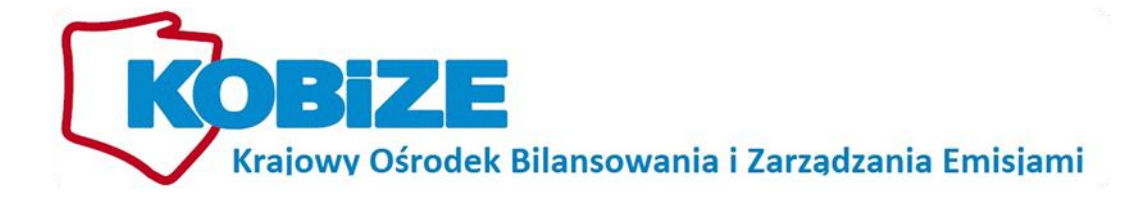

Poradnik dotyczący sporządzenia i wprowadzenia raportu do Krajowej bazy za 2011 rok

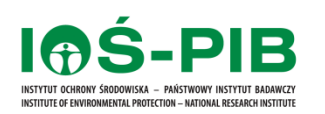

**Warszawa, styczeń 2012** 

kontakt: **IOŚ-PIB, Krajowy Ośrodek Bilansowania i Zarządzania Emisjami** 00-805 Warszawa, ul. Chmielna 132/134 tel.: +4822 5696511 fax.: +4822 8335754 *[pomoc@krajowabaza.kobize.pl](mailto:pomoc@krajowabaza.kobize.pl)* 

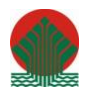

**Działalnośd KOBiZE jest finansowana ze środków Narodowego Funduszu Ochrony Środowiska i Gospodarki Wodnej**

Niniejszy dokument może być wykorzystywany, kopiowany i rozpowszechniany – w całości lub w części – wyłącznie w celach niekomercyjnych i z zachowaniem praw autorskich, w szczególności ze wskazaniem źródła ich pochodzenia.

# **Spis treści**

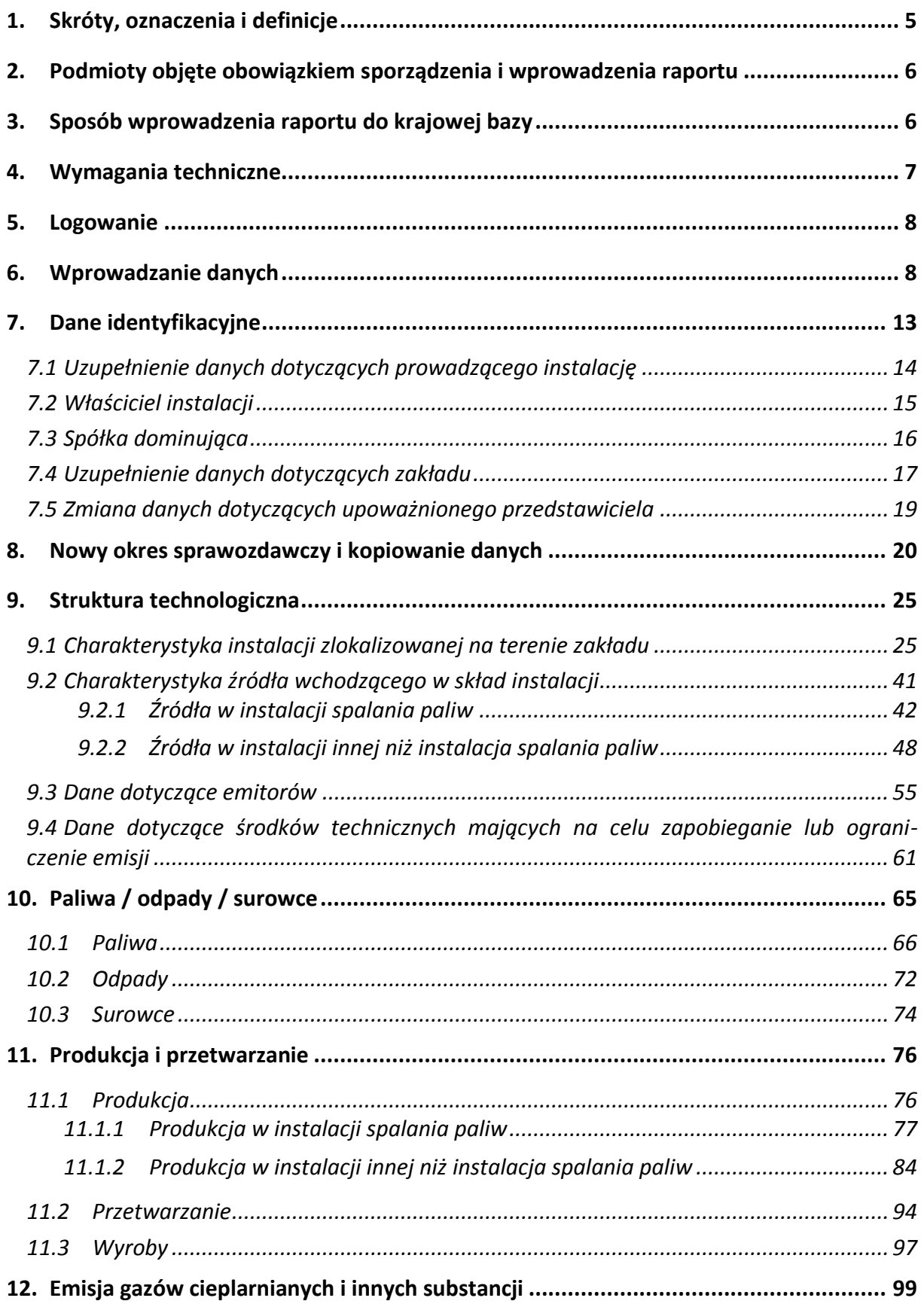

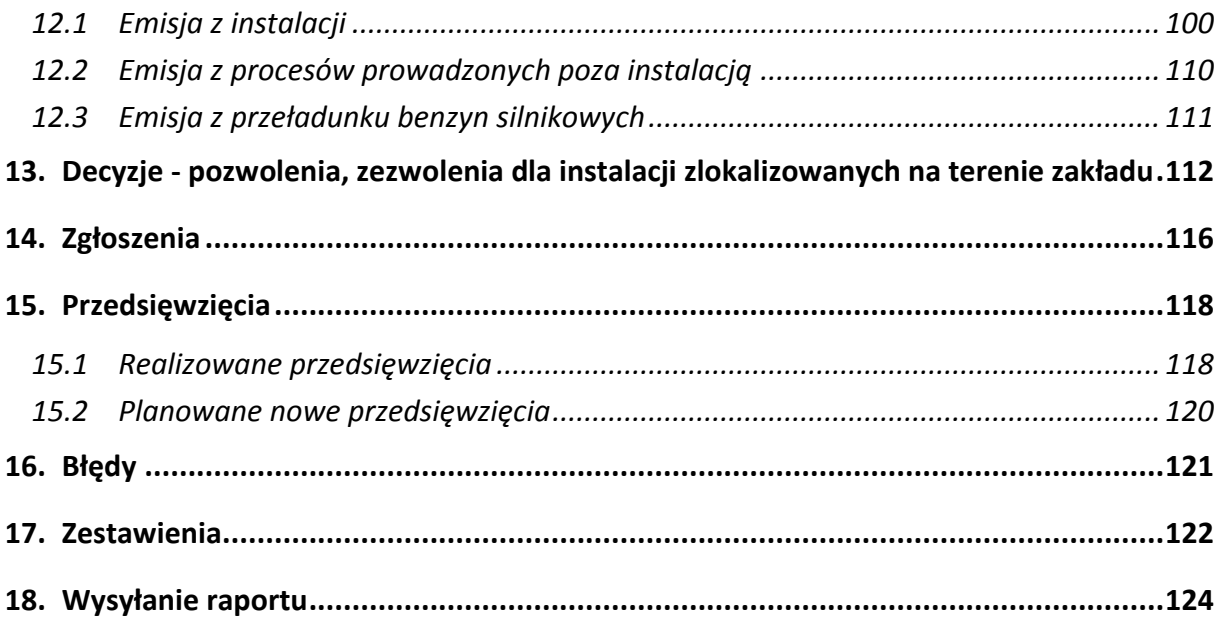

# **1. SKRÓTY, OZNACZENIA I DEFINICJE**

**Administrator Krajowej bazy** – administrator funkcjonujący w ramach Krajowego ośrodka, którego zadaniem jest administrowanie Krajową bazą.

**Instalacja** – instalacja w rozumieniu art. 3 pkt 6 ustawy *–* Prawo ochrony środowiska, tj. stacjonarne urządzenie techniczne, zespół stacjonarnych urządzeń technicznych powiązanych technologicznie, do których tytułem prawnym dysponuje ten sam podmiot i położonych na terenie jednego zakładu, budowle niebędące urządzeniami technicznymi ani ich zespołami, których eksploatacja może spowodować emisję.

**Krajowa baza** – Krajowa baza o emisjach gazów cieplarnianych i innych substancji, o której mowa w art. 3 ust. 2 pkt 1 ustawy o systemie zarządzania emisjami, stanowiąca system informatyczny, zawierający zabezpieczoną bazę danych, który umożliwia wprowadzanie i przetwarzanie informacji wskazanych w art. 6 ust. 2 ustawy o systemie zarządzania emisjami.

Krajowy ośrodek – Instytut Ochrony Środowiska – Państwowy Instytut Badawczy z siedzibą w Warszawie, któremu powierzono wykonywanie zadań Krajowego Ośrodka Bilansowania i Zarządzania Emisjami, zgodnie z art. 4 ust. 1 ustawy o systemie zarządzania emisjami.

**Krajowy system** – Krajowy system bilansowania i prognozowania emisji utworzony na mocy art. 6 ust. 1 ustawy o systemie zarządzania emisjami*.*

**Raport** – roczny raport, o którym mowa w art. 7 ust. 1 ustawy o systemie zarządzania emisjami.

**Regulamin** – Regulamin utworzenia, administrowania i utrzymania konta w Krajowej bazie o emisjach gazów cieplarnianych i innych substancji.

**Rozporządzenie o raporcie do Krajowej bazy** - rozporządzenie Ministra Środowiska z dnia 28 grudnia 2010 r. *w sprawie wzoru formularza raportu oraz sposobu jego wprowadzania do Krajowej bazy o emisji gazów cieplarnianych i innych substancji* (Dz.U. z 2011 r. Nr 3, poz. 4).

**Strona internetowa Krajowej bazy** – strona internetowa dostępna pod adresem: [https://www.krajowabaza.kobize.pl.](https://www.krajowabaza.kobize.pl/)

**Ustawa – Prawo ochrony środowiska** – ustawa z dnia 27 kwietnia 2001 r. *– Prawo ochrony środowiska* (Dz. U. z 2008 Nr 25, poz. 150, z późn. zm.).

**Ustawa o systemie zarządzania emisjami** – ustawa z dnia 17 lipca 2009 r. *o systemie zarządzania emisjami gazów cieplarnianych i innych substancji* (Dz. U. Nr 130, poz. 1070, z późn. zm).

**Użytkownik** – osoba upoważniona (upoważniony przedstawiciel) przez podmiot do zarządzania kontem w Krajowej bazie w jego imieniu, w tym do wprowadzenia raportu do Krajowej bazy, wskazana przez podmiot w formularzu rejestracyjnym.

**Zakład** – zakład w rozumieniu art. 3 pkt 48 ustawy *–* Prawo ochrony środowiska, tj. jedna lub kilka instalacji wraz z jednym terenem, do którego prowadzący instalacje posiada tytuł prawny, oraz znajdującymi się na nim urządzeniami.

# **2. PODMIOTY OBJĘTE OBOWIĄZKIEM SPORZĄDZENIA I WPROWADZENIA RAPORTU**

Ustawa o systemie zarządzania emisjami powołała do życia Krajowy ośrodek bilansowania i zarządzania emisjami nakładając na niego jednocześnie obowiązek prowadzenia Krajowej bazy.

Zgodnie z art. 7 ust. 1 ustawy o systemie zarządzania emisjami podmiot korzystający ze środowiska sporządza i wprowadza do Krajowej bazy, w terminie do końca lutego każdego roku, raport za poprzedni rok kalendarzowy. W przypadku, gdy obowiązek sporządzenia i wprowadzenia raportu jest związany z eksploatacją instalacji, podmiotem obowiązanym do sporządzenia i wprowadzenia raportu jest prowadzący instalację.

### **3. SPOSÓB WPROWADZENIA RAPORTU DO KRAJOWEJ BAZY**

Sposób wprowadzania raportu do Krajowej bazy został szczegółowo omówiony w rozporządzeniu o raporcie do Krajowej bazy.

Raport do Krajowej bazy wprowadza się przez stronę internetową Krajowej bazy dostępną pod adresem: [https://www.krajowabaza.kobize.pl,](https://www.krajowabaza.kobize.pl/) po założeniu elektronicznego konta. Dane wprowadza się w odpowiednie pola wyświetlanych formularzy raportu, w trybie bezpośredniego połączenia z siecią teleinformatyczną, po zalogowaniu się za pomocą identyfikatora (loginu) i hasła dostępu na konto w Krajowej bazie.

W związku z powyższym pierwszym krokiem umożliwiającym wprowadzenie danych do Krajowej bazy jest założenie konta w Krajowej bazie. W celu założenie takiego konta należy wypełnić formularz rejestracyjny znajdujący się na stronie internetowej Krajowej bazy w zakładce "REJESTRACJA" i przesłać go drogą elektroniczną do Administratora Krajowej bazy, a następnie po wydrukowaniu i podpisaniu przesłać do Krajowego ośrodka (ul. Chmielna 132/134, 00-805 Warszawa) wraz z podstawowymi dokumentami dotyczącymi podstaw działania podmiotu. Tak złożone oświadczenie woli będzie podstawą do utworzenia konta w Krajowej bazie.

Instrukcja wypełniania wniosku o utworzenie konta w Krajowej bazie (wraz z informacjami na temat technicznych aspektów poprawnego wykonania tego procesu) dostępna jest na stronie internetowej Krajowej bazy, w zakładce "INSTRUKCJE/PORADNIKI". Żeby z niej skorzystać należy posiadać zainstalowany na komputerze program umożliwiający przeglądanie plików zapisanych w formacie PDF (np. Adobe Acrobat Reader).

Na tej samej stronie, w zakładce "REGULAMIN", dostępny jest "Regulamin utworzenia, *administrowania i utrzymania konta w Krajowej bazie o emisjach gazów cieplarnianych i innych substancji".* Zapoznanie się z Regulaminem umożliwi poprawne utworzenie konta w Krajowej bazie.

Konta w Krajowej bazie prowadzone są przez osoby upoważnione przez podmiot. Osoby te mają dostęp, w imieniu podmiotu, do Krajowej bazy i na ich adresy poczty elektronicznej zostanie wysłana wiadomość o aktywacji konta z identyfikatorem (loginem) i hasłem dostępu.

Raport za 2011 rok można wprowadzić, dla zakładów w których działalność prowadzona była przed 01.01.2011 r., dopiero po wprowadzeniu i wysłaniu raportu za 2010 rok. Uzupełnienie raportu za 2010 rok znacznie ułatwi wykonanie raportu za rok 2011 z uwagi na wprowadzony mechanizm kopiowania danych.

### **4. WYMAGANIA TECHNICZNE**

Optymalne wykorzystanie Krajowej bazy można osiągnąć przy użyciu przeglądarki internetowej obsługującej protokół SSL. Zalecane jest posługiwanie się przeglądarką Mozilla Firefox w wersji 3.5 lub nowszej, Internet Explorer w wersji 7.0 lub nowszej oraz Opera w wersji 10 lub nowszej. Wcześniejsze wersje tych przeglądarek oraz inne przeglądarki mogą nie pozwalać na poprawne wyświetlanie wszystkich informacji i diagramów.

Przeglądarkę należy skonfigurować w taki sposób, by mogła obsługiwać pliki Cookies. Do poprawnego działania strony wymagane jest włączenie w przeglądarce obsługi *JavaScript*.

Do przeglądania:

- $\checkmark$  dokumentów dostępnych na stronie Krajowej bazy w zakładce "INSTRUKCJE/ PORADNIK",
- Regulaminu*,*
- $\checkmark$  wydruków raportu (format PDF)

niezbędny jest program Adobe Acrobat Reader, który można pobrać bezpłatnie ze strony producenta: [http://get.adobe.com/reader/.](http://get.adobe.com/reader/)

# **5. LOGOWANIE**

Proces logowania na utworzone w Krajowej bazie konto następuje przez stronę internetową Krajowej bazy.

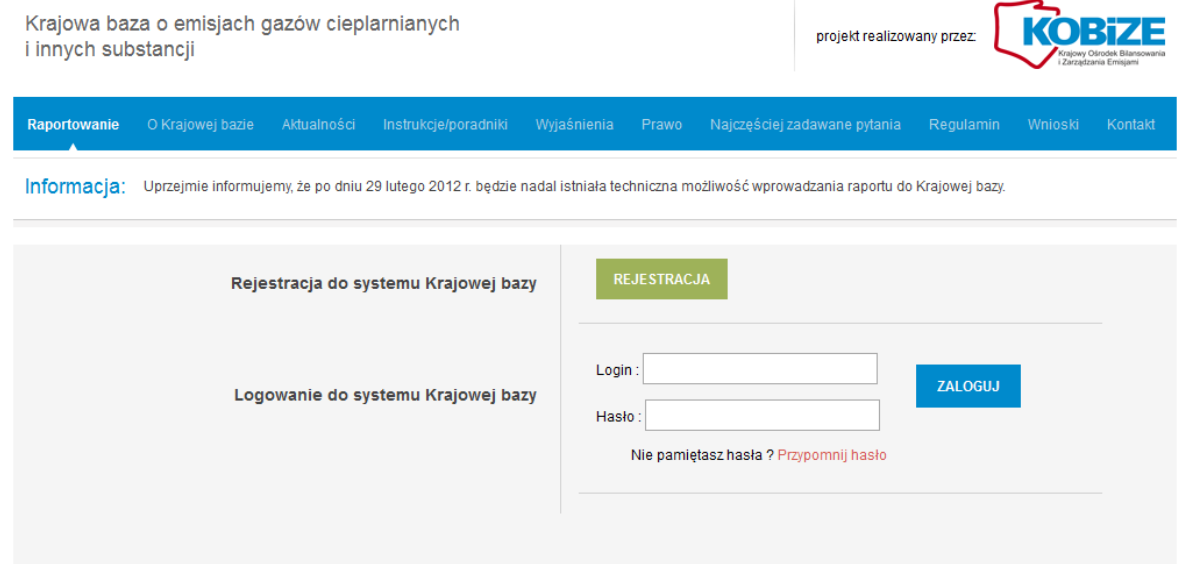

Po ukazaniu się okna widocznego powyżej należy pola *Login* i *Hasło* wypełnid informacjami, które w procesie rejestracji zostały przesłane drogą elektroniczną na służbowy adres poczty elektronicznej użytkownika. Po wprowadzeniu wymaganego loginu i hasła należy zatwierdzid ich wprowadzenie klikając na przycisk *Zaloguj.*

Poprawne wykonanie procesu logowania umożliwi wykonywanie wszelkich czynności związanych z użytkowaniem konta w Krajowej bazie i jednocześnie pozwoli wypełnić nałożony na podmioty obowiązek sporządzenia i wprowadzenia raportu.

Użytkownik po zalogowaniu będzie mógł w zakładce "ZMIANA HASŁA", dokonać zmiany otrzymanego drogą elektroniczną hasła. Musi wówczas pamiętać, że powinno ono składać się z kombinacji cyfr, małych lub wielkich liter i zawierać od 6 do 30 znaków (bez polskich liter i znaków specjalnych).

### **6. WPROWADZANIE DANYCH**

Raport do Krajowej bazy wprowadza się dla każdego zakładu oddzielnie.

Po zalogowaniu do systemu otwiera się okno powitalne, gdzie użytkownik dokonuje wyboru zakładu z listy tych, do których został przez prowadzącego (prowadzących) instalacje upoważniony.

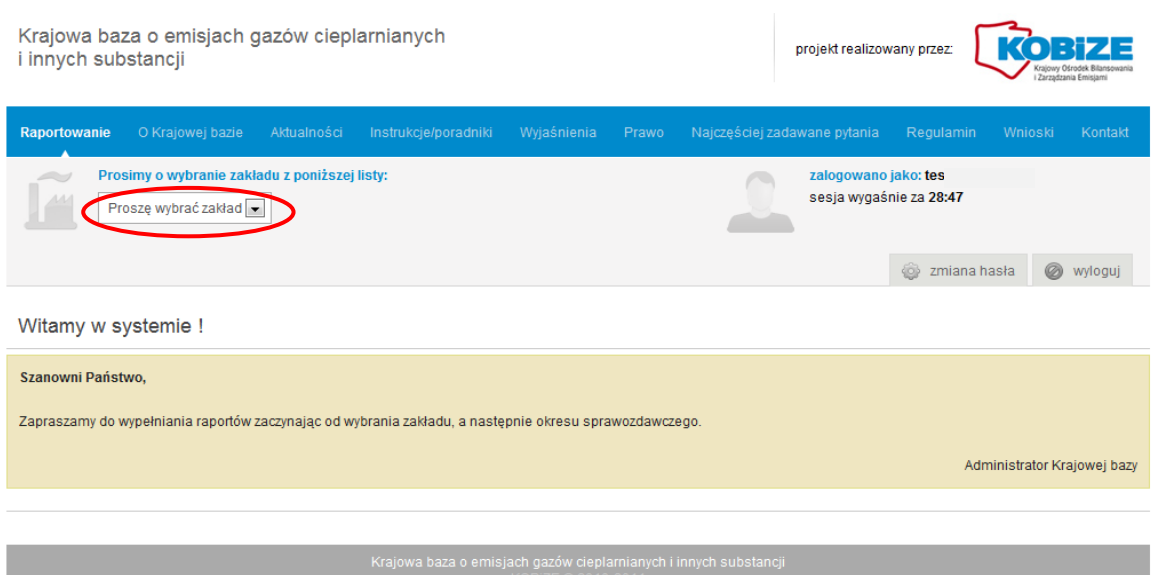

Po wybraniu zakładu, dla którego będzie wprowadzany raport pojawi się okno wyboru okresu sprawozdawczego:

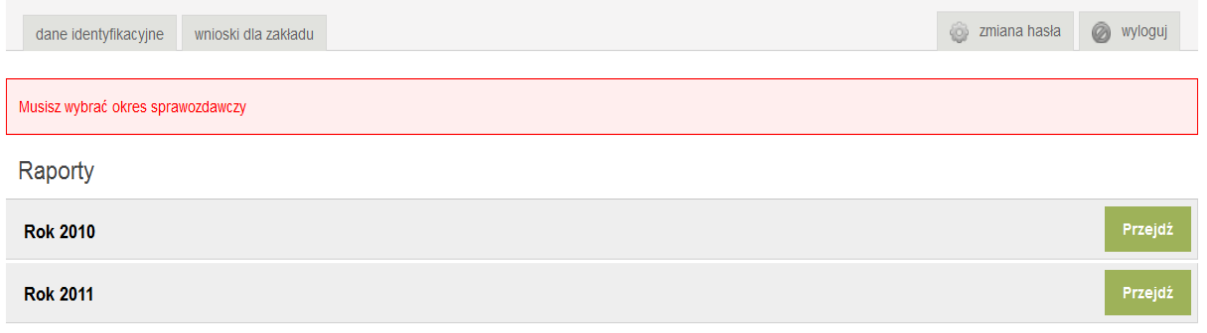

Poprzez naciśnięcie przycisków *Przejdź* przechodzi się do wprowadzania raportu odpowiednio za 2010 lub 2011 rok. Przy czym w przypadku, gdy w zakładzie prowadzona była działalność przed 01.01.2011 r. i raport za 2010 rok dla tego zakładu nie został jeszcze wprowadzony do systemu i wysłany, nie będzie możliwe wprowadzenie raportu za rok 2011. W takim przypadku system wymusza sporządzenie w pierwszej kolejności raportu za rok 2010, a dopiero potem za rok 2011.

### *Poradnik dotyczący sporządzenia i wprowadzenia raportu do Krajowej bazy za 2011 rok*

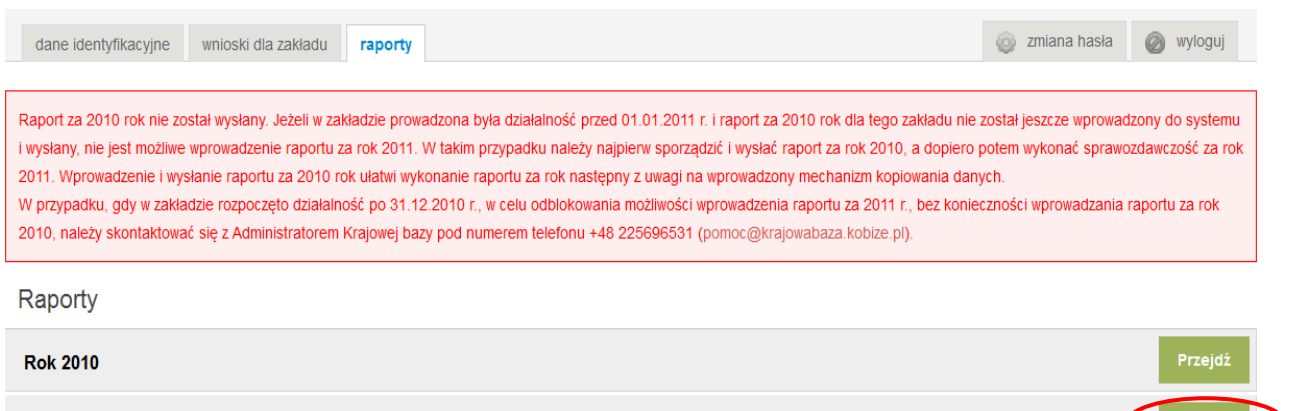

Procedura taka została wdrożona do systemu celem uzupełnienia informacji gromadzonych w Krajowej bazie za 2010 rok (tak by były one kompletne) oraz by podmioty, które swoją działalność rozpoczęły przed rokiem 2011, dopełniły obowiązku wynikającego z ustawy o systemie zarządzania emisjami.

**Rok 2011** 

Poprawne uzupełnienie raportu za 2010 rok znacznie ułatwi osobie wprowadzającej dane, wykonanie raportu za rok 2011 z uwagi na wprowadzony mechanizm kopiowania raportu.

Aby poprawnie wprowadzić raport za rok 2010 należy skorzystać z opracowania dostępnego na stronie internetowej Krajowej bazy <https://krajowabaza.kobize.pl/> w zakładce "INSTRUKCJE/PORADNIKI": "*Poradnik dotyczący sporządzenia i wprowadzenia raportu do Krajowej bazy za 2010 rok*".

Ogólne zasady wprowadzania danych do systemu są następujące:

- 1) Wprowadzanie do Krajowej bazy danych dla danego zakładu podzielone jest na kilka etapów, w których wypełnia się odpowiednie formularze.
- 2) Zaleca się wprowadzanie danych w sposób liniowy, tj. przejście kolejno przez wszystkie formularze zgodnie z kolejno wyświetlanymi zakładkami oraz menu jakie pojawi się po lewej stronie.
- 3) **Czas trwania sesji to 60 minut**. Należy pamiętać, że jeżeli użytkownik nie będzie **korzystał z systemu** (nie będzie wykonywał żadnych czynności w Krajowej bazie) przez ten okres, to po 60 minutach sesja wygasa i tym samym **zostaną utracone dane wprowadzane, a nie zapisane w danym formularzu**.
- 4) Część pól w poszczególnych formularzach, oznaczonych jest czerwoną gwiazdką ("\*") co oznacza, że wypełnienie tych pól jest obowiązkowe, a ich nieuzupełnienie skutkuje

Przejdź

brakiem możliwości zapisania informacji w formularzu (wystąpi wówczas komunikat "Formularz zawiera błędy"). Pozostałe pola są nieobowiązkowe.

- 5) Dane z aktualnego formularza (aktualnej strony) zapisuje się manualnie przy użyciu przycisku *Zapisz dane* lub *Zapisz zmiany*, przy czym pojawienie się komunikatu "Formularz zawiera błędy", przy próbie zapisania formularza, uniemożliwia zapisanie wprowadzonych danych do czasu, aż użytkownik uzupełni lub skoryguje dane.
- 6) W celu ułatwienia użytkownikowi zlokalizowania problemu, przy polach, w których zidentyfikowany zostanie błąd (np.: niewypełnienie pola obowiązkowego, wprowadzenie niepoprawnego formatu liczby, itp.) pojawi się informacja o jego wystąpieniu oraz wskazówka jak należy go rozwiązać (np. w jakim formacie wymagane jest wprowadzenie danych).
- 7) W polach liczbowych, przyjmujących liczby rzeczywiste dodatnie, **separatorem dziesiętnym jest przecinek**. Nie jest możliwe wprowadzenie wartości z kropką. Ponadto wprowadzając wartości liczbowe nie należy używać żadnych separatorów grup trzycyfrowych (spacji albo kropek).
- 8) W ikonach informacyjnych  $\bullet$  zawarte są objaśnienia pól.

Wprowadzanie do Krajowej bazy danych dla danego zakładu, podzielone jest na kilka etapów. Pierwsza część koniecznych do wprowadzenia informacji dotyczy uzupełnienia danych identyfikacyjnych:

- $\checkmark$  prowadzącego instalację,
- właściciela instalacji,
- $\checkmark$  w szczególnych przypadkach spółki dominującej,
- $\checkmark$  zakładu.

Dokonuje się tego w zakładce "DANE IDENTYFIKACYJNE", która wyświetli się automatycznie po wybraniu okresu raportowania za 2011 rok. Uzupełnienie informacji dotyczących danych identyfikacyjnych możliwe jest również na późniejszym etapie wprowadzania raportu, przy czym aby przejść do tej części należy kliknąć na zakładkę "DANE IDENTYFIKACYJNE".

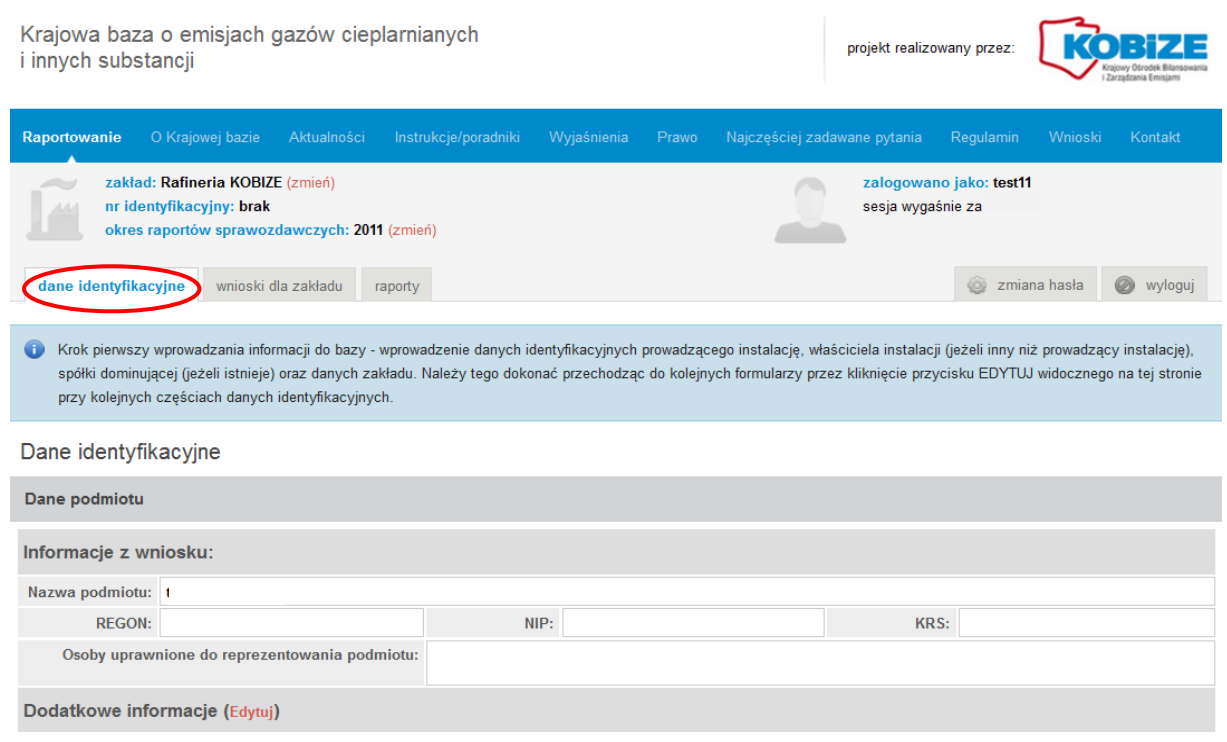

Uzupełnienie danych identyfikacyjnych dla poszczególnych sekcji odbywa się poprzez kliknięcie na przycisk **EDYTUJ**.

Po wprowadzeniu danych w zakładce "DANE IDENTYFIKACYJNE" należy przejść do zakładki "RAPORTY", w której dodaje się nowy raport dla danego okresu sprawozdawczego.

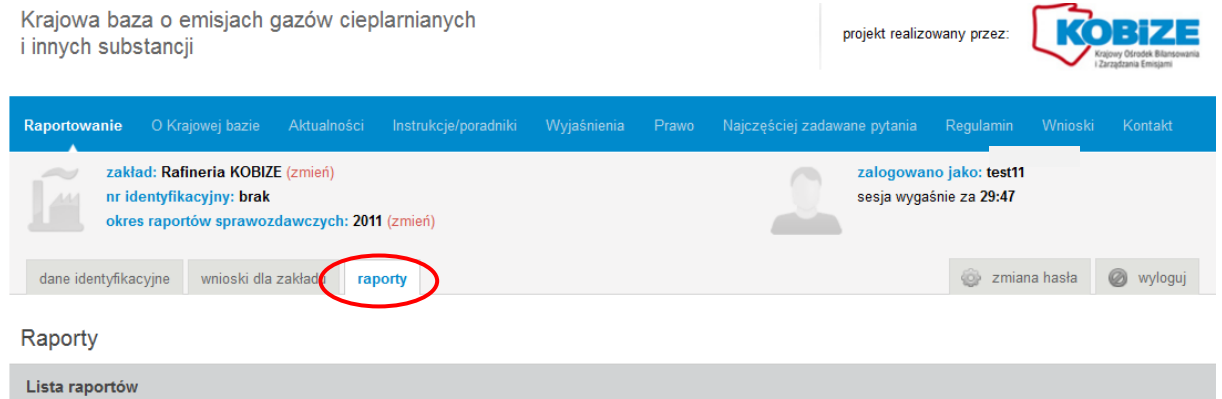

Następnie dla tego okresu sprawozdawczego wprowadza się informacje dotyczące:

- $\checkmark$  struktury technologicznej,
- $\checkmark$  zużytych paliw, odpadów poddanych procesom unieszkodliwiania albo odzysku, lub zużytych surowców,
- produkcji lub przetwarzania,
- $\checkmark$  wielkości emisji do powietrza,
- $\checkmark$  stanu formalno-prawnego w zakresie wprowadzania gazów lub pyłów do powietrza,
- $\checkmark$  realizowanych lub planowanych przedsięwzięć.

### **7. DANE IDENTYFIKACYJNE**

W zakładce "DANE IDENTYFIKACYJNE" zawarte są:

- dane podmiotu i zakładu, jakie zostały podane we wniosku o utworzenie konta w Krajowej bazie, a w przypadku dokonania aktualizacji – w odpowiednim wniosku aktualizacyjnym;
- dodatkowe informacje dotyczące podmiotu i zakładu oraz dane właściciela instalacji lub spółki dominującej, jakie zostały uzupełnione przy sporządzaniu raportu za 2010 rok.

W przypadku, gdy przy sporządzaniu raportu za 2010 rok dodatkowe informacje nie zostały uzupełnione, należy uzupełnić dane identyfikacyjne prowadzącego instalację, wprowadzić dane właściciela instalacji, spółki dominującej oraz uzupełnić dane zakładu.

Należy w tym miejscu zaznaczyć, że o ile w raporcie za 2010 rok część dotycząca "DANYCH IDENTYFIKACYJNYCH" stanowiła niejako odrębny w stosunku do raportu zbiór danych, których nieuzupełnienie nie skutkowało uniemożliwieniem wysłania raportu, o tyle w raporcie za 2011 rok jakiekolwiek braki w "DANYCH IDENTYFIKACYJNYCH" – nie uzupełnienie pól oznaczonych czerwonymi gwiazdkami w stosownych formularzach – uniemożliwią wysłanie raportu. Dodatkowo użytkownicy, którzy nie uzupełnili informacji w "DANYCH IDENTYFIKACYJNYCH" w raporcie za 2010 rok proszeni są o ich uzupełnienie, tj. dokonanie korekty raportu za rok 2010.

W zakładce "DANE IDENTYFIKACYJNE" można dokonać również zmiany danych upoważnionego przedstawiciela podanych we wniosku o utworzenie konta w Krajowej bazie, takich jak: seria i numer dowodu tożsamości, numer telefonu, numer faksu, adres poczty elektronicznej.

# **7.1 Uzupełnienie danych dotyczących prowadzącego instalację**

W punkcie DANE PODMIOTU należy uzupełnić dane identyfikacyjne prowadzącego instalację, jeżeli dotychczas nie zostały one uzupełnione albo dokonać aktualizacji wprowadzonych za poprzedni rok sprawozdawczy danych.

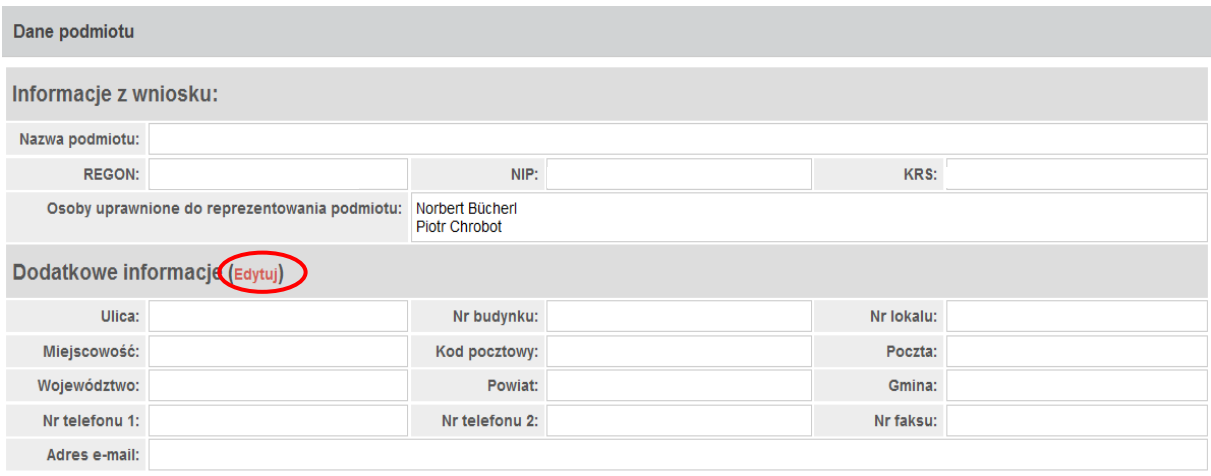

W polu *Nazwa podmiotu* znajduje się nazwa prowadzącego instalację, jaka podana została we wniosku o utworzenie konta w Krajowej bazie. **Pola tego nie można edytowad**.

W polu *Regon* wpisany jest 9-cyfrowy numer identyfikacyjny w krajowym rejestrze urzędowym podmiotów gospodarki narodowej (REGON) osoby prawnej, jednostki organizacyjnej niemającej osobowości prawnej lub osoby fizycznej prowadzącej działalność gospodarczą (a w przypadku braku numeru REGON – wpisane jest słowo "brak") – jaki został podany we wniosku o utworzenie konta w Krajowej bazie. **Pola tego nie można edytowad**.

W polu *NIP* wpisany jest numer identyfikacji podatkowej NIP jaki został podany we wniosku o utworzenie konta w Krajowej bazie, a w przypadku braku numeru NIP – wpisane jest słowo "brak". **Pola tego nie można edytować** 

W polu *KRS* wpisany jest numer podmiotu w Krajowym Rejestrze Sądowym, jaki został podany we wniosku o utworzenie konta w Krajowej bazie, a w przypadku braku KRS – wpisane jest słowo "brak". Pola tego nie można edytować.

**Należy uzupełnid pola** dotyczące danych teleadresowych: *Ulica, Nr budynku, Nr lokalu, Miejscowośd, Kod pocztowy, Poczta, Województwo, Powiat, Gmina, Numer(y) telefonu(ów), Numer faksu, Adres e-mail* – stosownie dla prowadzącego instalację.

Aby uzupełnić dane teleadresowe należy przejść do formularza edycji dodatkowych informacji przez kliknięcie przycisku *EDYTUJ.*

*Numer(y) telefonu(ów)* i *Numer faksu* należy podad według przyjętego przez Unię Europejską formatu: międzynarodowy numer kierunkowy poprzedzony znakiem "+" (bez spacji), następnie spacja oraz pełen numer, uwzględniający regionalny numer kierunkowy (jeżeli istnieje), w jednym ciągu, np. +48 225679657.

Po uzupełnieniu pól należy zapisać dane przy użyciu przycisku **Zapisz dane.** 

W przypadku zmiany danych zgłoszonych we wniosku o utworzenie konta w Krajowej bazie należy wypełnić i przesłać drogą elektroniczną do Administratora Krajowej bazy formularz aktualizacyjny, o którym mowa w rozporządzeniu o raporcie do Krajowej bazy i w Regulaminie, a następnie złożyć wniosek aktualizacyjny w formie pisemnej do Krajowego ośrodka.

# **7.2 Właściciel instalacji**

W punkcie DANE WŁAŚCICIELA INSTALACJI należy wprowadzić dane identyfikacyjne właściciela instalacji mogącego byd innym podmiotem niż prowadzący instalację, jeżeli dotychczas nie zostały one wprowadzone albo dokonać aktualizacji wprowadzonych za poprzedni rok sprawozdawczy danych.

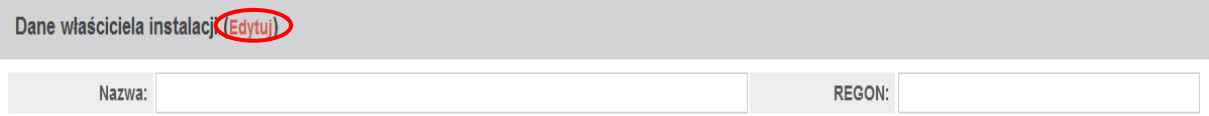

Aby wprowadzić dane właściciela instalacji należy przejść do formularza edycji tych danych poprzez kliknięcie przycisku *EDYTUJ.*

W polu *Nazwa* należy podać nazwę zgodną z nazwą zawartą w Krajowym Rejestrze Sądowym, ewidencji działalności gospodarczej albo w innym rejestrze umożliwiającym weryfikację danych podmiotu.

W polu *Regon* należy wpisać 9-cyfrowy numer identyfikacyjny w krajowym rejestrze urzędowym podmiotów gospodarki narodowej (REGON) osoby prawnej, jednostki organizacyjnej niemającej osobowości prawnej lub osoby fizycznej prowadzącej działalnośd gospodarczą, o ile go posiada.

Po uzupełnieniu pól należy zapisać dane przy użyciu przycisku **Zapisz dane.** 

# **7.3 Spółka dominująca**

W punkcie DANE SPÓŁKI DOMINUJĄCEJ należy wprowadzić dane identyfikacyjne spółki dominującej wobec prowadzącego instalację, o ile taka istnieje, rozumianej zgodnie z art. 4 § 1 pkt 4 ustawy z dnia 15 września 2000 r. – Kodeks spółek handlowych (Dz. U. Nr 94, poz. 1037, z późn. zm.) – jeżeli dotychczas nie zostały one wprowadzone albo dokonać aktualizacji wprowadzonych za poprzedni rok sprawozdawczy danych.

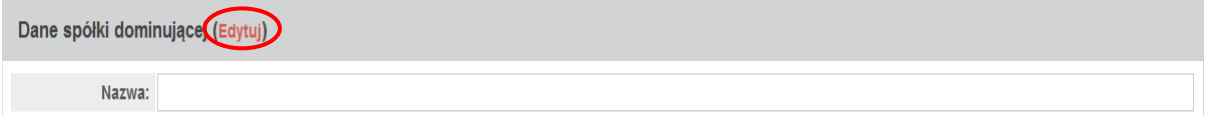

W celu wprowadzenia danych spółki dominującej należy przejść do formularza edycji tych danych poprzez kliknięcie przycisku *EDYTUJ.*

W polu *Nazwa* należy podać nazwę zgodną z nazwą zawartą w Krajowym Rejestrze Sądowym lub zgodnie z aktem potwierdzającym powstanie lub podjęcie działalności przez podmiot.

Po uzupełnieniu pola należy zapisać dane przy użyciu przycisku **Zapisz dane.** 

Spółka dominująca, zgodnie z ww. przepisami to taka spółka, która:

- a) dysponuje bezpośrednio lub pośrednio większością głosów na zgromadzeniu wspólników albo na walnym zgromadzeniu, także jako zastawnik albo użytkownik, bądź w zarządzie innej spółki kapitałowej (spółki zależnej), także na podstawie porozumień z innymi osobami, lub
- b) jest uprawniona do powoływania lub odwoływania większości członków zarządu innej spółki kapitałowej (spółki zależnej), także na podstawie porozumień z innymi osobami, lub
- c) jest uprawniona do powoływania lub odwoływania większości członków rady nadzorczej innej spółki kapitałowej (spółki zależnej) także na podstawie porozumień z innymi osobami, lub
- d) członkowie jej zarządu lub członkowie jej rady nadzorczej stanowią więcej niż połowę członków zarządu innej spółki kapitałowej (spółki zależnej) lub
- e) wywiera decydujący wpływ na działalność spółki kapitałowej zależnej, w szczególności na podstawie umów o zarządzanie lub przekazywanie zysku.

# **7.4 Uzupełnienie danych dotyczących zakładu**

W punkcie DANE ZAKŁADU należy uzupełnić dane identyfikacyjne zakładu, jeżeli dotychczas nie zostały one wprowadzone albo dokonać aktualizacji wprowadzonych za poprzedni rok sprawozdawczy danych.

Jako zakład należy rozumieć jedną lub kilka instalacji wraz z jednym terenem, do którego prowadzący instalacje posiada tytuł prawny, oraz znajdującymi się na nim urządzeniami (zgodnie z art. 3 pkt 48 ustawy – Prawo ochrony środowiska)*.*

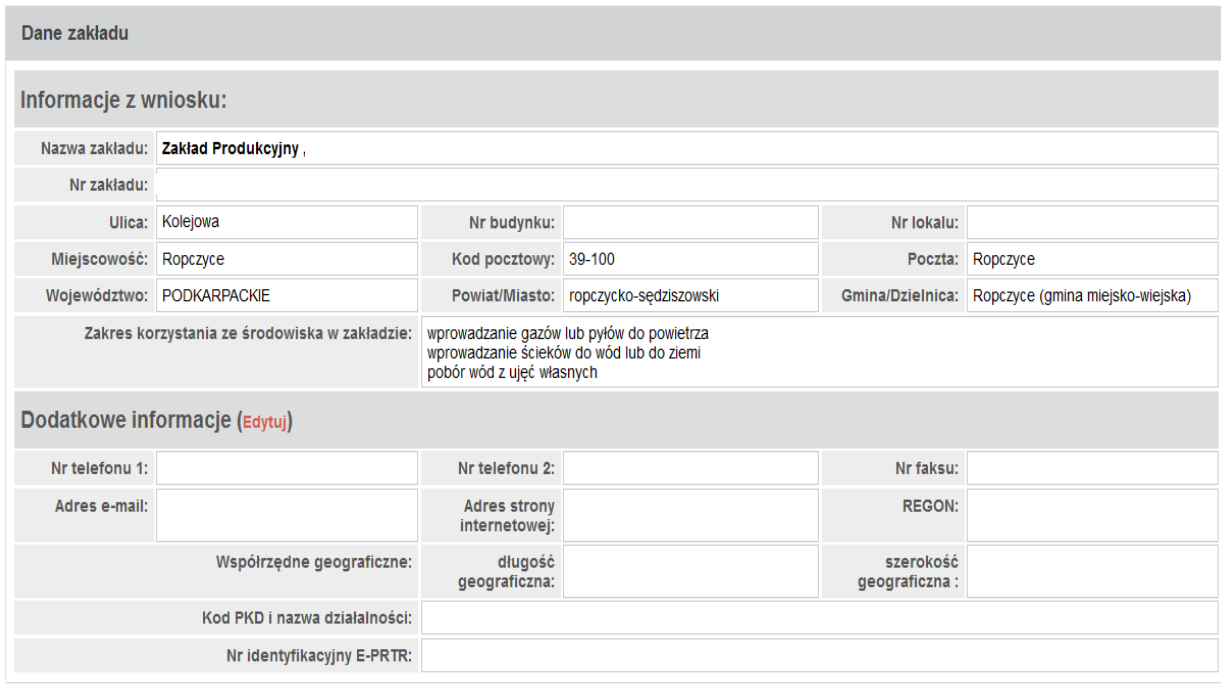

W polu *Nazwa* znajduje się nazwa zakładu (pełna nazwa zakładu z uwzględnieniem nazwy oddziału lub obiektu jeżeli istnieje, np.: Zakład Energetyki Cieplnej, Oddział w X, Elektrociepłownia Y, Składowisko odpadów w Z, Ferma drobiu w ZZ), jaka podana została we wniosku o utworzenie konta w Krajowej bazie. **Pola tego nie można edytowad**.

W polu *Nr zakładu* znajduje się 6-cyfrowy numer identyfikacyjny zakładu. Numer ten jest nadawany przez Krajowy ośrodek, po pozytywnym rozpatrzeniu wniosku o utworzenie konta w Krajowej bazie. **Pola tego nie można edytowad**.

W polach: *Ulica, Nr budynku, Nr lokalu, Miejscowośd, Kod pocztowy, Poczta, Województwo, Powiat, Gmina* znajdują się dane adresowe, jakie podane zostały we wniosku o utworzenie konta w Krajowej bazie. **Pól tych nie można edytowad**.

**Uzupełnid należy pola:** *Numer(y) telefonu(ów)*, *Numer faksu, Adres e-mail*, *Adres strony internetowej*, *Regon*, *Współrzędne geograficzne*, *Kod PKD i nazwa działalności* oraz *Numer identyfikacyjny E-PRTR. Aby uzupełnić powyższe dane należy przejść do formularza* edycji dodatkowych informacji poprzez kliknięcie przycisku *EDYTUJ.*

Pola *Numer(y) telefonu(ów)*, *Numer faksu, Adres e-mail* należy wypełnić podając numery i adres e-mail konkretnego zakładu.

*Numer(y) telefonu(ów)* i *Numer faksu* należy podad według przyjętego przez Unię Europejską formatu w postaci: międzynarodowy numer kierunkowy poprzedzony znakiem "+" (bez spacji), następnie spacja oraz pełen numer, w tym regionalny numer kierunkowy (jeżeli istnieje), w jednym ciągu, np. +48 225679657.

Pole *Adres strony internetowej* należy wypełnić tylko w przypadku jeżeli istnieje strona zawierająca informacje o zakładzie. Podając Adres strony internetowej trzeba zachować protokół transferu (http://, https://, ftp://...), aby zapewnić prawidłową konfigurację odnośników podczas ładowania stron internetowych, np. [http://www.adresstrony.pl.](http://www.adresstrony.pl/)

W polu *Regon* należy wpisać 14-cyfrowy numer identyfikacyjny REGON jednostki lokalnej podmiotu wskazanego jako prowadzący instalację, a w przypadku gdy zakład nie jest jednostką lokalną podmiotu wskazanego jako prowadzący instalację, której nadano REGON, należy powtórzyć REGON prowadzącego instalację, tj. 9-cyfrowy numer identyfikacyjny w krajowym rejestrze urzędowym podmiotów gospodarki narodowej (REGON) osoby prawnej, jednostki organizacyjnej niemającej osobowości prawnej lub osoby fizycznej prowadzącej działalność gospodarczą. W przypadku, gdy podmiot wskazany jako prowadzący instalację nie posiada numeru REGON należy zaznaczyć pole "nie dotyczy".

W polach *Współrzędne geograficzne* – *długośd geograficzna* i *szerokośd geograficzna* należy podać współrzędne geograficzne lokalizacji zakładu wyrażone we współrzędnych długości i szerokości geograficznej, odniesione do geograficznego środka zakładu. Format zapisu stopnie, minuty i sekundy setne  $[hd^{\circ}$ mm' ss.ss"]).

Współrzędne geograficzne można określid za pomocą mapy dostępnej na stronach internetowych <http://maps.geoportal.gov.pl/webclient/> lub [http://maps.google.pl/,](http://maps.google.pl/) [http://mapa.szukacz.pl,](http://mapa.szukacz.pl/) [http://www.targeo.pl.](http://www.targeo.pl/)

Przeważający rodzaj działalności wykonywanej w zakładzie – według Polskiej Klasyfikacji Działalności (PKD 2007) wprowadzonej rozporządzeniem Rady Ministrów z dnia 24 grudnia 2007 r. *w sprawie Polskiej Klasyfikacji Działalności (PKD)* (Dz. U. Nr 251, poz. 1885, z późn. zm.) należy wybrad z rozwijanej listy w polu *Kod PKD i nazwa działalności*. Po wpisaniu pierwszej cyfry PKD pojawia się lista rozwijalna kodów wraz z nazwą działalności. Nazwa działalności wyświetli się automatycznie w polu *Nazwa działalności* po wprowadzeniu stosownego kodu PKD.

Pole *Numer identyfikacyjny E-PRTR* należy wypełnić numerem identyfikacyjnym zakładu w Krajowym Rejestrze Uwalniania i Transferu Zanieczyszczeń. Numer jest podawany w przypadku prowadzenia w zakładzie co najmniej jednego z rodzajów działalności spośród wymienionych w załączniku nr 1 do rozporządzenia (WE) Nr 166/2006 Parlamentu Europejskiego i Rady z dnia 18 stycznia 2006 r. *w sprawie ustanowienia Europejskiego Rejestru Uwalniania i Transferu Zanieczyszczeo i zmieniającego dyrektywę Rady 91/689/EWG i 96/61/WE* (Dz. Urz. UE L 33 z 4.2.2006, str. 1). W innym przypadku należy zaznaczyć pole "*nie dotyczy*".

Numer ten jest nadawany przez Główny Inspektorat Ochrony Środowiska i podany w zestawieniu dostępnym pod adresem: [http://www.gios.gov.pl/artykuly/786/NUMERY-](http://www.gios.gov.pl/artykuly/786/NUMERY-IDENTYFIKACYJNE-E-PRTR)[IDENTYFIKACYJNE-E-PRTR](http://www.gios.gov.pl/artykuly/786/NUMERY-IDENTYFIKACYJNE-E-PRTR)

Po uzupełnieniu pól należy zapisad dane przy użyciu przycisku *Zapisz dane.*

# **7.5 Zmiana danych dotyczących upoważnionego przedstawiciela**

W punkcie INFORMACJE O UPOWAŻNIONYM PRZEDSTAWICIELU zawarte są dane jakie podane zostały we wniosku o utworzenie konta w Krajowej bazie.

Jedynymi polami jakie można edytować w tym zakresie sa: *Serig i numer dowodu tożsamości*, *Numer(y) telefonu(ów)*, *Nr faksu*, *Adres e-mail*. W przypadku zmian tych danych użytkownik może dokonać ich korekty. Aby zmienić powyższe dane należy przejść do formularza edycji poprzez kliknięcie przycisku *EDYTUJ.*

*Numer(y) telefonu(ów)* i *Numer faksu* należy podad według przyjętego przez Unię Europejską formatu w postaci: międzynarodowy numer kierunkowy poprzedzony znakiem "+" (bez spacji), następnie spacja oraz pełen numer, w tym regionalny numer kierunkowy (jeżeli istnieje), w jednym ciągu, np. +48 225679657.

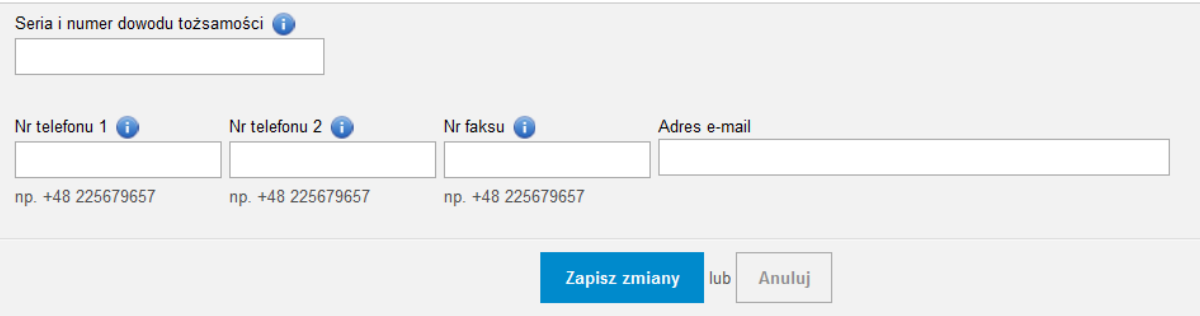

Edycja danych upoważnionego przedstawiciela

Po zmianie danych należy wcisnąć przycisk **Zapisz zmiany**.

W przypadku zmiany:

 $\checkmark$  pozostałych danych upoważnionego przedstawiciela (np. nazwisko), zgłoszonych we wniosku o utworzenie konta w Krajowej bazie,

 $\checkmark$  upoważnionego przedstawiciela

należy wypełnić i przesłać drogą elektroniczną do Administratora Krajowej bazy formularz aktualizacyjny, o którym mowa w rozporządzeniu o raporcie do Krajowej bazy i w "*Instrukcji [wypełniania wniosków o aktualizację danych podanych we wniosku](http://10.200.0.50/krajowa-baza/docs/instrukcja_aktualizacji_danych.pdf)  o [utworzenie konta w Krajowej bazie](http://10.200.0.50/krajowa-baza/docs/instrukcja_aktualizacji_danych.pdf)*", a następnie złożyd wniosek aktualizacyjny w formie pisemnej do Krajowego ośrodka.

# **8. NOWY OKRES SPRAWOZDAWCZY I KOPIOWANIE DANYCH**

Po uzupełnieniu i skorygowaniu informacji z zakładki "DANE IDENTYFIKACYJNE" należy przejść do zakładki "RAPORTY". Okno "RAPORTY" podzielone jest na dwie części:

- $\checkmark$  LISTA RAPORTÓW w której widoczny będzie dodany dla danego zakładu raport, nad którym toczą się prace,
- $\checkmark$  RAPORTY WYSŁANE w której widoczny będzie wprowadzony i zatwierdzony dla danego zakładu raport; w raporcie wysłanym nie można już wprowadzać zmian, można go przeglądać pobierając raport w formacie PDF. Jedynym sposobem dokonania zmian w wysłanym raporcie jest pobranie go do korekty używając przycisku  $\bullet$  w kolumnie *Akcja* (w części RAPORTY WYSŁANE).

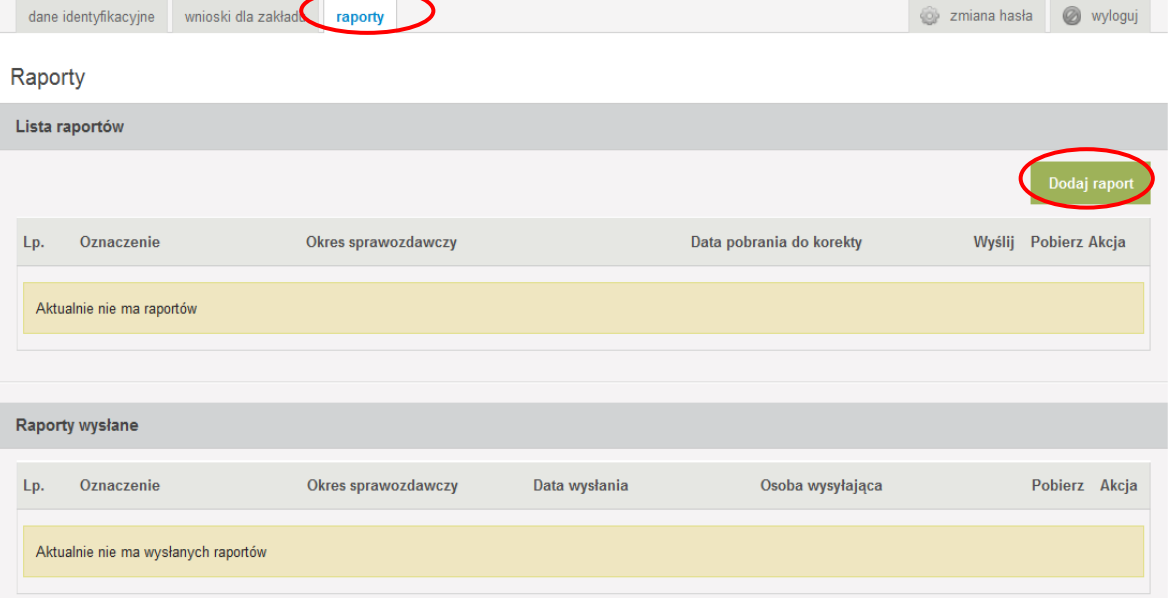

W celu dodania raportu dla danego zakładu należy wcisnąć w LIŚCIE RAPORTÓW przycisk znajdujący się po prawej stronie *Dodaj raport*, wówczas otwiera się okno, w którym wprowadza się następujące informacje:

- *Oznaczenie* oznaczenie porządkowe raportu (dowolne oznaczenie pozwalające zidentyfikować raport);
- *Data rozpoczęcia okresu sprawozdawczego*;
- *Data zakooczenia okresu sprawozdawczego*;

oraz zaznacza czy dane z raportu za 2010 rok (dotyczące przede wszystkim struktury technologicznej zakładu) mają być przekopiowane do raportu za rok 2011 (pola "tak", "nie").

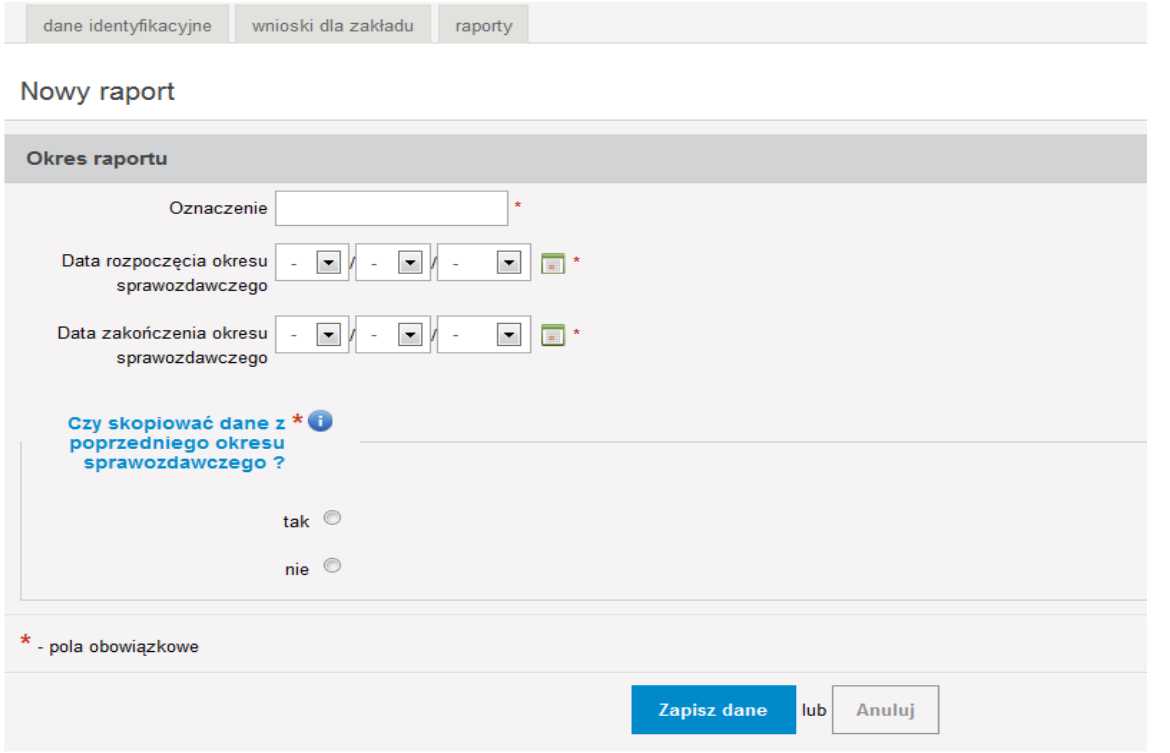

Po wprowadzeniu informacji należy wcisnąć przycisk **Zapisz dane**, wyświetli się wówczas komunikat "Okres sprawozdawczy został pomyślnie zapisany", a na LIŚCIE RAPORTÓW pojawią się informacje o wprowadzanym raporcie.

W przypadku, kiedy dla zakładu został wprowadzony raport za 2010 rok, należy zaznaczyć pole: "tak", w celu skopiowania danych z poprzedniego okresu sprawozdawczego.

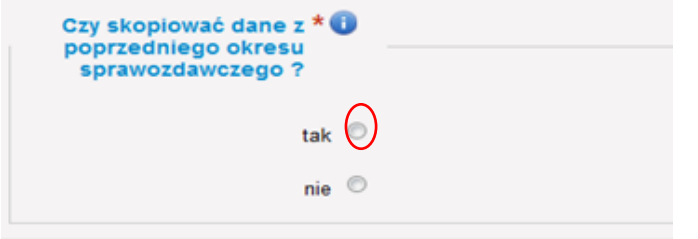

Wprowadzona funkcja kopiowania znacznie ułatwia sporządzenie raportu za 2011 rok. Powoduje przekopiowanie listy instalacji i ich źródeł, listy emitorów, listy środków technicznych mających na celu zapobieganie lub ograniczenie emisji, listy decyzji, listy zgłoszeń oraz przedsięwzięć. W formularzach dotyczących powyższych części raportu automatycznie uzupełnione zostaną te pola, które nie powinny się zmieniać w poszczególnych okresach sprawozdawczych. Do uzupełnienia zostaną tylko dane, które takiej zmianie ulegają (np. czas pracy instalacji i źródeł). Dodatkowo, z uwagi na wprowadzenie zmian, w stosunku do poprzedniego roku sprawozdawczego, w niektórych formularzach (np. emitory/przewody) niezbędne będzie ich uzupełnienie dodatkowymi informacjami. W związku z powyższym, w przypadku skorzystania z opcji kopiowania danych między okresami, konieczne będzie prześledzenie poszczególnych elementów raportu (formularzy) i sprawdzenie, czy wszystkie pola oznaczone czerwoną gwiazdką (pola obowiązkowe) zostały uzupełnione. Jeżeli którekolwiek z pól tego typu nie zostanie zaznaczone lub uzupełnione przez wprowadzającego raport, system Krajowej bazy **nie pozwoli** na wysłanie raportu (pojawi się komunikat, że formularz zawiera błędy). Dopiero wyeliminowanie wszystkich błędów pozwoli na zakończenie procedury wprowadzania raportu i jego wysłanie.

Gdyby jednak wprowadzający raport nie skorzystał z opcji kopiowania między okresami całej struktury technologicznej, to będzie mógł dokonać tego również później (na etapie wprowadzania raportu za 2011 rok), ale już kopiując nie cały raport, a poszczególne elementy struktury technologicznej. W tym celu została zaimplementowana dodatkowa funkcjonalnośd pojawiająca się w trakcie próby dodania konkretnego elementu struktury technologicznej (np. instalacji) oraz decyzji, zgłoszeń i przedsięwzięć, która zadaje pytanie użytkownikowi czy "chce skopiować" dany element z roku 2010, czy też chce dodać zupełnie nowy element.

Wszystkie obiekty struktury technologicznej z raportu z 2010 roku powinny być skopiowane (a nie dodane jako nowe) do raportu za rok 2011, natomiast te obiekty, które zostały oddane do użytkowania w roku 2011 powinny być scharakteryzowane jako nowe. Tylko taki sposób postępowania przy wprowadzaniu raportu pozwoli na pełne wykorzystanie systemu Krajowej bazy zarówno przez Administratora Krajowej bazy jak i użytkownika. Skopiowanie struktury technologicznej powoduje "przepisanie" numeru rejestracyjnego danego obiektu struktury technologicznej (instalacje, źródła, emitory, przewody w emitorach oraz urządzenia redukcji emisji) między okresami. Funkcjonalność ta została zaimplementowana do systemu w celu umożliwienia identyfikacji danego elementu struktury technologicznej w każdym z okresów sprawozdawczych (np. jednoznaczne stwierdzenie, że instalacja "X" wykazana w raporcie z roku 2010 i instalacja "X" z raportu za 2011 rok to te same instalacje). Dodatkowo dzięki wprowadzeniu numerów rejestracyjnych użytkownik będzie mógł skorzystać z wprowadzonego w tym roku nowego elementu Krajowej bazy jakim są ZESTAWIENIA (możliwe do wybrania z menu głównego w lewej części ekranu). Korzystając z tej opcji, wprowadzający raport będzie mógł sprawdzić w zestawieniach tabelarycznych czy wprowadzone informacje odnośnie emisji i produkcji dla danych instalacji nie zawierają błędów.

W przypadku zaznaczenia pola "nie" dane z roku 2010 nie zostaną skopiowane do raportu za 2011 rok i wprowadzający raport będzie musiał sporządzid go od podstaw zgodnie z niniejszym poradnikiem.

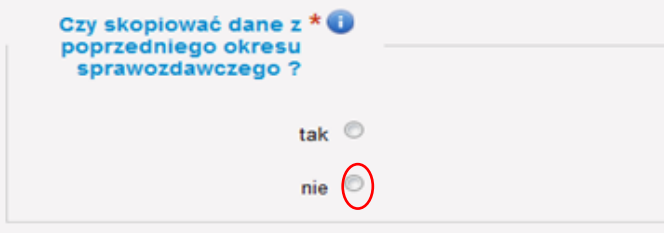

Nie zostaną również skopiowane numery rejestracyjne obiektów, co z punktu widzenia systemu Krajowej bazy spowoduje traktowanie np. tych samych instalacji wykazanych w raporcie za 2010 i 2011 rok jako zupełnie nie powiązanych ze sobą, oddzielnych elementów struktury technologicznej.

Dla dodanego raportu widoczne są cztery ikony:

 $\blacktriangledown$  - wyślij,

**For** - pobierz raport (pobierz raport w formacie PDF),

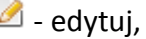

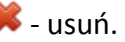

Raporty

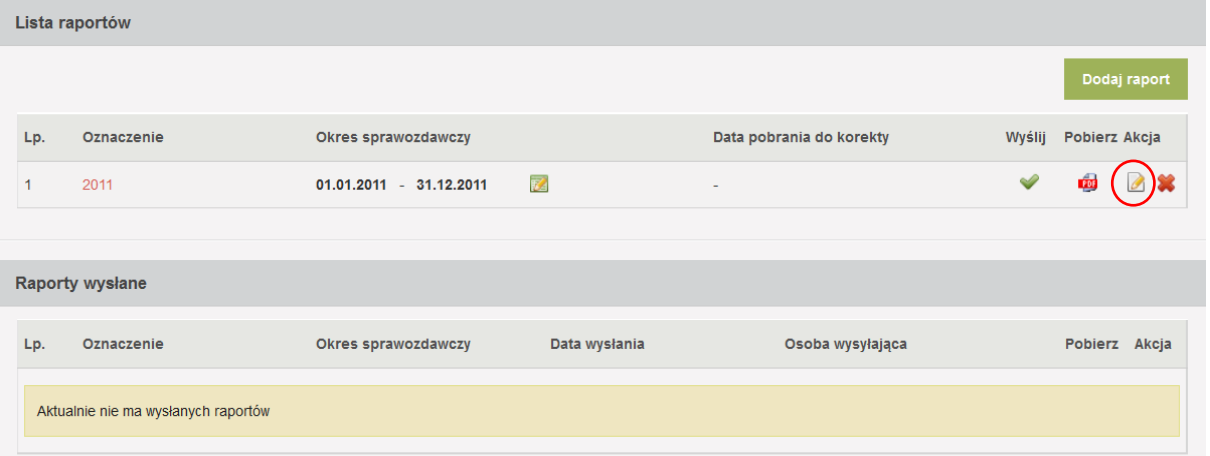

Po zapisaniu raportu należy przejść za pomocą ikony "*edytuj*" do formularzy dotyczących wprowadzania kolejnych danych dotyczących zakładu.

Naciśnięcie przy danym raporcie ikony "*edytuj*" spowoduje przejście do części umożliwiającej wprowadzanie informacji dotyczących:

- $\checkmark$  struktury technologicznej,
- $\checkmark$  zużytych paliw, odpadów poddanych procesom unieszkodliwiania albo odzysku, lub zużytych surowców,
- $\checkmark$  produkcji i przetwarzania,
- $\checkmark$  emisii.
- $\checkmark$  decyzji,
- $\checkmark$  zgłoszeń,
- $\nu$  przedsięwzięć,

co widoczne jest w menu po lewej stronie, przy czym jako domyślne ustawione jest okno dotyczące STRUKTURY TECHNOLOGICZNEJ.

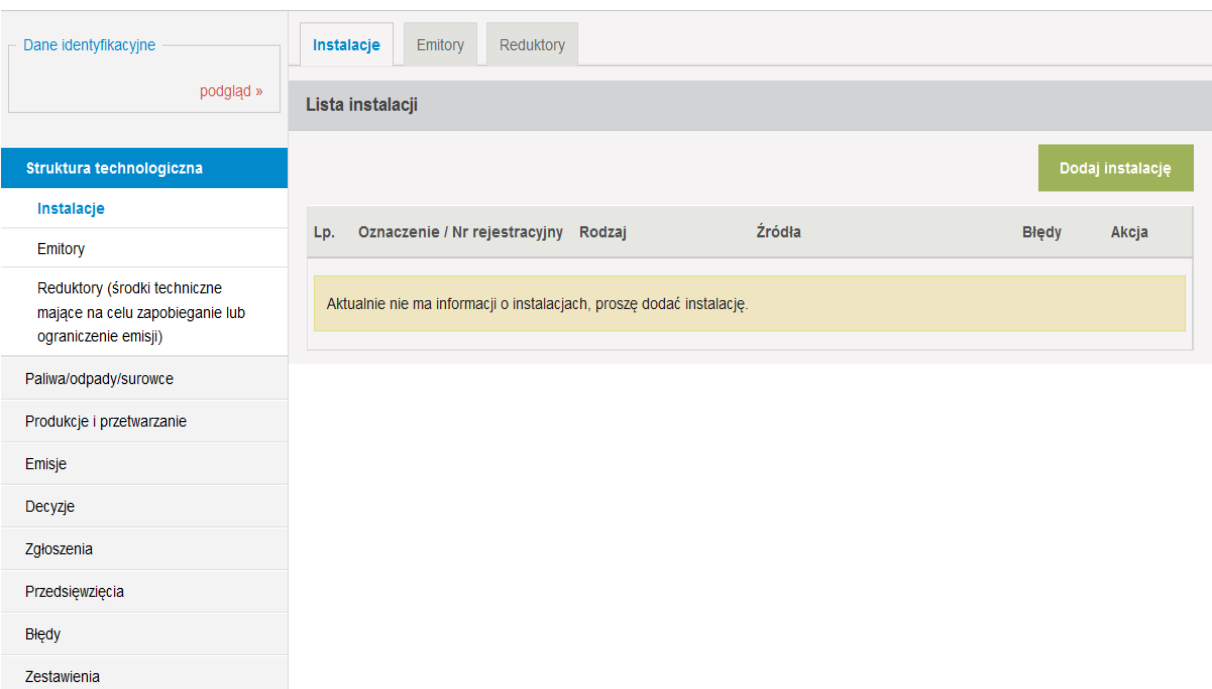

Raport "2011" za okres od 01-01-2011 do 31-12-2011 (zmień)

Dodatkowo w menu po lewej stronie widoczne są pozycje BŁĘDY oraz ZESTAWIENIA, w których przedstawiane są odpowiednio:

- $\checkmark$  błędy jakie system rozpoznał w raporcie,
- zestawienia tabelaryczne dotyczące wielkości emisji oraz wielkości produkcji dla poszczególnych instalacji oraz dla zakładu.

# **9. STRUKTURA TECHNOLOGICZNA**

W części dotyczącej STRUKTURY TECHNOLOGICZNEJ wyróżnione są trzy zakładki "INSTALACJE", "EMITORY" i "REDUKTORY", do których wprowadza się dane o:

- $\checkmark$  instalacjach zlokalizowanych na terenie zakładu, których eksploatacja powoduje emisje gazów cieplarnianych i innych substancji do powietrza oraz o źródłach wchodzących w skład tych instalacji – zakładka "INSTALACJE",
- $\checkmark$  emitorach (miejscach wprowadzania zanieczyszczeń do powietrza z instalacji i źródeł) zakładka "EMITORY",
- $\checkmark$  reduktorach środkach technicznych mających na celu zapobieganie lub ograniczenie emisji zanieczyszczeń do powietrza – zakładka "REDUKTORY".

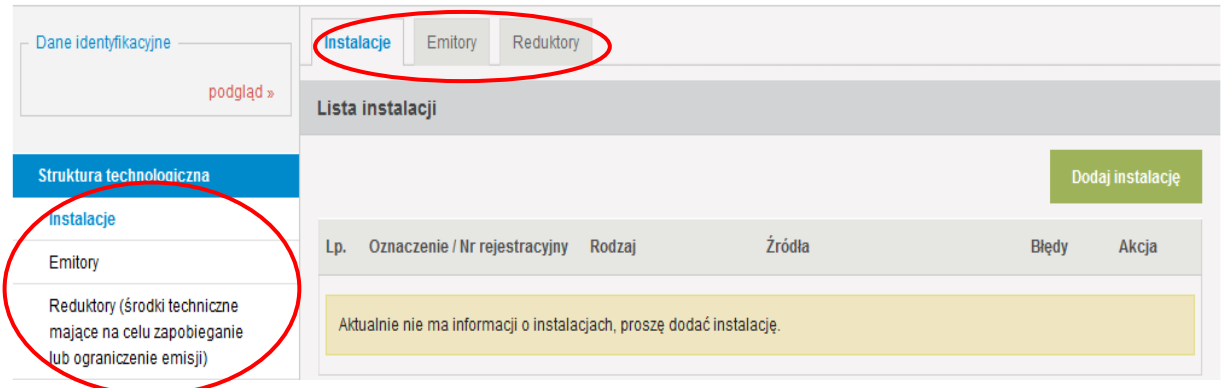

W przypadku, gdy zostały skopiowane dane z raportu za 2010 rok, ww. zakładki wypełnione zostaną instalacjami i ich źródłami, emitorami oraz urządzeniami redukcyjnymi, jakie zostały wprowadzone w raporcie za 2010 rok. Niezbędne jest jednak **uzupełnienie dla wszystkich skopiowanych elementów struktury technologicznej** pewnych informacji, o których będzie mowa w dalszej części poradnika.

Informacje o strukturze technologicznej powinny być wprowadzane albo uzupełniane w sposób liniowy, kolejno: instalacje i ich źródła, emitory i urządzenia redukcyjne.

# **9.1 Charakterystyka instalacji zlokalizowanej na terenie zakładu**

W zakładce "INSTALACJE" powinny zostać scharakteryzowane wszystkie instalacje, zlokalizowane na terenie zakładu. W związku z definicją zakładu, zawartą w ustawie – Prawo ochrony środowiska, raport z zakładu do Krajowej bazy wymaga przede wszystkim szczegółowego określenia ilości i rodzajów instalacji tworzących zakład.

Z chwilą skopiowania danych z poprzedniego okresu sprawozdawczego (na etapie dodawania raportu za 2011 rok), LISTA INSTALACJI wypełni się instalacjami, które zostały wykazane w raporcie za 2010 rok. W celu **UZUPEŁNIENIA DANYCH O SKOPIOWANEJ INSTALACJI** należy nacisnąć ikonę **edytuj**" zlokalizowaną przy danej instalacji w kolumnie AKCJA.

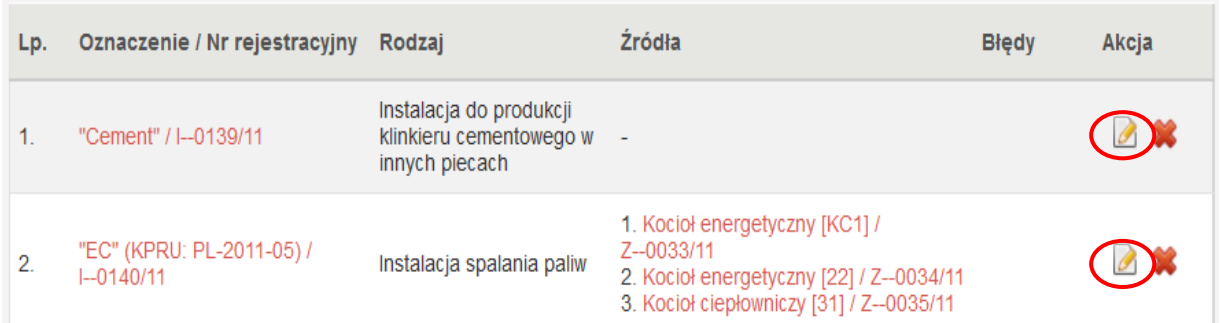

Wyświetli się wówczas formularz częściowo wypełniony danymi wykazanymi dla danej instalacji w poprzednim roku sprawozdawczym. W formularzu tym należy uzupełnić następujące informacje:

### *Czas pracy w okresie sprawozdawczym*

W polach dotyczących czasu pracy instalacji w okresie sprawozdawczym należy podać w godzinach czas pracy *ogółem* i *w warunkach normalnych* (czas pracy *w warunkach odbiegających od normalnych* uzupełnia się automatycznie, jako różnica między *czasem pracy ogółem,* a *czasem pracy w warunkach normalnych)*. Przy czym pola *w warunkach normalnych i w warunkach odbiegających od normalnych* należy wypełnić jedynie wówczas, **gdy w charakteryzowanej instalacji nie zostaną wyróżnione źródła**. W przypadku, gdy w instalacji zostaną wyróżnione źródła *czas pracy ogółem* podaje się jedynie dla całej instalacji, a przy polach *w warunkach normalnych* i *w warunkach odbiegających od normalnych* należy zaznaczyć "nie dotyczy". Jako warunki odbiegające od normalnych należy rozumieć uzasadnione technologicznie warunki eksploatacyjne odbiegające od normalnych, w szczególności rozruch technologiczny, uruchamianie, wyłączanie.

### *Czas odstawienia w okresie sprawozdawczym*

Pole *Czas odstawienia w okresie sprawozdawczym* dotyczy czasu w okresie sprawozdawczym, w ciągu którego instalacja nie pracowała (czasowe wyłączenie instalacji z eksploatacji). Pole to uzupełnia się po wprowadzeniu danych dotyczących czasu pracy instalacji w okresie sprawozdawczym (wprowadza różnicę między 8760 h, a liczbą godzin podaną w polu *ogółem*).

### *Data i forma zakooczenia eksploatacji*

Pola te należy wypełnić jeżeli miało miejsce w okresie sprawozdawczym zakończenie eksploatacji instalacji. W przeciwnym przypadku należy zaznaczyć pole "nie dotyczy".

Po uzupełnieniu pól należy zapisad zmiany przy użyciu przycisku *Zapisz zmiany.*

W celu **WPROWADZENIA DANYCH O NOWEJ INSTALACJI** należy nacisnąć przycisk *Dodaj instalację* zlokalizowany z prawej strony ekranu.

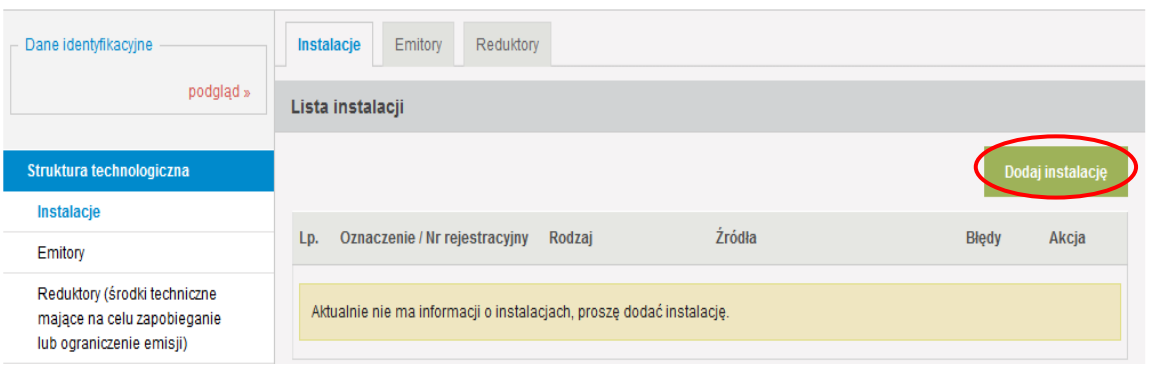

Wyświetli się wówczas okno "Dodanie instalacji", w którym należy wybrać, czy system ma dodać nową instalację, czy skopiować instalację z raportu za 2010 rok.

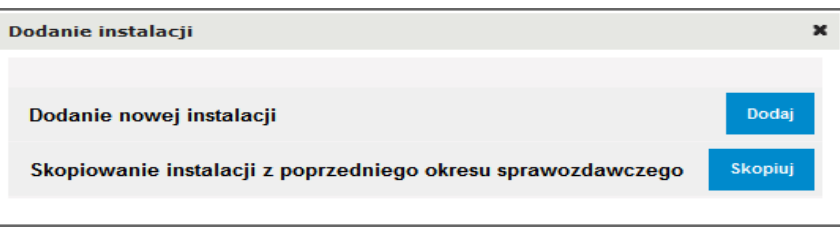

Funkcja skopiowania instalacji z raportu za 2010 rok, na etapie dodawania nowej instalacji, została wprowadzona na wypadek przypadkowego usunięcia skopiowanej wcześniej instalacji lub stopniowego kopiowania danych z raportu za 2010 rok. W przypadku, gdy wszystkie instalacje z raportu za 2010 rok zostały już skopiowane, wybór przycisku *Skopiuj* spowoduje wyświetlenie poniższego komunikatu:

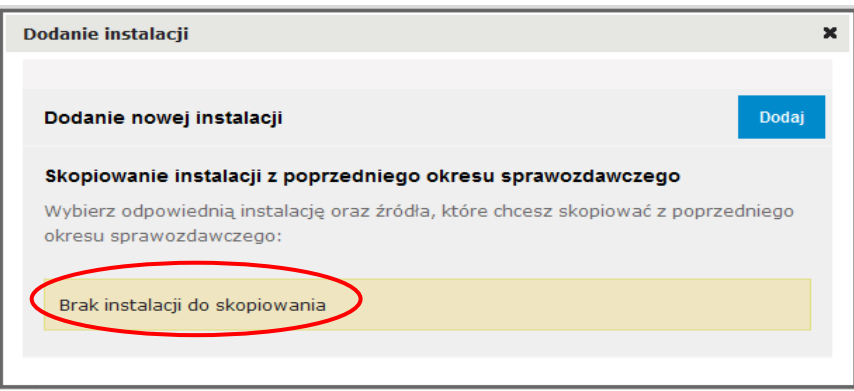

Po naciśnięciu przycisku *Dodaj* wyświetli się formularz wprowadzania danych o instalacji. Opisanie instalacji wymaga wypełnienia poszczególnych pól w formularzu "DANE INSTALACJI".

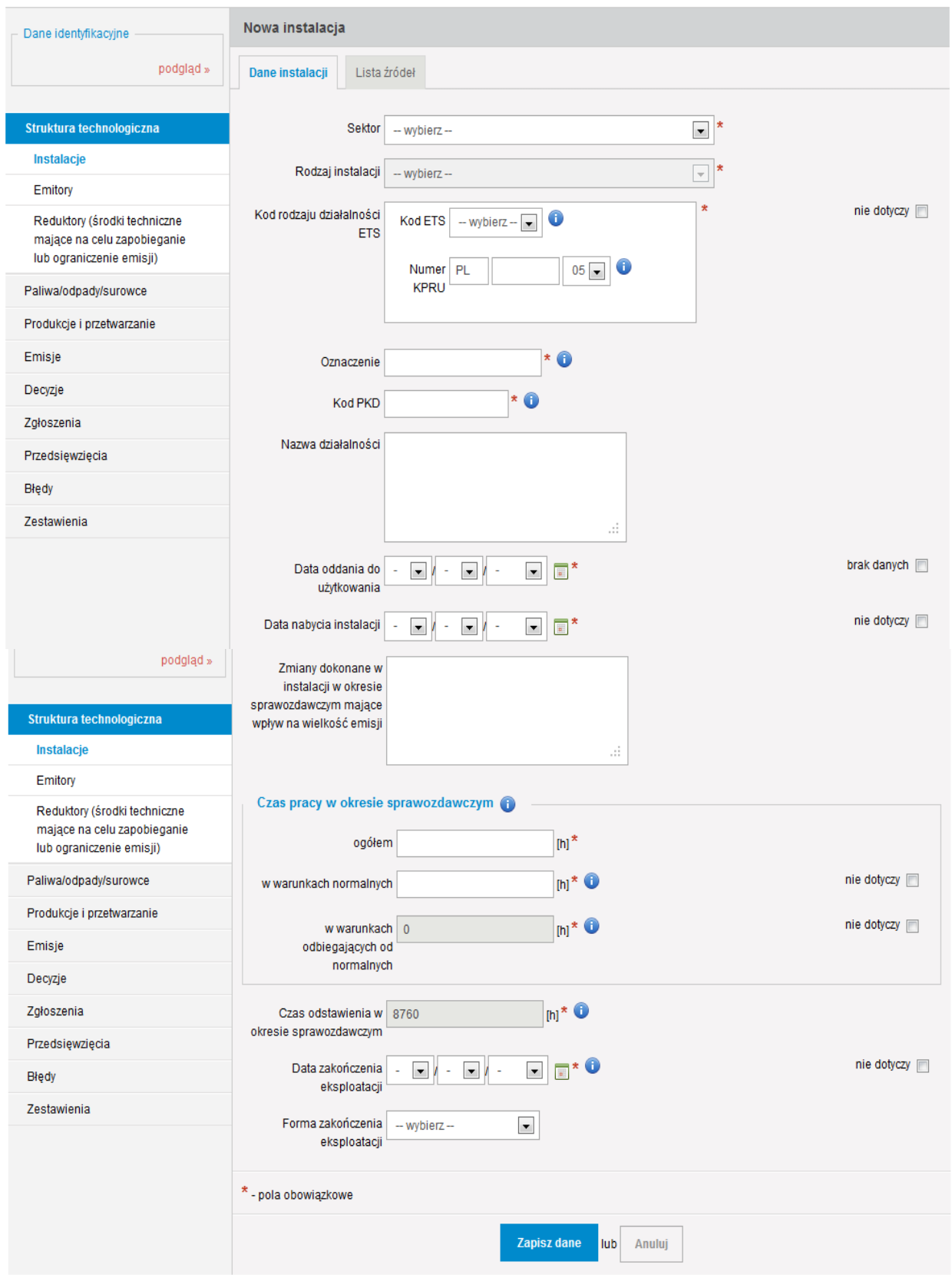

### *Sektor*

W polu *Sektor* należy wybrać z listy rozwijalnej nazwę sektora, do którego została zakwalifikowana instalacja:

- 1. Sektor energetyczny,
- 2. Produkcja i obróbka metali,
- 3. Przemysł mineralny,
- 4. Przemysł chemiczny,
- 5. Gospodarka odpadami i ściekami,
- 6. Produkcja i przetwórstwo papieru i drewna,
- 7. Chów i hodowla inwentarza żywego,
- 8. Przemysł spożywczy,
- 9. Działalność zaplecza technicznego,
- 10. Inny rodzaj działalności w przypadku, gdy danej instalacji nie można przyporządkowad do wymienionych wyżej sektorów.

Przyporządkowania instalacji do właściwego sektora należy dokonać na podstawie dostępnych informacji o instalacji, w tym m.in.:

- ustawy z dnia 28 kwietnia 2011 r. o *systemie handlu uprawnieniami do emisji gazów cieplarnianych* (Dz. U. Nr 122, poz. 695),
- $\checkmark$  rozporządzenia (WE) Nr 166/2006 Parlamentu Europejskiego i Rady z dnia 18 stycznia 2006 r. *w sprawie ustanowienia Europejskiego Rejestru Uwalniania i Transferu Zanieczyszczeo i zmieniające dyrektywę Rady 91/689/EWG i 96/61/WE* (Dz. U. L 33 z 04.02.2006, str. 1),
- rozporządzenia Ministra Środowiska z dnia 26 lipca 2002 r. *w sprawie rodzajów instalacji mogących powodowad znaczne zanieczyszczenie poszczególnych elementów przyrodniczych albo środowiska jako całości* (Dz. U. Nr 122, poz. 1055).

### *Rodzaj instalacji*

W polu *Rodzaj instalacji* należy z listy rozwijalnej wybrać rodzaj instalacji przyporządkowany każdemu z 10 wymienionych sektorów. Jeżeli dla danego sektora nie został przyporządkowany na liście rodzaj instalacji eksploatowanej w zakładzie, należy w tym polu wybrać "Inny" i wówczas w polu *Rodzaj instalacji (inny)* podać rodzaj instalacji eksploatowanej w zakładzie. Poniższe zestawienie tabelaryczne przedstawia rodzaje instalacji przyporządkowane poszczególnym sektorom.

| Lp.            | Sektor                 | Lp.             | Rodzaj instalacji                                                                                  |  |
|----------------|------------------------|-----------------|----------------------------------------------------------------------------------------------------|--|
| 1              | Sektor<br>energetyczny | $\mathbf{1}$    | Rafineria ropy naftowej lub gazu                                                                   |  |
|                |                        | $\overline{2}$  | Instalacja do zgazowania lub upłynniania węgla lub łupku bitumicznego                              |  |
|                |                        | 3               | Instalacja spalania paliw                                                                          |  |
|                |                        | 4               | Piec koksowniczy                                                                                   |  |
|                |                        | 5               | Młyn węglowy                                                                                       |  |
|                |                        | 6               | Instalacja do wytwarzania produktów węglowych i bezdymnego paliwa stałego                          |  |
|                |                        | $7\overline{ }$ | Instalacja do magazynowania ropy naftowej lub produktów naftowych                                  |  |
|                |                        | 8               | Inny (należy podać jaki)                                                                           |  |
| $\overline{2}$ | Produkcja i            | $\mathbf{1}$    | Instalacja do prażenia lub spiekania rud metali (w tym rudy siarczkowej)                           |  |
|                |                        | $\overline{2}$  | Instalacja do pierwotnego lub wtórnego wytopu surówki żelaza lub stali surowej, w tym do ciągłego  |  |
|                |                        |                 | odlewania stali                                                                                    |  |
|                |                        | $\overline{3}$  | Instalacja do obróbki metali żelaznych - walcownie gorące                                          |  |
|                |                        | 4               | Instalacja do obróbki metali żelaznych - kuźnie z młotami                                          |  |
|                |                        | 5               | Instalacja do obróbki metali żelaznych - nakładanie metalicznych powłok ochronnych                 |  |
|                |                        | 6               | Instalacja do odlewania metali żelaznych                                                           |  |
|                | obróbka metali         | 7<br>8<br>9     | Instalacja do produkcji metali nieżelaznych z rudy metali, koncentratów lub surowców wtórnych przy |  |
|                |                        |                 | użyciu procesów metalurgicznych, chemicznych lub elektrolitycznych                                 |  |
|                |                        |                 | Instalacja do wtórnego wytopu metali nieżelaznych lub ich stopów, w tym stapiania metali           |  |
|                |                        |                 | nieżelaznych, łącznie z produktami z odzysku (rafinacja, odlewanie itp.)                           |  |
|                |                        |                 | Instalacja do powierzchniowej obróbki metali i tworzyw sztucznych z wykorzystaniem procesów        |  |
|                |                        |                 | elektrolitycznych lub chemicznych                                                                  |  |
|                |                        | 10              | Instalacja do wytłaczania eksplozyjnego                                                            |  |
|                |                        | 11              | Inny (należy podać jaki)                                                                           |  |
| 3              | Przemysł<br>mineralny  | $\mathbf{1}$    | Wydobywanie ze złoża gazu ziemnego, ropy naftowej oraz jej naturalnych pochodnych                  |  |
|                |                        | $\overline{2}$  | Wydobywanie innych kopalin ze złoża metodą podziemną                                               |  |
|                |                        | $\overline{3}$  | Wydobywanie innych kopalin ze złoża metodą odkrywkową                                              |  |
|                |                        | 4               | Stacje odmetanowania kopalń                                                                        |  |
|                |                        | 5               | Instalacja do przerobu kopalin                                                                     |  |
|                |                        | 6               | Instalacja do produkcji klinkieru cementowego w piecach obrotowych                                 |  |
|                |                        | $\overline{7}$  | Instalacja do produkcji klinkieru cementowego w innych piecach                                     |  |
|                |                        | 8               | Instalacja do produkcji wapna w piecach obrotowych                                                 |  |
|                |                        | 9               | Instalacja do produkcji wapna w innych piecach                                                     |  |
|                |                        | 10              | Instalacja do produkcji tlenku magnezu                                                             |  |
|                |                        | 11              | Instalacja do produkcji azbestu oraz wytwarzania produktów na bazie azbestu                        |  |
|                |                        | 12              | Instalacja do produkcji szkła, w tym włókna szklanego                                              |  |
|                |                        | 13              | Instalacja do wytopu materiałów mineralnych, w tym produkcji włókien mineralnych                   |  |
|                |                        | 14              | Instalacja do produkcji wyrobów ceramicznych przez wypalanie                                       |  |
|                |                        | 15              | Instalacja do produkcji cementu                                                                    |  |
|                |                        | 16              | Instalacja do produkcji betonu lub wyrobów z betonu                                                |  |
|                |                        | 17              | Instalacja do produkcji mas bitumicznych                                                           |  |
|                |                        | 18              | Instalacja do osuszania lub kalcynacji gipsu                                                       |  |
|                |                        | 19              | Instalacja do produkcji płyt gipsowo-kartonowych i innych wyrobów gipsowych                        |  |
|                |                        | 20              | Inny (należy podać jaki)                                                                           |  |
| 4              | Przemysł               | $\mathbf{1}$    | Instalacja do wytwarzania węglowodorów prostych (łańcuchowe lub pierścieniowe, nasycone lub        |  |
|                | chemiczny              |                 | nienasycone, alifatyczne lub aromatyczne)                                                          |  |

*Tabela 1. Rodzaje instalacji przyporządkowane poszczególnym sektorom*

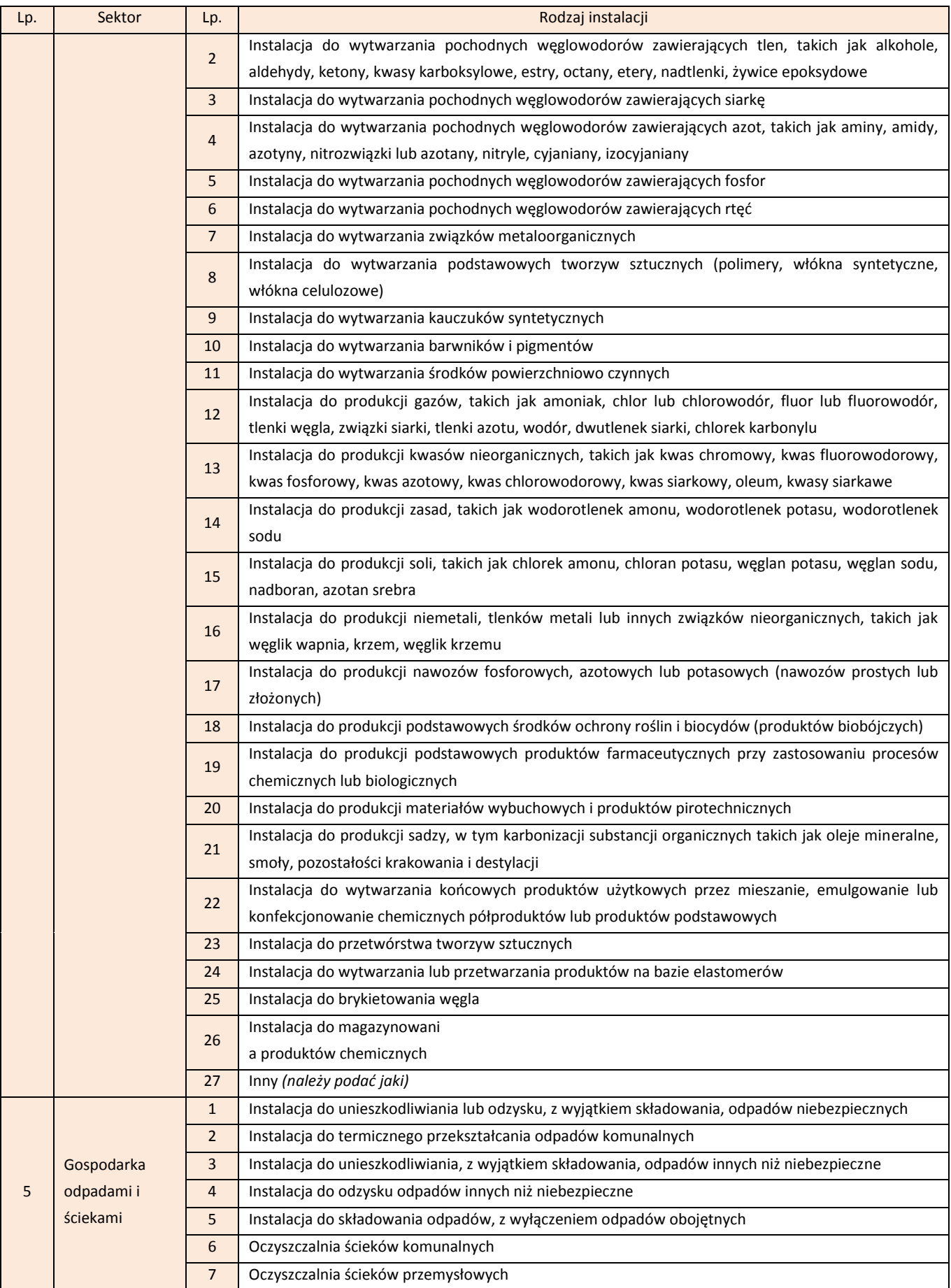

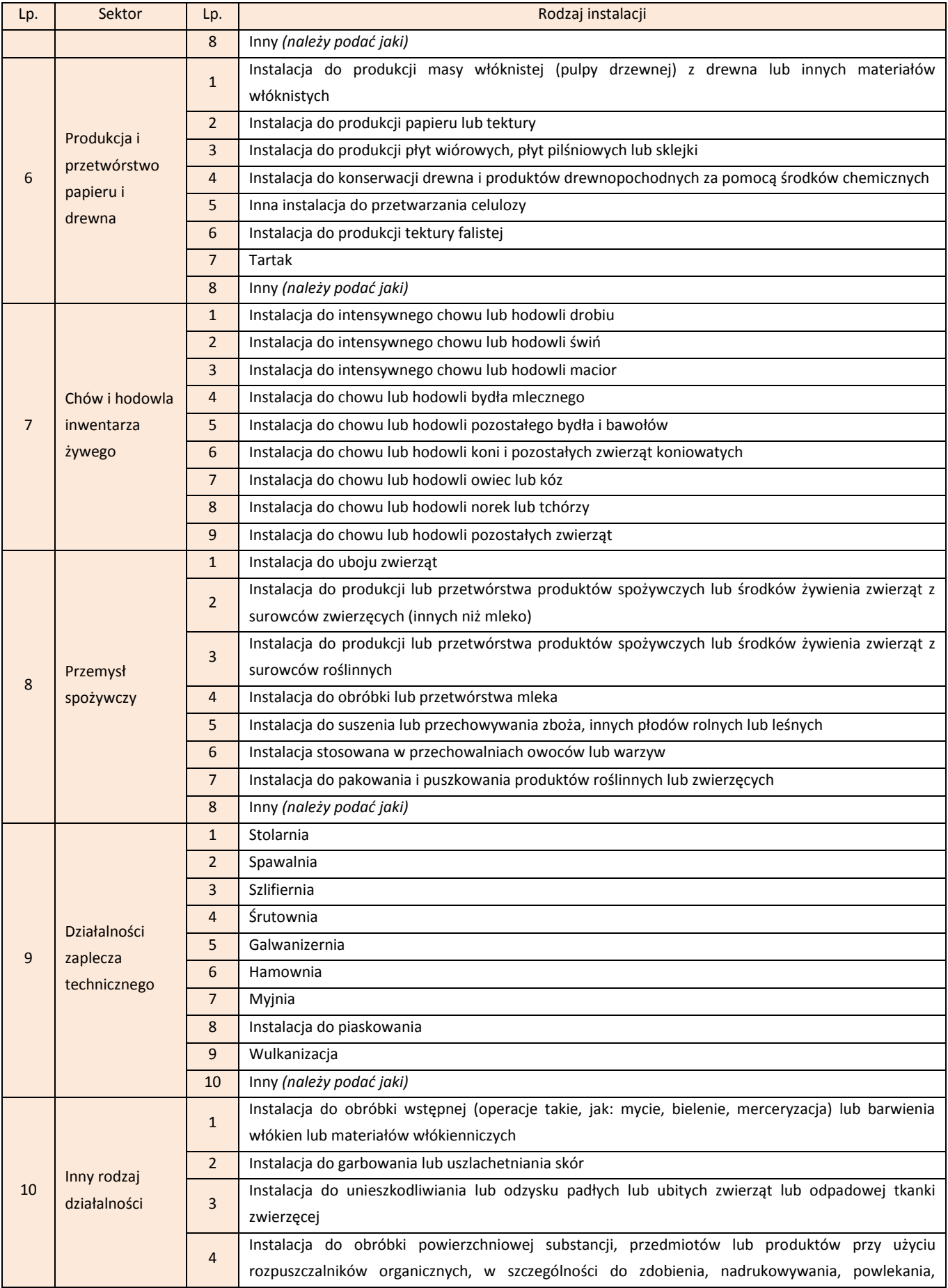

### *Poradnik dotyczący sporządzenia i wprowadzenia raportu do Krajowej bazy za 2011 rok*

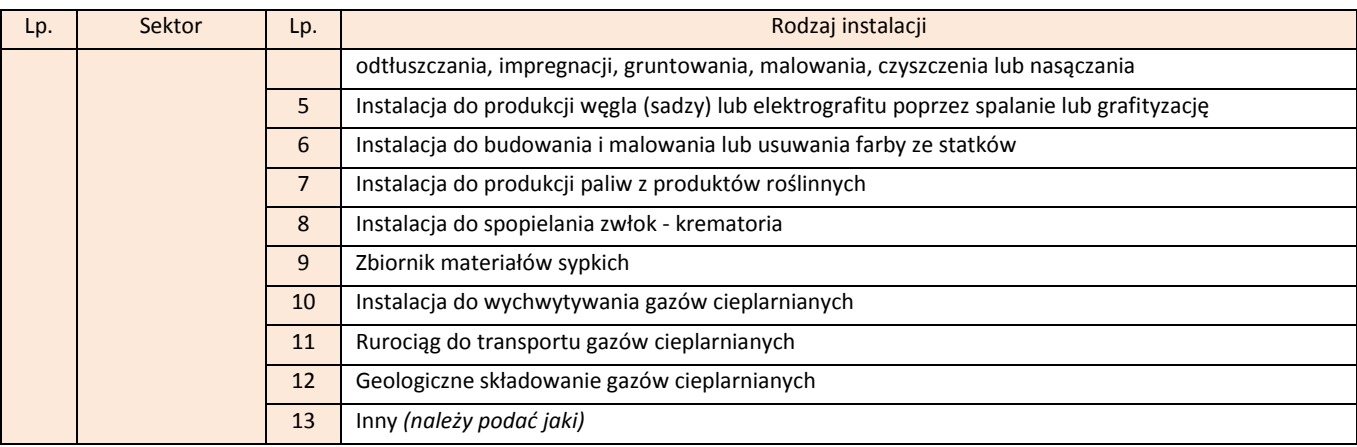

Jeżeli na terenie zakładu zlokalizowane są następujące instalacje:

- $\triangleright$  elektrociepłownie, ciepłownie, kotłownie w rafineriach, zakładach metalurgicznych, zakładach chemicznych, cukrowniach, itd., produkujące ciepło lub energię elektryczną (bez względu na przeznaczenie tego ciepła lub energii elektrycznej – potrzeby technologiczne, ogrzewanie, ciepła woda użytkowa),
- $\triangleright$  kotły wytwarzające ciepło na potrzeby własne zakładu (ogrzewanie budynków biurowych, ciepła woda użytkowa),
- biogazownie spalające gaz składowiskowy, produkujące energię elektryczną lub ciepło na potrzeby zakładu lub dla odbiorców zewnętrznych,

należy traktować je jako odrębne instalacje i wprowadzić je do raportu wybierając w polu *Sektor* pozycję "Sektor energetyczny" i w polu *Rodzaj instalacji* – "Instalacja spalania paliw".

### *Podsektor*

W przypadku wyboru w polu Sektor - "Sektora energetycznego" i w polu *Rodzaj instalacji* – "**Instalacji spalania paliw**" pojawi się do wypełnienia dodatkowe pole *Podsektor*. W polu tym należy z rozwijalnej listy wybrać jeden z podsektorów, do którego można zakwalifikować daną instalację:

- 1. Elektrownia zawodowa,
- 2. Elektrociepłownia zawodowa,
- 3. Elektrociepłownia przemysłowa,
- 4. Ciepłownia zawodowa,
- 5. Kotłownia przemysłowa,
- 6. Tłocznia gazu.

#### *Kod rodzaju działalności E-PRTR*

W przypadku prowadzenia w instalacji rodzaju działalności określonej w rozporządzeniu (WE) Nr 166/2006 Parlamentu Europejskiego i Rady z dnia 18 stycznia 2006 r. *w sprawie ustanowienia Europejskiego Rejestru Uwalniania i Transferu Zanieczyszczeo i zmieniającego dyrektywę Rady 91/689/EWG i 96/61/WE* (Dz. Urz. UE L 33 z 4.2.2006, str. 1)*,* po wyborze takiej instalacji pojawi się uzupełnione pole *Kod rodzaju działalności E-PRTR.* Kody rodzaju działalności E-PRTR zostały przyporządkowane dla wszystkich działalności wymienionych w ww. przepisach. Przy ustalaniu kodów nie uwzględniono progów wydajności, dlatego też, jeżeli instalacja nie jest objęta sprawozdawczością E-PRTR, ponieważ nie przekracza progu wydajności – należy zaznaczyd pole "*nie dotyczy*".

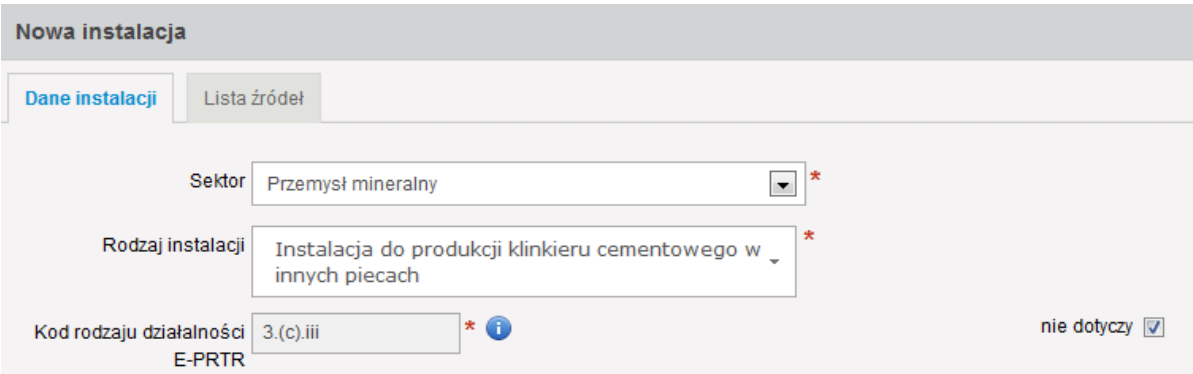

Dla pozostałych rodzajów instalacji pole *Kod rodzaju działalności E-PRTR* nie wyświetla się.

### *Kod rodzaju działalności ETS* i *Numer KPRU*

W przypadku, gdy wprowadzana instalacja w 2011 roku objęta była systemem handlu uprawnieniami do emisji gazów cieplarnianych, o którym mowa w ustawie z dnia 28 kwietnia 2011 r. o *systemie handlu uprawnieniami do emisji gazów cieplarnianych* (Dz. U. Nr 122, poz. 695), należy uzupełnić następujące pola:

- *Kod rodzaju działalności ETS,*
- *Numer KPRU.*

Pola te dotyczą **tylko** rodzajów instalacji objętych systemem handlu uprawnieniami do emisji, czyli wymienionych w załączniku do ustawy z dnia 28 kwietnia 2011 r. o *systemie handlu uprawnieniami do emisji gazów cieplarnianych*. Jeżeli instalacja nie była objęta systemem handlu uprawnieniami do emisji gazów cieplarnianych – należy zaznaczyć pole "*nie dotyczy*".

Numer KPRU jest oznaczeniem instalacji w Krajowym Planie Rozdziału Uprawnień do Emisji. Przykładowy zapis numeru KPRU jest następujący: **PL-0999-05**.

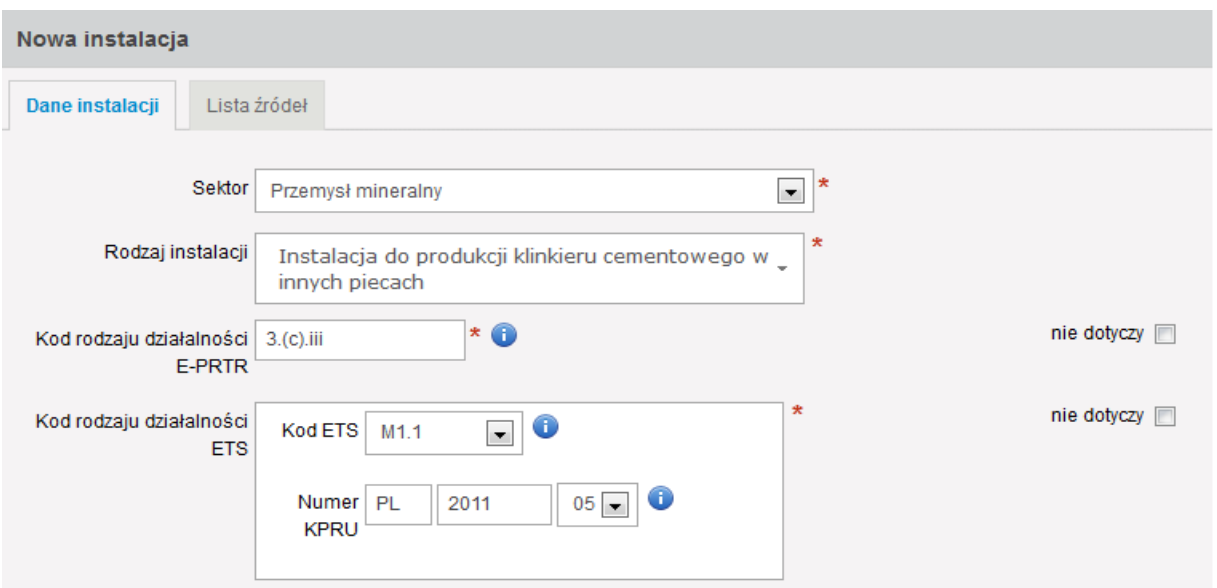

Poniższe zestawienie tabelaryczne przedstawia kody ETS przyporządkowane poszczególnym rodzajom instalacji.

| Lp.            | Sektor                           | Lp.            | Rodzaj instalacji                                                                                                    | Kod rodzaju ETS                                                                                                    |
|----------------|----------------------------------|----------------|----------------------------------------------------------------------------------------------------|----------------------------------------------------------------------------------------------------|
| $\mathbf{1}$   | Sektor<br>energetyczny           | $\mathbf{1}$   | Rafineria ropy naftowej lub gazu                                                                                                    | E <sub>2</sub>                                                                                                    |
|                |                                  | $\overline{2}$ | Instalacja spalania paliw                                                                                                    | E1.1                                                                                                    |
|                |                                  | 3              | Piec koksowniczy                                                                                                    | E <sub>3</sub>                                                                                                    |
| $\overline{2}$ | Produkcja i<br>obróbka<br>metali | $\mathbf{1}$   | Instalacja do prażenia lub spiekania rud metali (w tym<br>rudy siarczkowej)                                                         | F <sub>1</sub>                                                                                                    |
|                |                                  | $\overline{2}$ | Instalacja do pierwotnego lub wtórnego wytopu surówki<br>żelaza lub stali surowej, w tym do ciągłego odlewania<br>stali             | F <sub>2</sub>                                                                                                    |
|                |                                  | $\overline{3}$ | Instalacja do obróbki metali żelaznych - walcownie<br>gorace                                                                        | E1.2 - jeżeli instalacja wchodzi w<br>skład zintegrowanej stalowni, w<br>której wykorzystywane są źródła,<br>w których prowadzony jest<br>proces spalania paliw |
|                |                                  | $\overline{4}$ | Instalacja do obróbki metali żelaznych - kuźnie z młotami                                                                           | E1.2 - jeżeli instalacja wchodzi w<br>skład zintegrowanej stalowni, w<br>której wykorzystywane są źródła,<br>w których prowadzony jest<br>proces spalania paliw |
|                |                                  | 5              | Instalacja do odlewania metali żelaznych                                                                                            | E1.2 - jeżeli instalacja wchodzi w<br>skład zintegrowanej stalowni, w<br>której wykorzystywane są źródła,<br>w których prowadzony jest<br>proces spalania paliw |
|                |                                  | 6              | Instalacja do powierzchniowej obróbki metali i tworzyw<br>sztucznych z wykorzystaniem procesów elektrolitycznych<br>lub chemicznych | E1.2 - jeżeli instalacja wchodzi w<br>skład zintegrowanej stalowni, w<br>której wykorzystywane są źródła,<br>w których prowadzony jest<br>proces spalania paliw |
| 3              | Przemysł<br>mineralny            | $\mathbf{1}$   | Instalacja do produkcji klinkieru cementowego w piecach<br>obrotowych                                                               | M1.1                                                                                                    |
|                |                                  | $\overline{2}$ | Instalacja do produkcji wapna w piecach obrotowych                                                                                  | M1.2                                                                                                    |
|                |                                  | $\overline{3}$ | Instalacja do produkcji wapna w innych piecach                                                                                      | M1.2                                                                                                    |
|                |                                  | $\overline{4}$ | Instalacja do produkcji szkła, w tym włókna szklanego                                                                               | M2.1                                                                                                    |

*Tabela 2. Kody ETS przyporządkowane poszczególnym rodzajom instalacji*

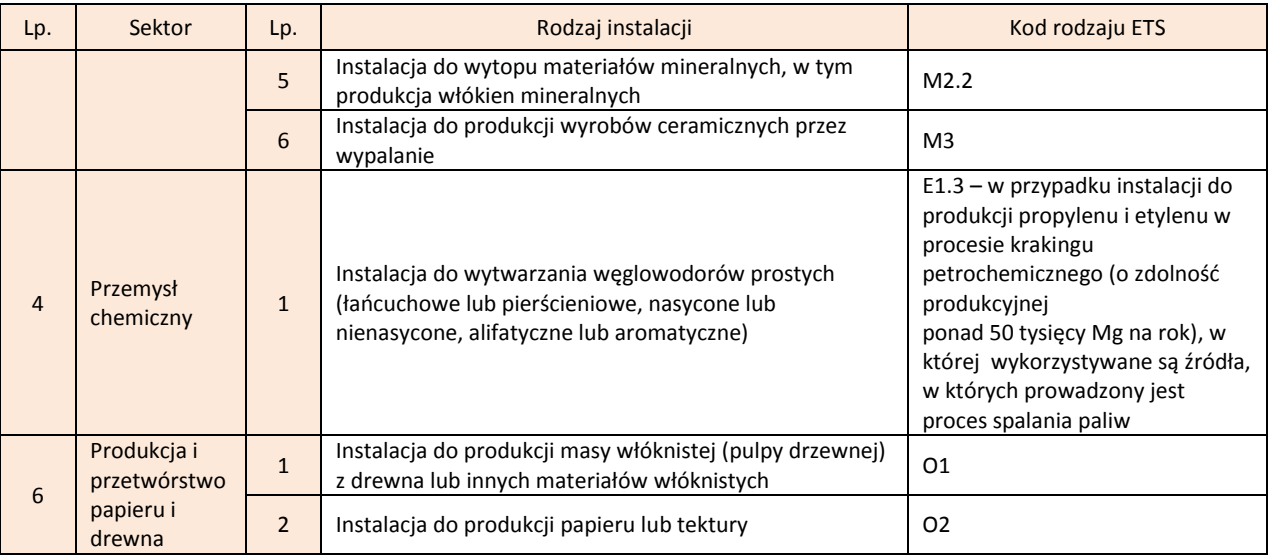

### *Oznaczenie*

W polu *Oznaczenie* należy wpisać przyjęte w zakładzie zwyczajowe (skrótowe, porządkowe) oznaczenie instalacji, w taki sposób aby wprowadzane do raportu instalacje nie miały identycznego oznaczenia.

#### *Kod PKD*

W polu *Kod PKD* należy zamieścić informację o przeważającym rodzaju działalności prowadzonej w instalacji – według Polskiej Klasyfikacji Działalności (PKD 2007) wprowadzonej rozporządzeniem Rady Ministrów z dnia 24 grudnia 2007 r. *w sprawie Polskiej Klasyfikacji Działalności (PKD)* (Dz. U. Nr 251, poz. 1885, z późn. zm.).

Po wpisaniu pierwszych cyfr PKD pojawia się lista rozwijalna kodów. *Nazwa działalności* wyświetli się automatycznie po wprowadzeniu stosownego kodu PKD.

Jeżeli wprowadzane są dane dotyczące INSTALACJI SPALANIA PALIW wybranej w sektorze ENERGETYCZNYM w polu Kod PKD można wybrać jedynie:

- **35.11.Z** dla podsektora ELEKTROWNIA ZAWODOWA, ELEKTROCIEPŁOWNIA ZAWODOWA, ELEKTROCIEPŁOWNIA PRZEMYSŁOWA,
- **35.30.Z** dla podsektora ELEKTROCIEPŁOWNIA ZAWODOWA, ELEKTROCIEPŁOWNIA PRZEMYSŁOWA, CIEPŁOWNIA ZAWODOWA, KOTŁOWNIA PRZEMYSŁOWA,
- **35.22.Z** albo **49.50.A** dla podsektora TŁOCZNIA GAZU.

Przy czym dla INSTALACJI SPALANIA PALIW z podsektora ELEKTROCIEPŁOWNIA ZAWODOWA albo ELEKTROCIEPŁOWNIA PRZEMYSŁOWA należy przyjąć kod PKD w następujący sposób:
- **> 35.11.Z** − gdy wielkość produkcji energii elektrycznej brutto jest większa lub równa wielkości produkcji ciepła brutto (sumy dla wszystkich wykazanych w produkcji źródeł);
- **35.30.Z**  gdy wielkośd produkcji ciepła brutto jest większa od wielkości produkcji energii elektrycznej brutto (sumy dla wszystkich wykazanych w produkcji źródeł).

Jeżeli wprowadzane są dane dotyczące OCZYSZCZALNI ŚCIEKÓW KOMUNALNYCH lub OCZYSZCZALNI ŚCIEKÓW PRZEMYSŁOWYCH wybranych w sektorze GOSPODARKA ODPADAMI I ŚCIEKAMI w polu *Kod PKD* można wybrad jedynie **37.00.Z**.

Jeżeli wprowadzane są dane dotyczące następujących rodzajów instalacji w sektorze GOSPODARKA ODPADAMI I ŚCIEKAMI:

- DO TERMICZNEGO PRZEKSZTAŁCANIA ODPADÓW KOMUNALNYCH,
- DO SKŁADOWANIA ODPADÓW, Z WYŁĄCZENIEM ODPADÓW OBOJĘTNYCH, w polu *Kod PKD* można wybrad jedynie **38.21.Z** albo **38.22.Z**.

Jeżeli wprowadzane są dane dotyczące INSTALACJI DO PRODUKCJI CEMENTU w sektorze PRZEMYSŁ MINERALNY w polu *Kod PKD* można wybrad jedynie **23.51.Z.**

# *Data oddania do użytkowania*

W polu *Data oddania do użytkowania* należy wpisać datę:

- uzyskania przez podmiot ostatecznej decyzji o pozwoleniu na użytkowanie, w rozumieniu ustawy z dnia 7 lipca 1994 r. *Prawo budowlane* (Dz.U. z 2010 r. Nr 243, poz. 1623, z późn. zm.) – jeżeli jest ona wymagana,
- przystąpienia do użytkowania określoną w ostatecznej decyzji o pozwoleniu na użytkowanie, w rozumieniu ustawy z dnia 7 lipca 1994 r. *Prawo budowlane* – jeżeli jest ona wymagana,
- $\checkmark$  zawiadomienia właściwego organu o zakończeniu budowy, jeżeli organ ten, w terminie 21 dni od dnia doręczenia zawiadomienia, nie zgłosi sprzeciwu w drodze decyzji,
- $\checkmark$  faktycznego przystąpienia do użytkowania w przypadku, gdy pozwolenie na użytkowanie albo zawiadomienie o zakończeniu budowy nie było wymagane.

Jeżeli data oddania do użytkowania nie jest znana, a znany jest przybliżony rok uruchomienia instalacji, należy podać tylko rok – system w takiej sytuacji przyporządkowuje dzień 1 stycznia danego roku jako datę oddania do użytkowania. Jeżeli w zakładzie brak jest danych dotyczący terminów oddania do użytkowania instalacji należy zaznaczyć pole "*brak danych*".

#### *Data nabycia instalacji*

W polu *Data nabycia instalacji* należy wpisać datę, która widnieje na stosownym dokumencie świadczącym o zmianie właściciela instalacji. Datą nabycia instalacji jest termin podpisania tego dokumentu. W przypadku jeżeli instalacja nie zmieniła właściciela należy zaznaczyć pole "nie dotyczy".

# *Zmiany dokonane w instalacji w okresie sprawozdawczym mające wpływ na wielkośd emisji*

Informacje zawarte w polu *Zmiany dokonane w instalacji w okresie sprawozdawczym mające wpływ na wielkośd emisji* wiążą się ze zmianą sposobu funkcjonowania instalacji lub jej modernizacją<sup>1</sup>, które mogą powodować znaczące zmiany parametrów pracy instalacji, a przede wszystkim wielkości emisji sprawozdawanych do Krajowej bazy.

# *Czas pracy w okresie sprawozdawczym*

W polach dotyczących czasu pracy instalacji w okresie sprawozdawczym należy podać w godzinach czas pracy *ogółem* i *w warunkach normalnych* (czas pracy *w warunkach odbiegających od normalnych* uzupełnia się automatycznie jako różnica między *czasem pracy ogółem* a *czasem pracy w warunkach normalnych)*. Przy czym pola *w warunkach normalnych*  i *w warunkach odbiegających od normalnych* powinny być uzupełnione jedynie wówczas, **gdy w charakteryzowanej instalacji nie zostaną wyróżnione źródła**. W przypadku, gdy w instalacji zostaną wyróżnione źródła należy podać jedynie czas pracy ogółem dla całej instalacji, a przy polach *w warunkach normalnych* i *w warunkach odbiegających od normalnych* należy zaznaczyć "nie dotyczy". Jako warunki odbiegające od normalnych należy rozumieć uzasadnione technologicznie warunki eksploatacyjne odbiegające od normalnych, w szczególności rozruch technologiczny, uruchamianie, wyłączanie.

#### *Czas odstawienia w okresie sprawozdawczym*

.

Pole *Czas odstawienia w okresie sprawozdawczym* dotyczy czasu w okresie sprawozdawczym, w ciągu którego instalacja nie pracowała (czasowe wyłączenie instalacji z eksploatacji). Pole to uzupełnia się po wprowadzeniu danych dotyczących czasu pracy instalacji w okresie sprawozdawczym (wprowadza różnicę między 8760 h, a liczbą godzin podaną w polu *ogółem*).

<sup>1</sup> Modernizacja wiąże się zarówno z rozbudową struktury technologicznej lub jej zmniejszeniem.

#### *Data zakooczenia eksploatacji* i *Forma zakooczenia eksploatacji*

W polu *Data zakończenia eksploatacji* należy podać datę zakończenia eksploatacji jeżeli zakończenie eksploatacji miało miejsce w okresie sprawozdawczym. W przeciwnym przypadku należy zaznaczyć pole "nie dotyczy".

W polu *Forma zakończenia eksploatacji* należy z listy rozwijalnej wskazać forme zakończenia eksploatacji:

 $\checkmark$  trwałe wyłączenie,

- $\checkmark$  sprzedaż instalacji,
- $\checkmark$  wydzierżawienie instalacji,
- $\checkmark$  zakończenie dzierżawy.

W przypadku gdy przy *Data zakończenia eksploatacji* zostało odznaczone pole "nie dotyczy", pole *Forma zakończenia eksploatacji* jest nieaktywne.

#### *Atrybuty właściwe dla danego rodzaju instalacji*

Dla wybranych rodzajów instalacji przewidziane są dodatkowe pola do uzupełnienia. Poniższe zestawienie tabelaryczne przedstawia dodatkowe parametry, jakie należy podać dla poszczególnych rodzajów instalacji.

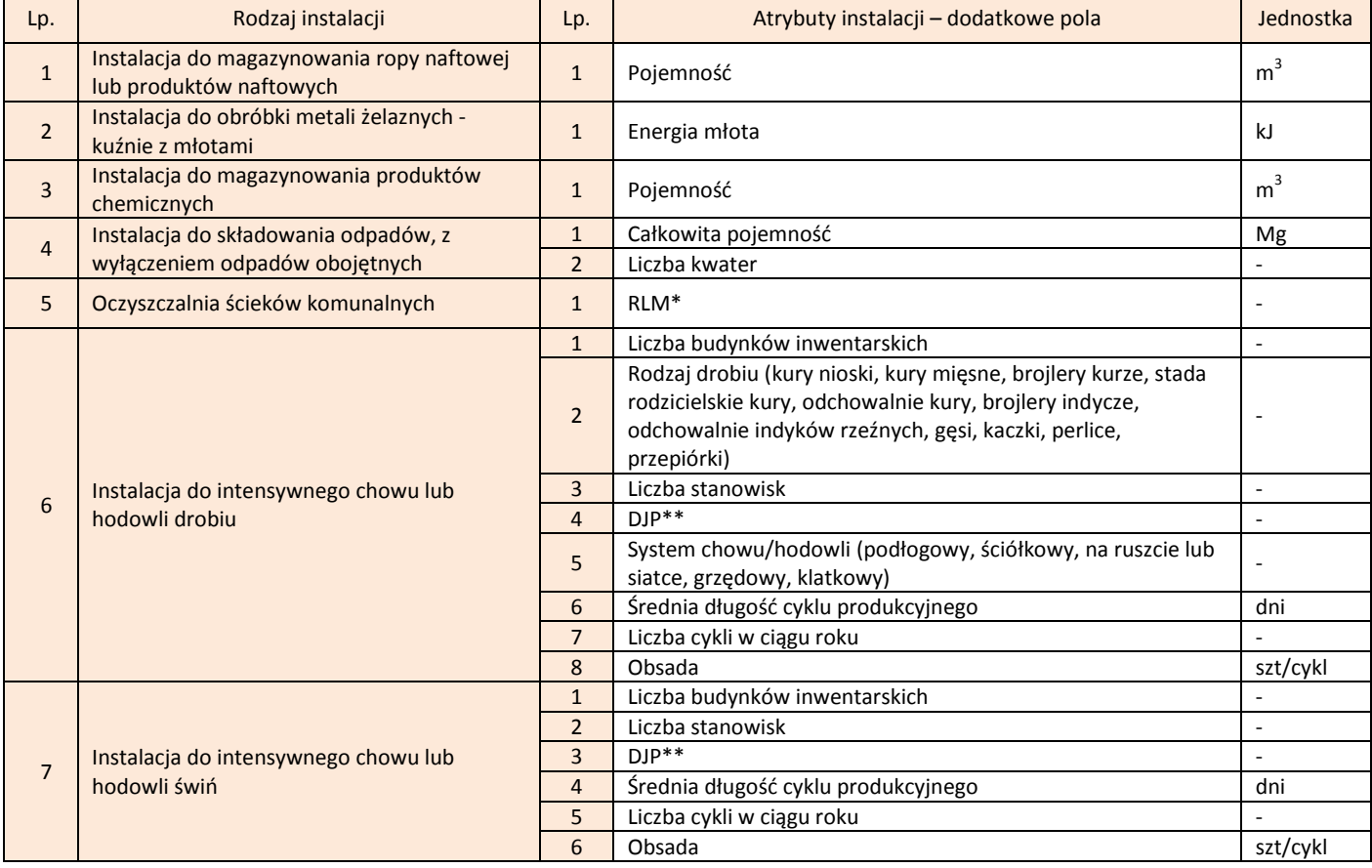

*Tabela 3. Dodatkowe parametry, jakie należy podad dla poszczególnych rodzajów instalacji*

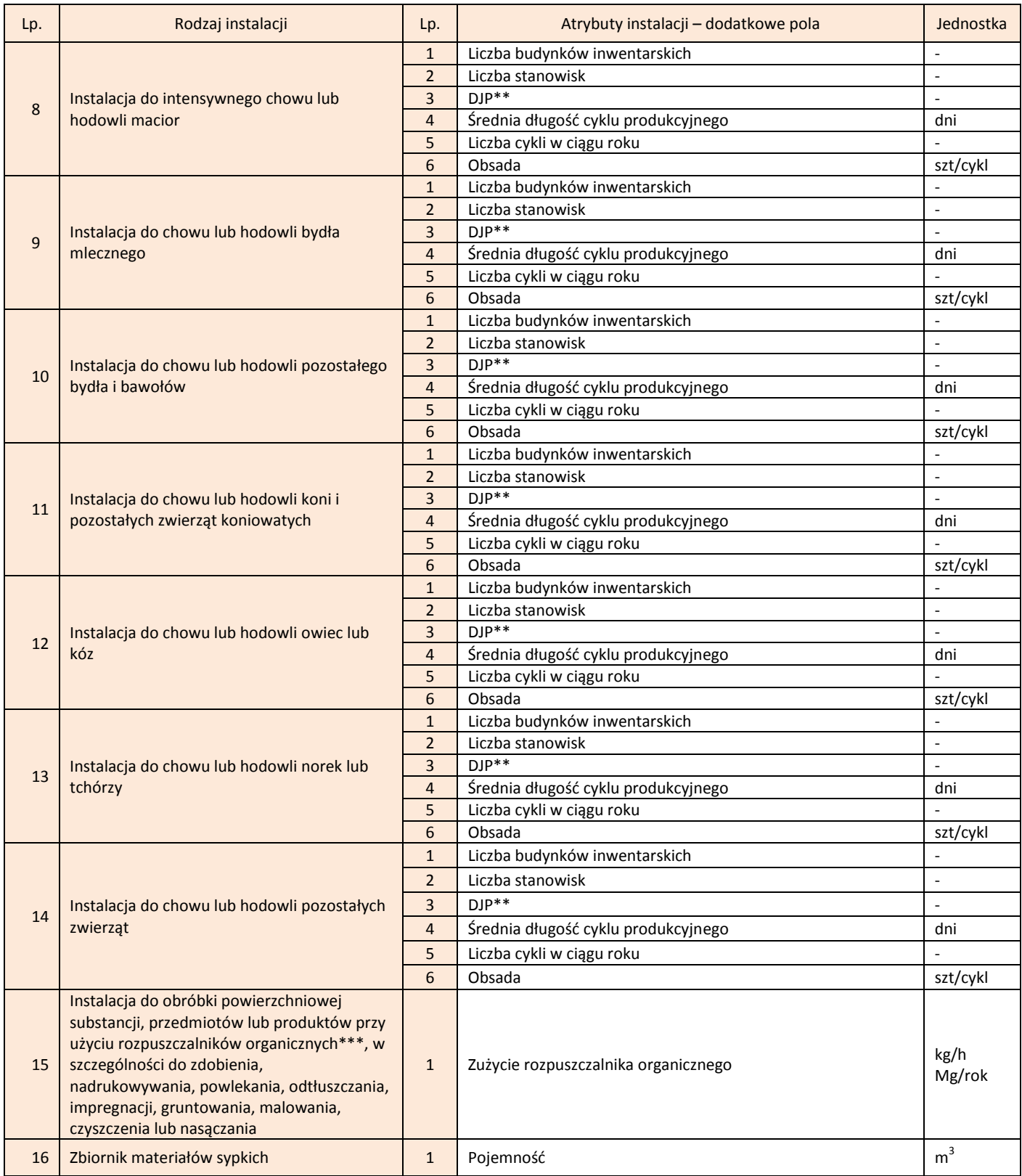

 $*$  RLM – obciążenie oczyszczalni ścieków wyrażone równoważną liczbą mieszkańców, rozumiane zgodnie z przepisami rozporządzenia Ministra Środowiska z dnia 24 lipca 2006 r. *w sprawie warunków, jakie należy spełnid przy wprowadzaniu ścieków do wód lub do ziemi,* 

*oraz w sprawie substancji szczególnie szkodliwych dla środowiska wodnego* (Dz.U. Nr 137, poz. 984, z późn. zm.).

\*\* DJP – duże jednostki przeliczeniowe inwentarza, rozumiane zgodnie z przepisami rozporządzenia Rady Ministrów z dnia 9 listopada 2010 r. w sprawie przedsięwzięć mogących znacząco oddziaływać na środowisko (Dz.U. Nr 213, poz. 1397).

\*\*\* rozpuszczalnik organiczny – rozumiany zgodnie z definicją określoną w przepisach rozporządzenia Ministra Środowiska z dnia 22 kwietnia 2011 r. *w sprawie standardów emisyjnych z instalacji* (Dz.U. Nr 95, poz. 558).

Po uzupełnieniu pól należy zapisać dane przy użyciu przycisku **Zapisz dane.** 

Po wprowadzeniu danych o instalacji należy przejść do zakładki "LISTA ŹRÓDEŁ" i wprowadzić albo uzupełnić dane o poszczególnych źródłach wyróżnionych w instalacji.

# **9.2 Charakterystyka źródła wchodzącego w skład instalacji**

W przypadku, gdy w instalacji wyróżniamy źródła, należy scharakteryzować każde źródło wchodzące w skład instalacji. Po wprowadzeniu albo uzupełnieniu danych dotyczących instalacji należy przejść do zakładki "LISTA ŹRÓDEŁ".

Z chwilą skopiowania danych z poprzedniego okresu sprawozdawczego (na etapie dodawania raportu za 2011 rok), LISTA ŹRÓDEŁ wypełni się źródłami, jakie zostały wykazane w raporcie za 2010 rok dla danej instalacji. W celu **UZUPEŁNIENIA DANYCH O SKOPIOWANYM ŹRÓDLE** należy nacisnąć ikonę "edytuj" zlokalizowaną przy danym źródle w kolumnie AKCJA. Wyświetli się wówczas formularz częściowo wypełniony danymi wykazanymi dla danego źródła w poprzednim roku sprawozdawczym. W formularzu tym należy uzupełnid informacje dotyczące **czasu pracy, remontu i odstawienia źródła**.

Po uzupełnieniu pól należy zapisać zmiany przy użyciu przycisku **Zapisz zmiany.** 

W celu WPROWADZENIA DANYCH O NOWYM ŹRÓDLE należy nacisnąć przycisk Dodaj *źródło* zlokalizowany z prawej strony ekranu.

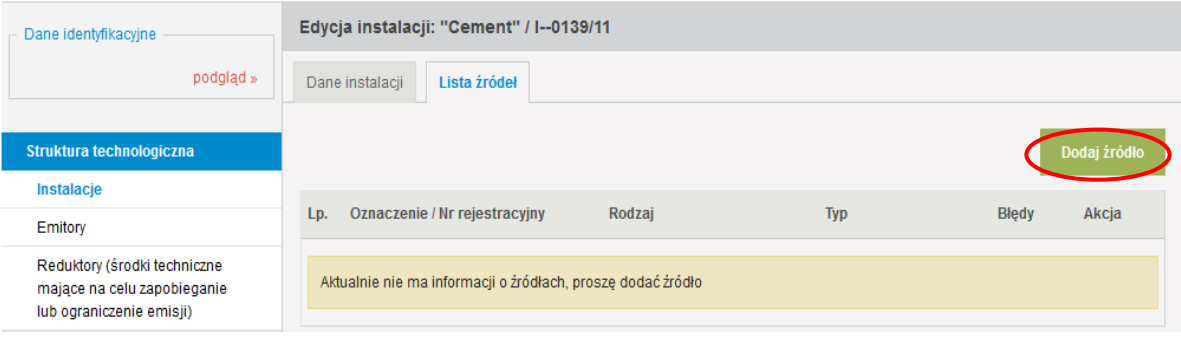

Wyświetli się wówczas okno "Dodanie źródła", w którym należy wybrać, czy system ma dodać nowe źródło, czy skopiować źródło danej instalacji z raportu za 2010 rok.

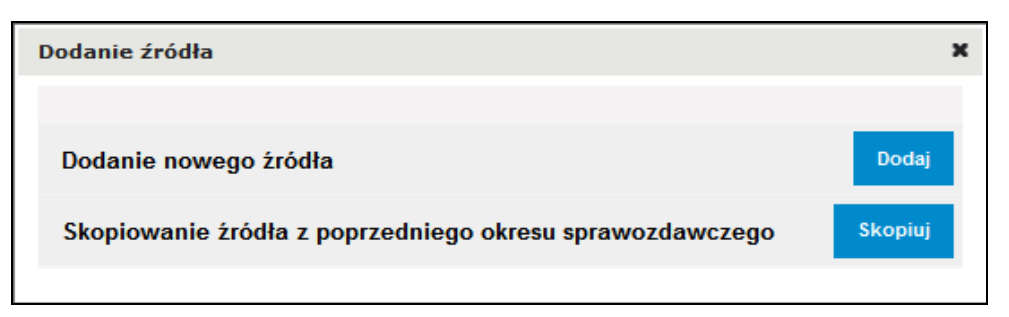

Funkcja skopiowania źrodła z raportu za 2010 rok, na etapie dodawania nowego źródła, została wprowadzona na wypadek przypadkowego usunięcia skopiowanego wcześniej źródła lub stopniowego kopiowania danych z raportu za 2010 rok.

W Krajowej bazie wyróżniamy dwa formularze wpisywania danych dotyczących źródeł. Pierwszy formularz przeznaczony jest dla źródeł wchodzących w skład instalacji spalania paliw, natomiast drugi dla źródeł wyróżnianych w innych rodzajach instalacji (instalacjach technologicznych).

#### **9.2.1 Źródła w instalacji spalania paliw**

Po wprowadzeniu danych dotyczących "Instalacji spalania paliw" należy przejść do zakładki "LISTA ŹRÓDEŁ". Formularz wprowadzania danych o źródle wygląda następująco:

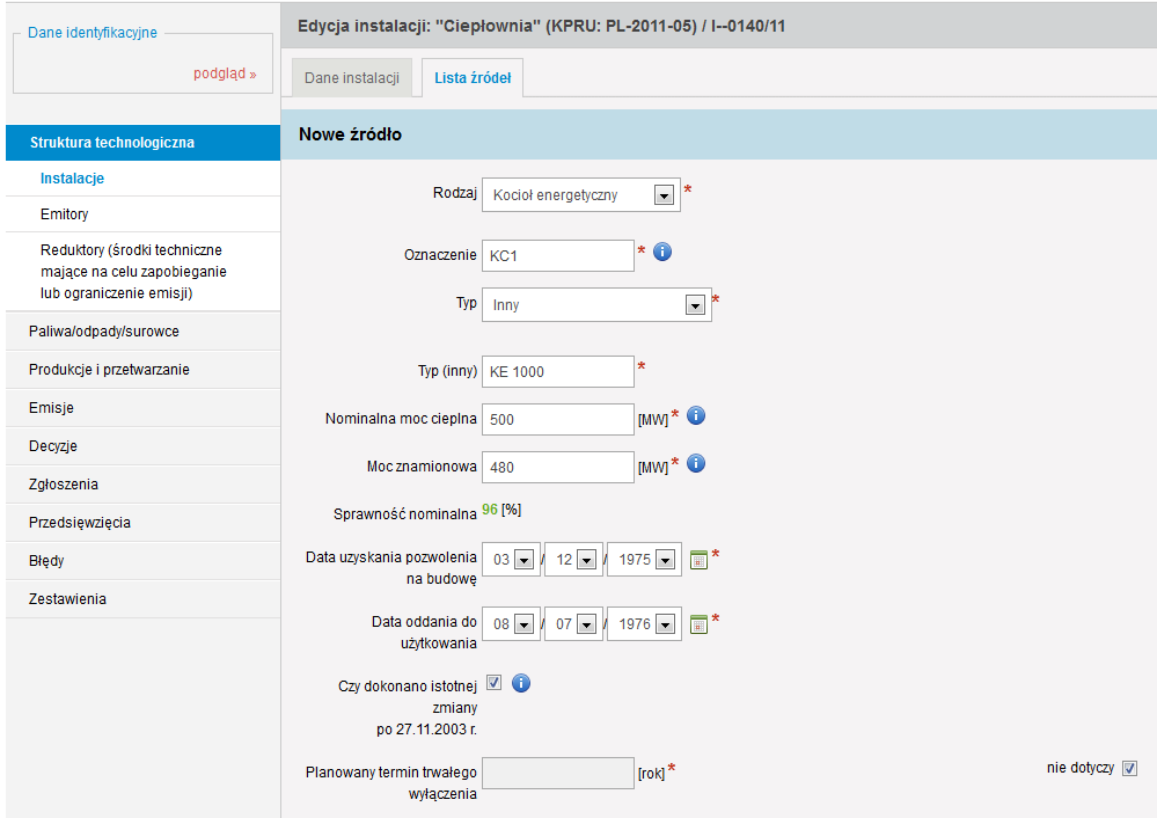

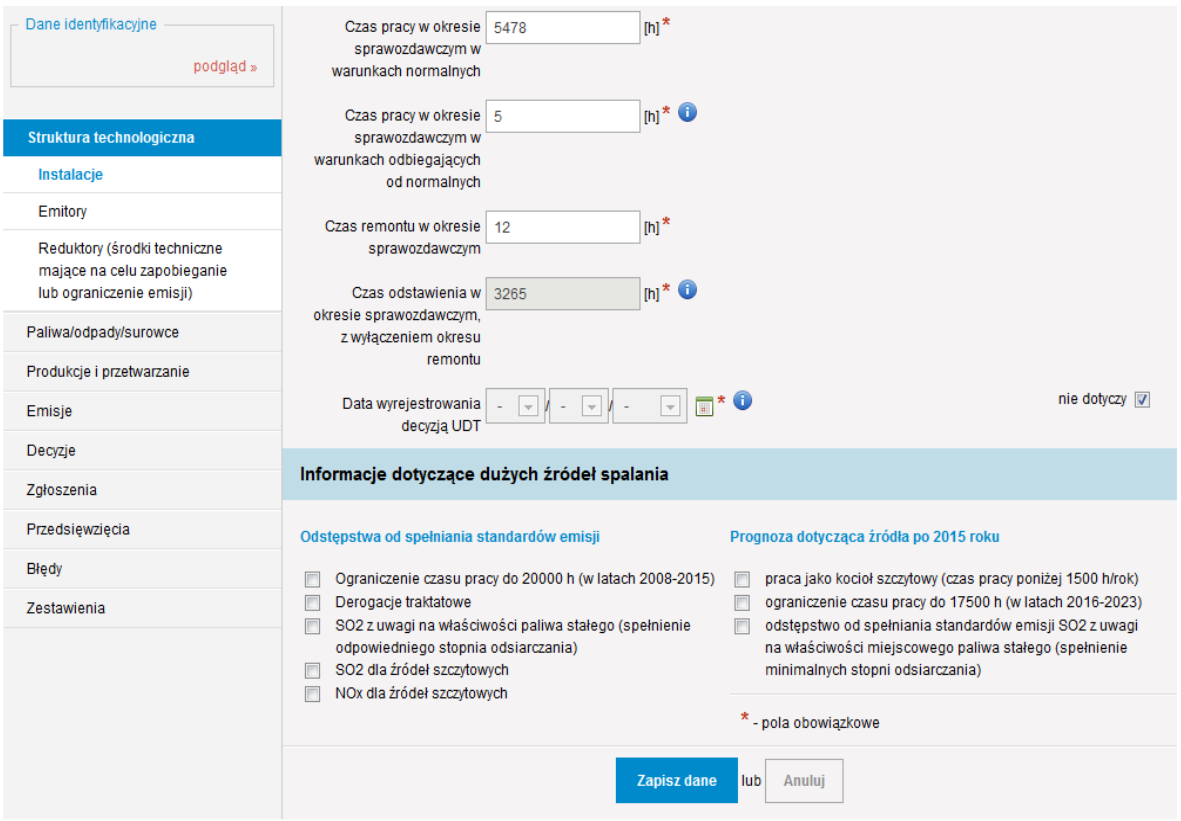

#### *Rodzaj*

W polu *Rodzaj* należy wybrać z listy rozwijalnej podstawowy rodzaj urządzenia wytwórczego występującego w instalacji spalania paliw:

- *kocioł energetyczny* urządzenie przeznaczone do wytwarzania pary wykorzystywanej do napędu turbin parowych połączonych mechanicznie z generatorami wytwarzającymi energię elektryczną,
- *kocioł ciepłowniczy* urządzenie służące wyłącznie do produkcji ciepła (w parze wodnej lub gorącej wodzie),
- *turbina gazowa* turbina cieplna, w której czynnikiem roboczym jest gorące powietrze, spaliny, lub inne gorące gazy (np. hel),
- *agregat prądotwórczy,*

bądź wybrać z listy "*inne (należy podać jakie)*" i wówczas w polu *Rodzaj (inny)* podać rodzaj źródła eksploatowanego w scharakteryzowanej instalacji spalania paliw.

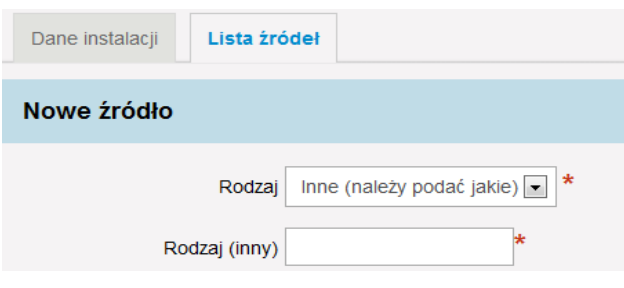

#### *Oznaczenie*

W polu *Oznaczenie* należy wpisać przyjęte w zakładzie zwyczajowe (skrótowe, porządkowe) oznaczenie źródła w instalacji (np. K1, K2, KW1, Z1); oznaczenie należy podać w taki sposób aby wprowadzane do raportu źródła nie miały identycznego oznaczenia.

# *Typ*

W polu *Typ* należy podad typ źródła wskazanego w polu *Rodzaj*. W przypadku wybrania w polu *Rodzaj* "*kotła ciepłowniczego*" albo "*kotła energetycznego*" w polu *Typ* należy wybrać z listy rozwijalnej typ kotła (np. WP-70, OP-215, OO-120, WR-25, OFz-230). W przypadku, gdy na liście rozwijalnej nie występuje odpowiedni typ kotła należy wybrać pozycję "Inny" i w polu *Typ (inny)* podać właściwy typ kotła. Dla pozostałych rodzajów źródeł (turbiny gazowej, agregatu, innego rodzaju) można wpisać właściwy typ urządzenia, jeżeli taki istnieje – pole to dla takich rodzajów źródeł nie jest obowiązkowe.

# *Nominalna moc cieplna*

W polu *Nominalna moc cieplna* należy wpisać wielkość nominalnej mocy cieplnej rozumianej jako ilość energii wprowadzonej do źródła w paliwie, w jednostce czasu, przy jego nominalnym obciążeniu. W przypadku małych urządzeń, dla których znana jest jedynie moc znamionowa można w polach *Nominalna moc cieplna* i *Moc znamionowa* wpisad tę samą wartość.

#### *Moc znamionowa*

W polu *Moc znamionowa* należy wpisać wielkość mocy znamionowej rozumianej jako maksymalna trwała moc źródła, na którą zostało ono zaprojektowane (podawaną przez producenta na tabliczce znamionowej). Pole to będzie się wyświetlało tylko w przypadku, gdy w polu *Rodzaj źródła* został wybrany kocioł ciepłowniczy lub kocioł energetyczny.

# *Sprawnośd nominalna*

W polu Sprawność nominalna wyliczana jest w procentach sprawność nominalna rozumiana jako stosunek mocy znamionowej do nominalnej mocy cieplnej źródła. Przy czym należy poprawnie wprowadzić dane dotyczące mocy znamionowej i nominalnej mocy cieplnej, pamiętając, że wielkość mocy znamionowej nie może być większa od nominalnej mocy cieplnej. W przypadku małych urządzeń, dla których znana jest jedynie moc znamionowa można w polach *Nominalna moc cieplna* i Moc znamionowa wpisać tę samą wartość. Pole to będzie się wyświetlało tylko w przypadku, gdy w polu *Rodzaj źródła* został wybrany kocioł ciepłowniczy lub kocioł energetyczny.

# *Data uzyskania pozwolenia na budowę, Data oddania do użytkowania* i *Czy dokonano istotnej zmiany po 27.11.2003 r.*

W przypadku gdy w polu *Rodzaj* został wybrany "kocioł ciepłowniczy", "kocioł energetyczny" albo "turbina gazowa", a w polu *Nominalna moc cieplna* wprowadzono wartośd co najmniej **równą 5 MW**, pojawiają się do wypełnienia dodatkowe pola: *Data uzyskania pozwolenia na budowę, Data oddania do użytkowania* i *Czy dokonano istotnej zmiany po 27.11.2003 r*.

W pierwszych dwóch polach należy podać odpowiednio datę:

- $\checkmark$  uzyskania pierwszego pozwolenia na budowę w rozumieniu ustawy z dnia 7 lipca 1994 r. *Prawo budowlane* lub odpowiednika tego pozwolenia,
- uzyskania przez podmiot ostatecznej decyzji o pozwoleniu na użytkowanie w rozumieniu ustawy z dnia 7 lipca 1994 r. *Prawo budowlane* – jeżeli jest ona wymagana, bądź datę przystąpienia do użytkowania określoną w ostatecznej decyzji o pozwoleniu na użytkowanie w rozumieniu ustawy *Prawo budowlane* – jeżeli jest ona wymagana, bądź datę zawiadomienia właściwego organu o zakończeniu budowy, jeżeli organ ten, w terminie 21 dni od dnia doręczenia zawiadomienia, nie zgłosi sprzeciwu w drodze decyzji.

Pole Czy dokonano istotnej zmiany po 27.11.2003 r. należy zaznaczyć w przypadku, gdy w źródle dokonano, po dniu *27.11.2003 r*. istotnej zmiany w rozumieniu art. 3 pkt 7 ustawy – Prawo ochrony środowiska.

Od informacji zawartych w tych polach uzależnione są wielkości standardów emisyjnych ze źródeł spalania określone w rozporządzeniu Ministra Środowiska z dnia 22 kwietnia 2011 r*. w sprawie standardów emisyjnych z instalacji* (Dz.U. Nr 95, poz. 558).

# *Planowany termin trwałego wyłączenia*

W polu *Planowany termin trwałego wyłgczenia* należy podać rok, w którym planowane jest trwałe zakończenie eksploatacji źródła. W przypadku braku takich planów należy zaznaczyć pole "nie dotyczy".

#### *Czas pracy w okresie sprawozdawczym w warunkach normalnych*

W polu *Czas pracy w okresie sprawozdawczym w warunkach normalnych* należy podad w godzinach czas pracy źródła w trakcie normalnej eksploatacji źródła. Pole to **nie wyświetli się** w formularzu w przypadku, gdy w polu *Rodzaj* został wybrany "*kocioł ciepłowniczy*", "kocioł energetyczny" albo "turbina gazowa", a w polu *Nominalna moc cieplna* wprowadzono wartośd mniejszą niż **5 MW**.

#### *Czas pracy w okresie sprawozdawczym w warunkach odbiegających od normalnych*

W polu *Czas pracy w okresie sprawozdawczym w warunkach odbiegających od*  normalnych należy podać w godzinach czas pracy źródła w warunkach odbiegających od normalnych rozumianych jako uzasadnione technologicznie warunki eksploatacyjne odbiegające od normalnych, w szczególności rozruch technologiczny, uruchamianie, wyłączanie. W przypadku, gdy źródło w okresie sprawozdawczym nie pracowało w warunkach odbiegających od normalnych należy wpisać wartość 0. Pole to **nie wyświetli** się w formularzu w przypadku, gdy w polu *Rodzaj* został wybrany "kocioł ciepłowniczy", "*kocioł energetyczny*" albo "*turbina gazowa*", a w polu *Nominalna moc cieplna* wprowadzono wartośd mniejszą niż **5 MW**.

#### *Czas remontu w okresie sprawozdawczym*

W polu *Czas remontu w okresie sprawozdawczym* należy wpisać liczbę godzin, w ciągu których źródło było remontowane. W przypadku, gdy taka sytuacja nie miała miejsca w okresie sprawozdawczym należy wpisad wartośd 0. Pole to **nie wyświetli się** w formularzu w przypadku, gdy w polu *Rodzaj* został wybrany "*kocioł ciepłowniczy*", "*kocioł*  energetyczny" albo "turbina gazowa", a w polu *Nominalna moc cieplna* wprowadzono wartośd mniejszą niż **5 MW**.

# *Czas odstawienia w okresie sprawozdawczym, z wyłączeniem okresu remontu*

Pole *Czas odstawienia w okresie sprawozdawczym, z wyłączeniem okresu remontu* to informacja o liczbie godzin w okresie sprawozdawczym, w ciągu których źródło nie pracowało (czasowe wyłączenie źródła z eksploatacji). Pole to uzupełnia się po wprowadzeniu danych dotyczących czasu pracy źródła w warunkach normalnych, w warunkach odbiegających od normalnych oraz czasu remontu (wprowadza różnicę między 8760 h, a liczbą godzin podaną w pozostałych polach). Pole to **nie wyświetli się** w formularzu w przypadku, gdy w polu *Rodzaj* został wybrany "*kocioł ciepłowniczy*", "*kocioł*  energetyczny" albo "turbina gazowa", a w polu *Nominalna moc cieplna* wprowadzono wartośd mniejszą niż **5 MW**.

# *Data wyrejestrowania decyzją UDT*

W polu *Data wyrejestrowania decyzją UDT* należy podać dokładną datę (dzień, miesiąc, rok) wyrejestrowania źródła przez Urząd Dozoru Technicznego. W przypadku, gdy taka sytuacja nie miała miejsca w okresie sprawozdawczym należy zaznaczyć pole "nie dotyczy".

#### *Dodatkowe pola dla dużych źródeł spalania paliw*

W przypadku, gdy w polu *Rodzaj* został wybrany "*kocioł ciepłowniczy*", "*kocioł*  energetyczny" albo "turbina gazowa", pojawiają się do wypełnienia dodatkowe pola dotyczące odstępstw od spełniania standardów emisji oraz prognozy dotyczącej źródła po 2015 roku. Pola dotyczące odstępstw od spełniania standardów emisji należy wypełniać w następujący sposób:

- pole *Ograniczenie czasu pracy do 20000 h (w latach 2008-2015)* należy zaznaczyd jeżeli źródło zostało zgłoszone do tzw. "derogacji naturalnych", o których jest mowa w art. 4 ust. 4 *Dyrektywy 2001/80/WE Parlamentu Europejskiego i Rady z dnia 23 października*  2001 roku w sprawie ograniczenia emisji niektórych zanieczyszczeń do powietrza *z dużych obiektów energetycznego spalania* (Dz.Urz. UE L 309 z 27.11.2001, str. 1)*,*  w przypadku zaznaczenia tego pola należy podać w polu Pozostały do wykorzystania *czas pracy źródła* liczbę godzin pozostałych do wykorzystania (uwaga: pole to będzie aktywne tylko dla źródeł o nominalnej mocy cieplnej co najmniej 5 MW),
- pole *Derogacje traktatowe* należy zaznaczyd jeżeli źródło zostało zgłoszone do tzw. derogacji traktatowych (technicznych), a więc znajduje się na liście zamieszczonej w *załączniku XII do Traktatu o Przystąpieniu* oraz w rozporządzeniu Ministra Środowiska z dnia 22 kwietnia 2011 roku *w sprawie standardów emisyjnych z instalacji* (Dz.U. Nr 95, poz. 558) (uwaga: pole to będzie aktywne tylko dla źródeł o nominalnej mocy cieplnej co najmniej 5 MW),
- pole *SO<sup>2</sup> z uwagi na właściwości paliwa stałego (spełnienie odpowiedniego stopnia odsiarczania)* należy zaznaczyd jeżeli źródło objęte jest łagodniejszymi standardami emisji lub minimalnym stopniem odsiarczania z uwagi na właściwości spalanego paliwa (uwaga: pole to będzie aktywne tylko dla źródeł o nominalnej mocy cieplnej co najmniej 50 MW),
- pole *SO<sup>2</sup> dla źródeł szczytowych* należy zaznaczyd jeżeli źródło objęte jest łagodniejszymi standardami emisji  $SO<sub>2</sub>$  z uwagi na jego pracę w szczycie (uwaga: pole to będzie aktywne tylko dla źródeł o nominalnej mocy cieplnej co najmniej 400 MW),
- pole *NO<sup>x</sup> dla źródeł szczytowych* należy zaznaczyd jeżeli źródło objęte jest łagodniejszymi standardami emisji NO<sub>x</sub> z uwagi na jego pracę w szczycie (uwaga: pole to będzie aktywne tylko dla źródeł o nominalnej mocy cieplnej co najmniej 400 MW).

Pola w zakresie prognozy dotyczącej źródła po 2015 roku dotyczące derogacji, które źródła mogą uzyskad na mocy *Dyrektywy Parlamentu Europejskiego i Rady 2010/75/UE z dnia 24 listopada 2010 r. w sprawie emisji przemysłowych (zintegrowane zapobieganie zanieczyszczeniom i ich kontrola)* (Dz.Urz. UE L 334 z 17.12.2010, str. 17)*,* będą wyświetlane tylko dla źródeł o nominalnej mocy cieplnej nie mniejszej niż 15 MW. Należy je wypełniać w następujący sposób:

- pole *Praca jako kocioł szczytowy (czas pracy poniżej 1500 h/rok)* należy zaznaczyd jeżeli planowane jest objęcie źródła łagodniejszymi standardami z uwagi na jego pracę w szczycie,
- pole *Ograniczenie czasu pracy do 17 500 h (w latach 2016-2023)* należy zaznaczyd jeżeli planowane jest objęcie źródła łagodniejszymi standardami z uwagi na jego pracę do 17500 godzin w latach 2016 – 2023.
- pole *Odstępstwa od spełnienia standardów emisji SO<sup>2</sup> z uwagi na właściwości miejscowego paliwa stałego (spełnienie minimalnych stopni odsiarczania)* należy zaznaczyć jeżeli planowane jest objęcie źródła łagodniejszymi standardami emisji lub minimalnym stopniem odsiarczania z uwagi na właściwości spalanego paliwa.

Po uzupełnieniu pól należy zapisać dane przy użyciu przycisku **Zapisz dane.** 

# **9.2.2 Źródła w instalacji innej niż instalacja spalania paliw**

Po wprowadzeniu danych dotyczących instalacji innej niż instalacja spalania paliw należy przejść do zakładki "LISTA ŹRÓDEŁ". Formularz wprowadzania danych wygląda następująco:

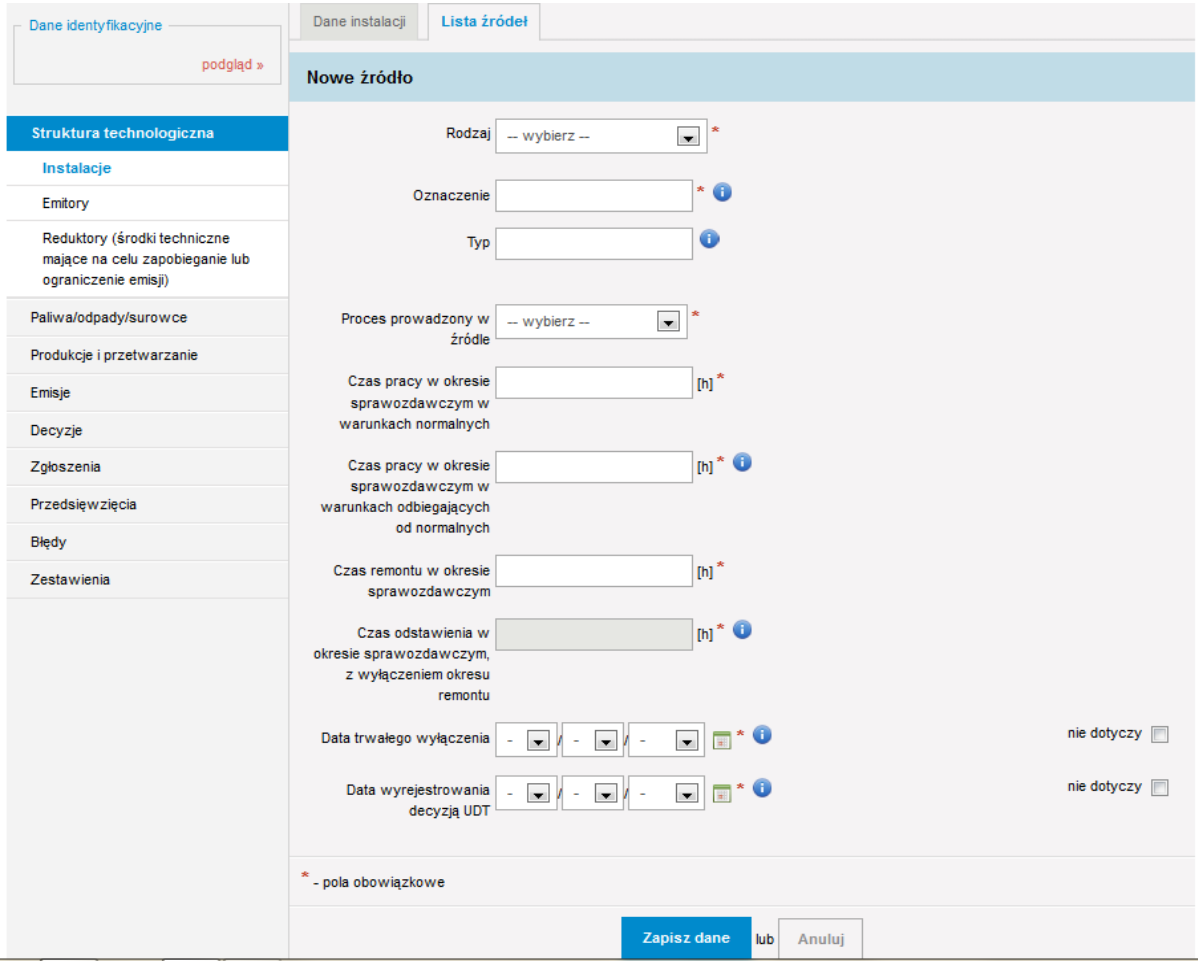

#### *Rodzaj*

W przypadku, gdy wybranym rodzajom instalacji zostały przyporządkowane rodzaje źródeł, w polu *Rodzaj* należy wybrać z listy rozwijalnej właściwy rodzaj źródła. Jeżeli dla danego rodzaju instalacji nie został przyporządkowany na liście właściwy rodzaj źródła wchodzącego w skład danej instalacji, należy wybrać z listy "inny (należy podać jaki)" i wówczas w polu *Rodzaj (inny)* podać rodzaj źródła eksploatowanego w scharakteryzowanej instalacji. Poniższe zestawienie tabelaryczne przedstawia rodzaje źródeł przyporządkowane poszczególnym rodzajom instalacji oraz dodatkowe parametry, jakie są wymagane dla poszczególnych rodzajów źródeł.

*Tabela 4. Rodzaje źródeł przyporządkowane poszczególnym rodzajom instalacji oraz dodatkowe parametry, jakie są wymagane dla poszczególnych rodzajów źródeł.*

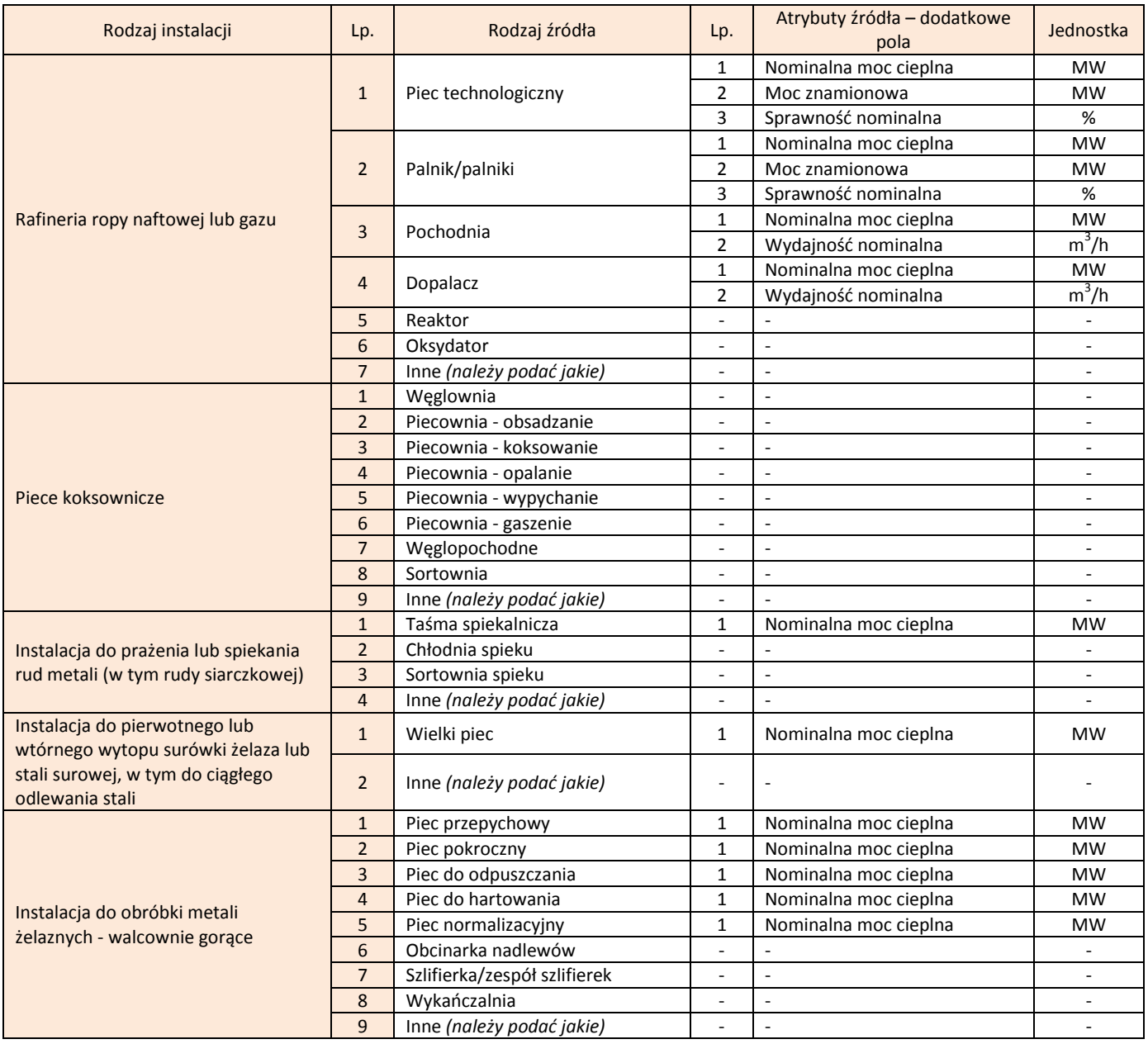

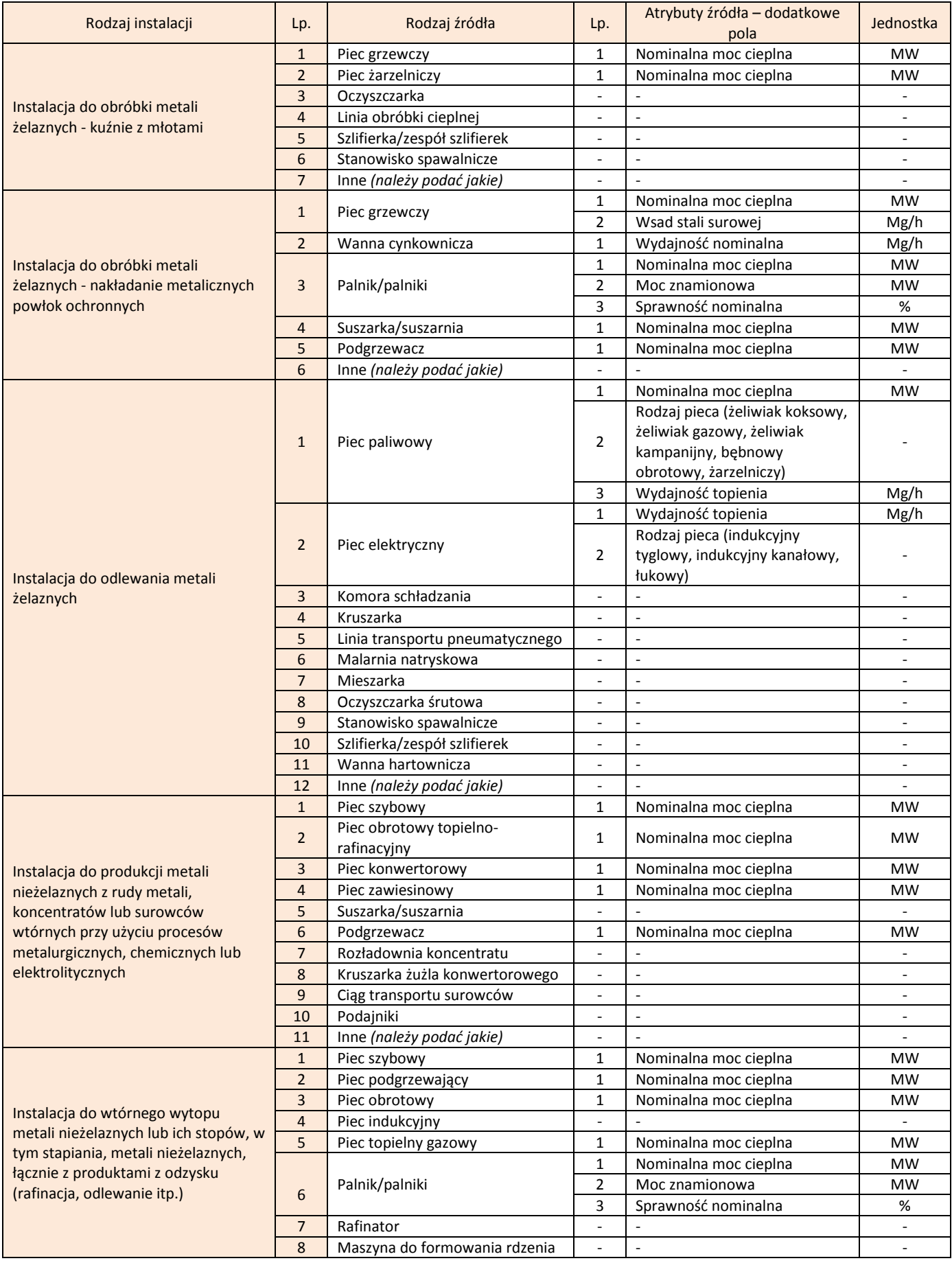

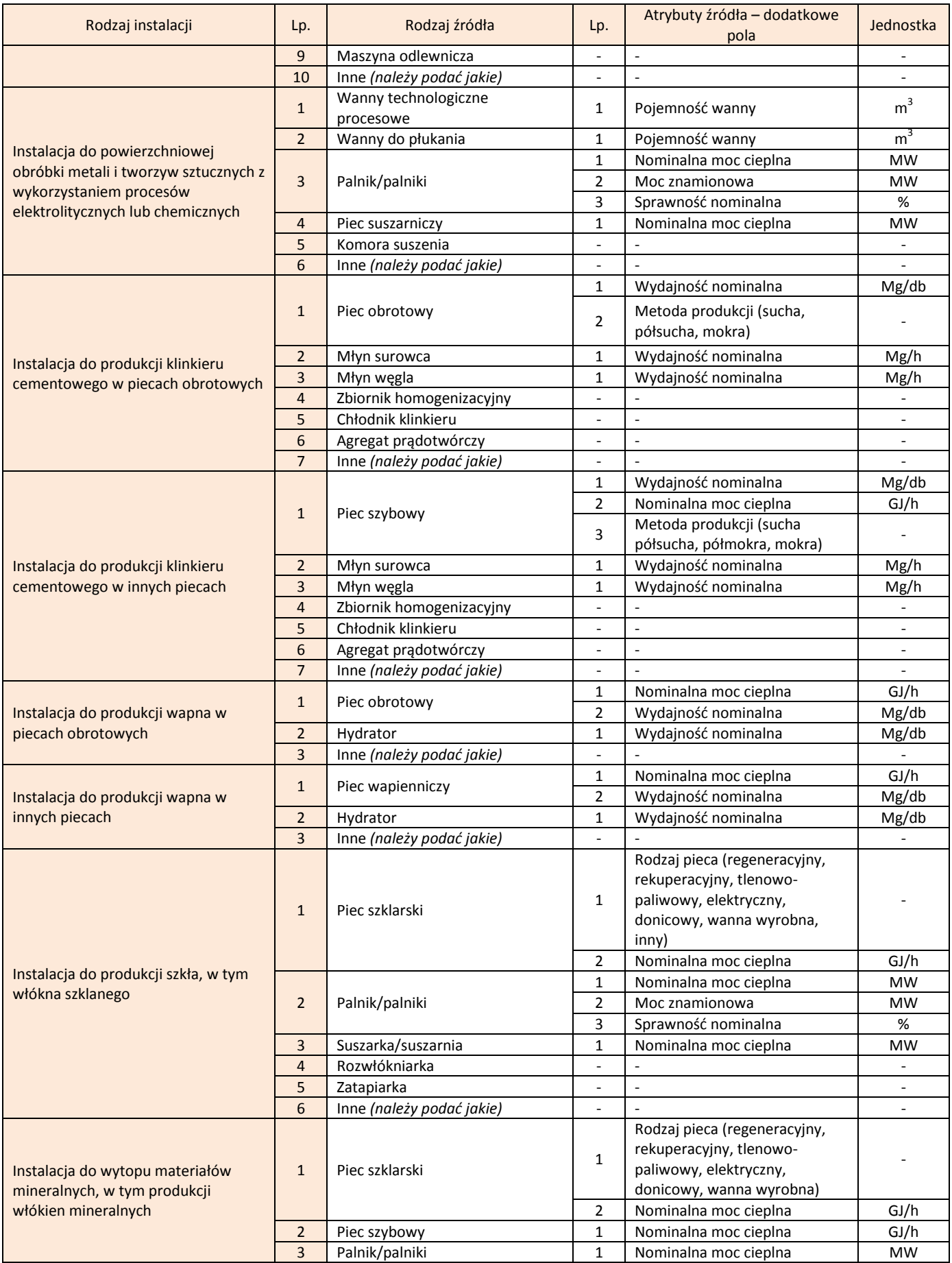

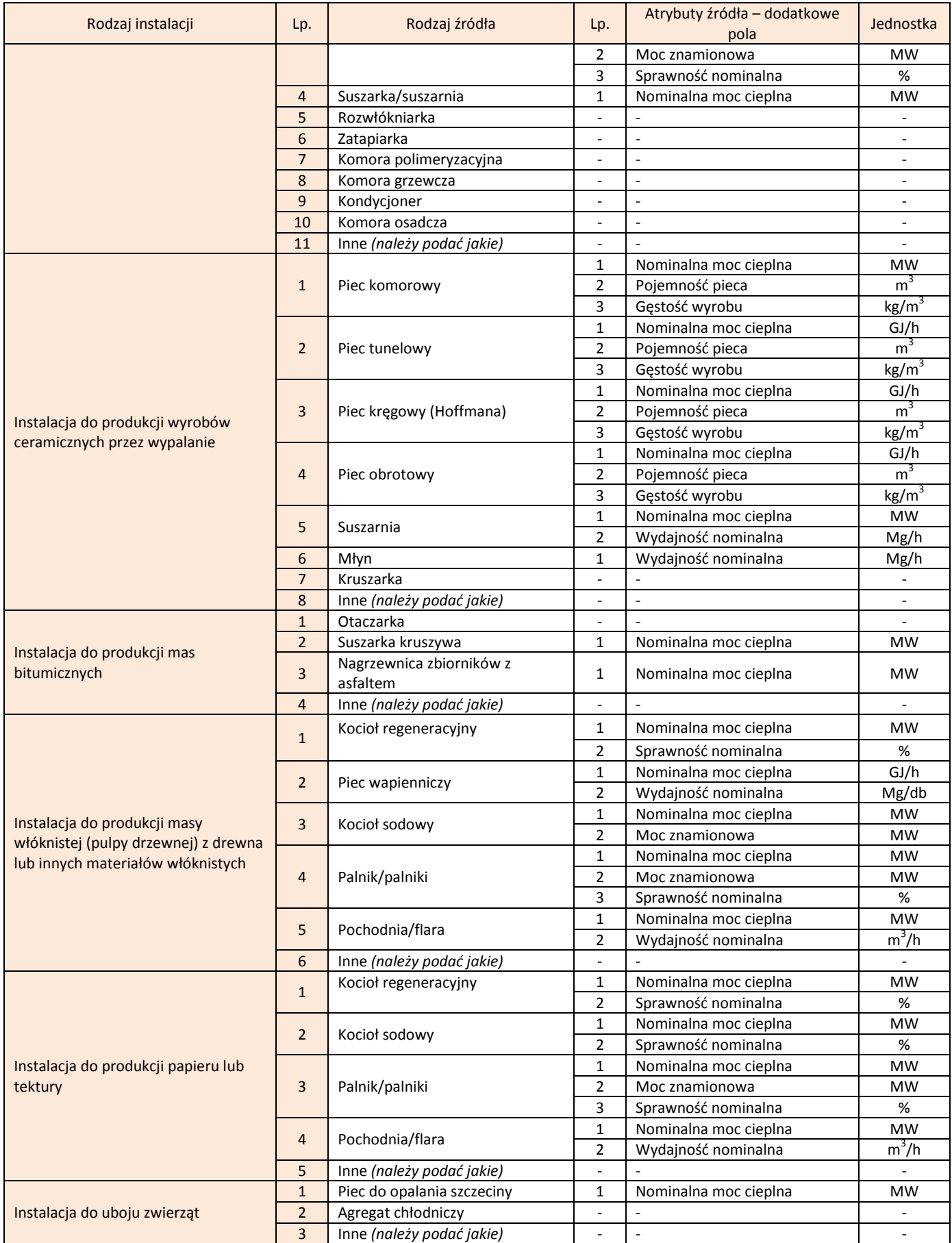

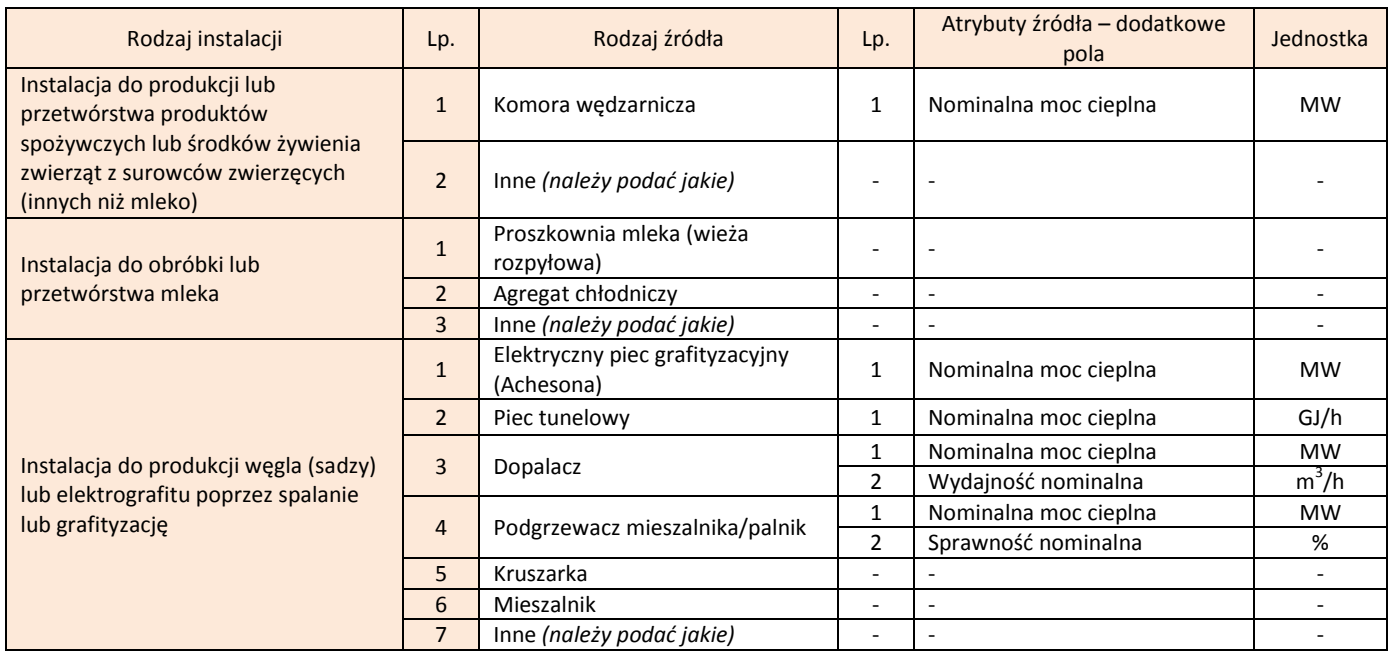

Dla pozostałych rodzajów instalacji, nie ujętych w tabeli, należy w przypadku zidentyfikowania źródła wybrać z listy w polu *Rodzaj "inny (należy podać jaki)*" i wówczas w polu *Rodzaj (inny)* podać rodzaj źródła eksploatowanego w scharakteryzowanej instalacji.

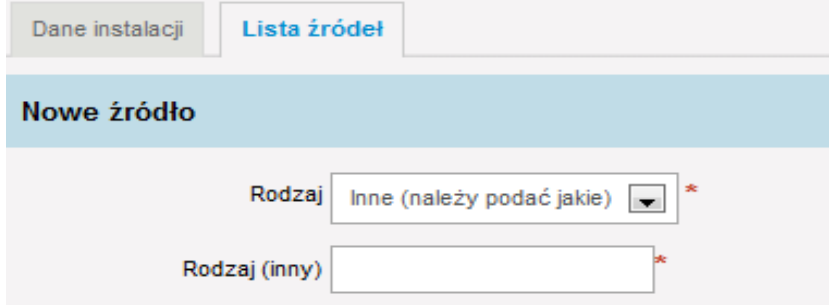

Powyższe pozwoli na rozszerzenie w przyszłości zakresu informacji gromadzonych w Krajowej bazie, co ułatwi operatorom wprowadzanie raportów w następnych latach.

#### *Oznaczenie*

W polu *Oznaczenie* należy wpisać przyjęte w zakładzie zwyczajowe (skrótowe, porządkowe) oznaczenie źródła w instalacji (np. Z1, Z2, K1, K2); oznaczenie należy podać w taki sposób, aby wprowadzane do raportu źródła nie miały takiego samego oznaczenia.

# *Typ*

W polu *Typ* należy podad typ wskazanego w polu *Rodzaj* źródła, jeżeli taki istnieje. Pole to nie jest obowiązkowe.

#### *Proces prowadzony w źródle*

W polu *Proces prowadzony w źródle* należy wybrać z listy rozwijalnej proces jaki zachodzi w źródle scharakteryzowanym w instalacji technologicznej: "Spalanie paliw" albo "Proces technologiczny".

#### *Czas pracy w okresie sprawozdawczym w warunkach normalnych*

W polu *Czas pracy w okresie sprawozdawczym w warunkach normalnych* należy podad w godzinach czas pracy źródła w trakcie jego normalnej eksploatacji.

# *Czas pracy w okresie sprawozdawczym w warunkach odbiegających od normalnych*

W polu *Czas pracy w okresie sprawozdawczym w warunkach odbiegających od*  normalnych należy podać w godzinach czas pracy źródła w warunkach odbiegających od normalnych rozumianych jako uzasadnione technologicznie warunki eksploatacyjne odbiegające od normalnych, w szczególności rozruch technologiczny, uruchamianie, wyłączanie. W przypadku, gdy źródło w okresie sprawozdawczym nie pracowało w stanach odbiegających od normalnych należy wpisać wartość 0.

#### *Czas remontu w okresie sprawozdawczym*

W polu *Czas remontu w okresie sprawozdawczym* należy podać liczbę godzin, w ciągu których źródło było remontowane. W przypadku, gdy taka sytuacja nie miała miejsca należy wpisać wartość 0.

# *Czas odstawienia w okresie sprawozdawczym, z wyłączeniem okresu remontu*

Pole *Czas odstawienia w okresie sprawozdawczym, z wyłączeniem okresu remontu* wylicza się automatycznie, jako różnica między 8760 godzinami a sumą czasów pracy w warunkach normalnych, w warunkach odbiegających od normalnych i remontu.

# *Data wyrejestrowania decyzją UDT*

W polu *Data wyrejestrowania decyzją UDT* należy podać dokładną datę (dzień, miesiąc, rok) wyrejestrowania źródła przez Urząd Dozoru Technicznego. W przypadku, gdy taka sytuacja nie miała miejsca w okresie sprawozdawczym należy zaznaczyć pole "nie dotyczy".

# *Data trwałego wyłączenia*

W polu *Data trwałego wyłgczenia* należy podać dokładną datę (dzień, miesiąc, rok) trwałego wyłączenia źródła, jeżeli takie wyłączenie miało miejsce w okresie sprawozdawczym. W przeciwnym wypadku należy zaznaczyć pole "nie dotyczy". W przypadku źródeł podlegających dozorowi technicznemu, które zostały trwale wyłączone

w okresie sprawozdawczym należy w tym miejscu zaznaczyć pole "nie dotyczy" i wypełnić pole *Data wyrejestrowania decyzją UDT*.

#### *Atrybuty właściwe dla danego rodzaju źródła*

Dla wybranych rodzajów źródeł w poszczególnych instalacjach przewidziane są dodatkowe pola do uzupełnienia. Tabela nr 4 przedstawia dodatkowe parametry, jakie należy podać dla wybranych rodzajów źródeł.

Po uzupełnieniu pól należy zapisać dane przy użyciu przycisku **Zapisz dane.** 

Po wprowadzeniu danych o wszystkich instalacjach i źródłach eksploatowanych na terenie zakładu należy przejść w STRUKTURZE TECHNOLOGICZNEJ do EMITORÓW.

# **9.3 Dane dotyczące emitorów**

Ta częśd raportu wymaga scharakteryzowania wszystkich emitorów (miejsc wprowadzania gazów lub pyłów do powietrza).

Z chwilą skopiowania danych z poprzedniego okresu sprawozdawczego (na etapie dodawania raportu za 2011 rok), LISTA EMITORÓW wypełni się emitorami, które zostały wykazane w raporcie za 2010 rok. W celu **UZUPEŁNIENIA DANYCH O SKOPIOWANYM EMITORZE** należy nacisnąć ikonę "*edytuj*" zlokalizowaną przy danym emitorze w kolumnie AKCJA.

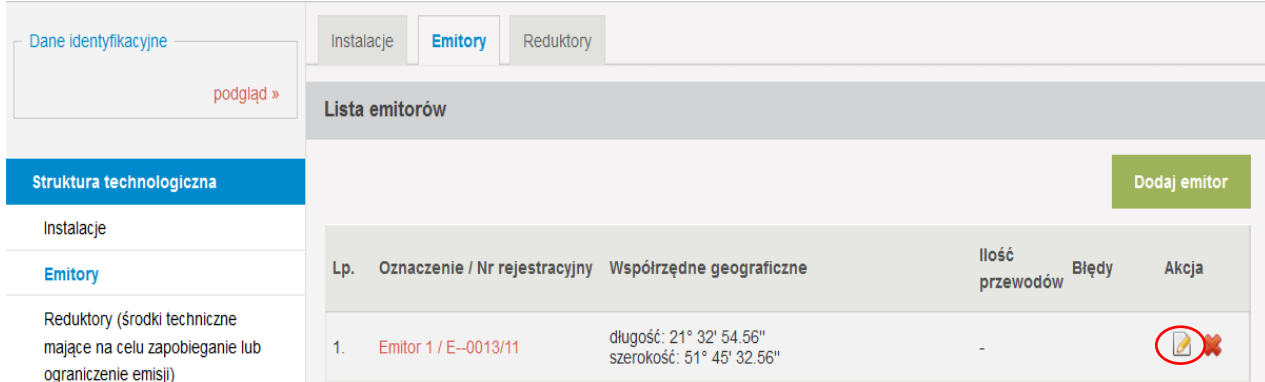

Wyświetli się wówczas formularz uzupełniony danymi emitora.

W formularzach dotyczących emitorów wprowadzono następujące zmiany w stosunku do roku poprzedniego:

 $\triangleright$  dla każdego emitora należy wybrać rodzaj wylotu ("pionowy otwarty" albo "poziomy albo pionowy zadaszony");

- tylko dla emitorów o wylocie pionowym otwartym wprowadza się informacje o przewodach i ich charakterystykę oraz dla każdego przewodu wskazuje się źródła/instalacje, z których odprowadzane są tym przewodem zanieczyszczenia do powietrza;
- dla emitorów o wylocie poziomym i emitorów o wylocie pionowym zadaszonym wprowadza się jedynie informacje o ich wysokości oraz wskazuje się źródła/instalacje, z których odprowadzane są tym emitorem zanieczyszczenia do powietrza.

W związku z powyższymi zmianami **emitorom** wykazanym w raporcie za 2010 rok:

- **o przewodach niezadaszonych** po skopiowaniu do raportu za 2011 rok został przyporządkowany rodzaj wylotu: **pionowy otwarty** oraz zostały skopiowane wszystkie jego przewody;
- **o przewodach zadaszonych** po skopiowaniu do raportu za 2011 rok, został przyporządkowany rodzaj wylotu: **poziomy albo pionowy zamknięty**.

W skopiowanych emitorach, dla których przyporządkowany został wylot **pionowy**  otwarty, należy uzupełnić w poszczególnych przewodach (zakładka LISTA PRZEWODÓW) informacje o źródłach/instalacjach, z których odprowadzane są tymi przewodami zanieczyszczenia do powietrza.

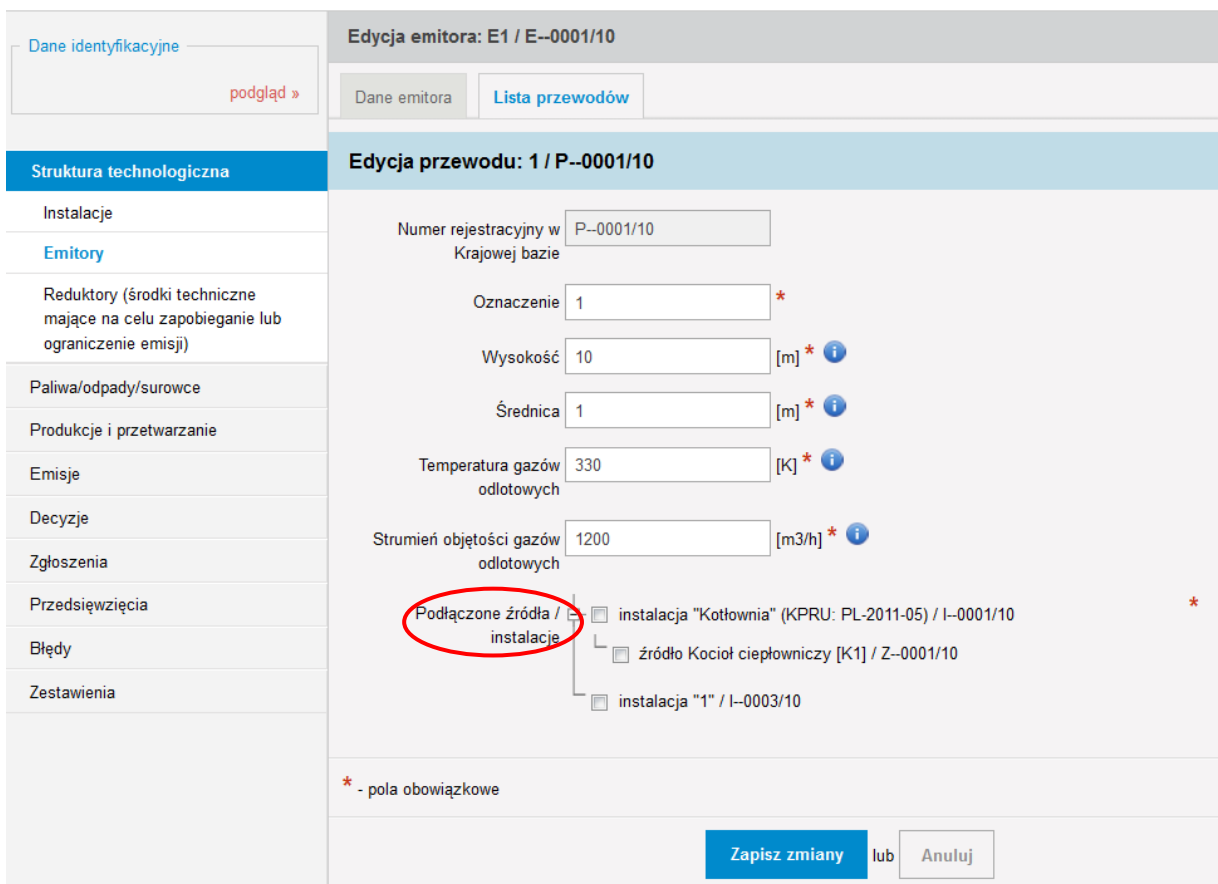

Po uzupełnieniu formularza należy kliknąć na przycisk **Zapisz zmiany**.

W skopiowanych emitorach, dla których przyporządkowany został wylot **poziomy albo**  pionowy zamknięty, w formularzu "DANE EMITORA" należy uzupełnić pole:

 *Podłączone źródła/instalacje* – źródła/instalacje scharakteryzowane w raporcie, z których odprowadzane są tym emitorem zanieczyszczenia do powietrza.

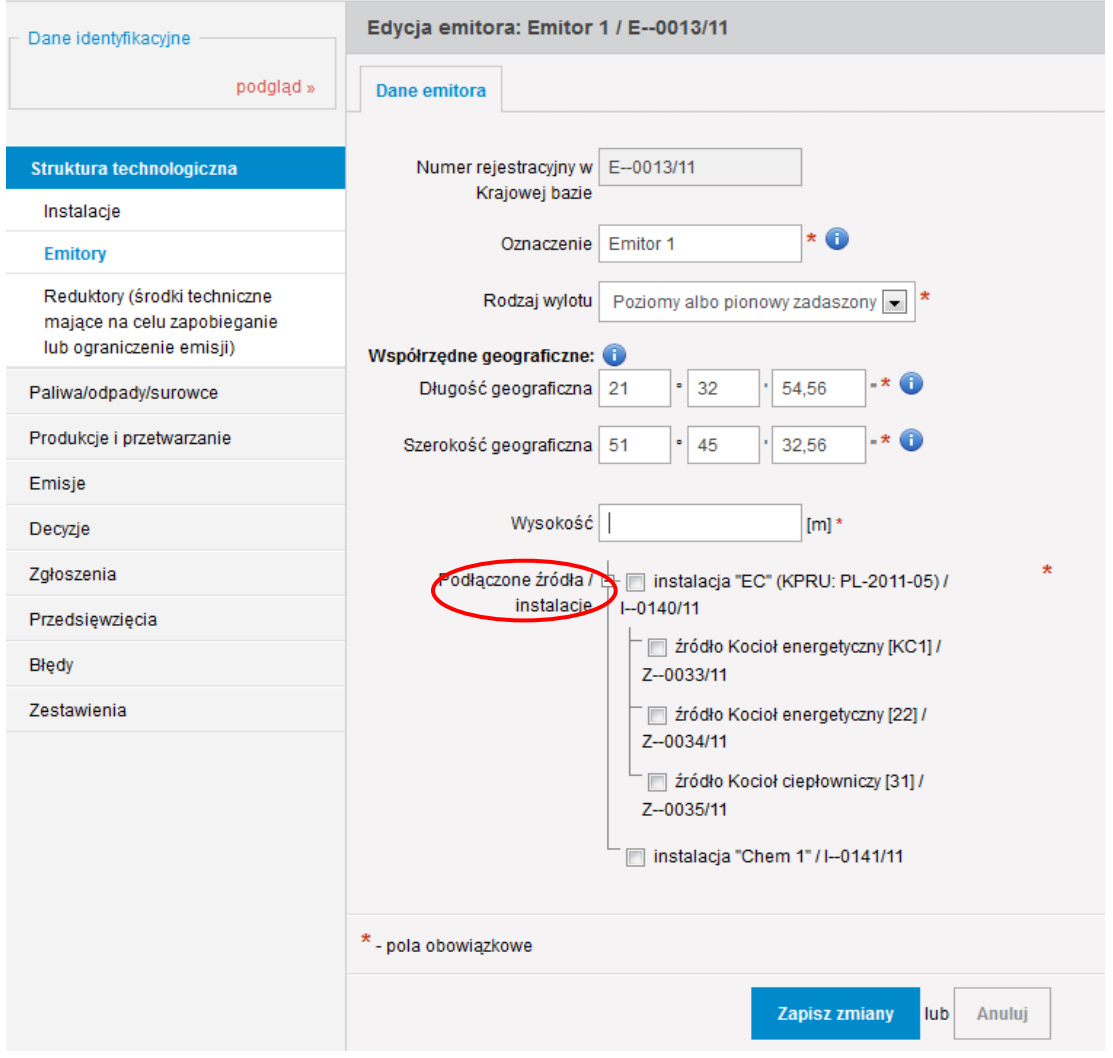

Po uzupełnieniu formularza należy kliknąć na przycisk Zapisz zmiany.

W celu WPROWADZENIA DANYCH O NOWYM EMITORZE należy nacisnąć przycisk *Dodaj emitor* zlokalizowany z prawej strony ekranu.

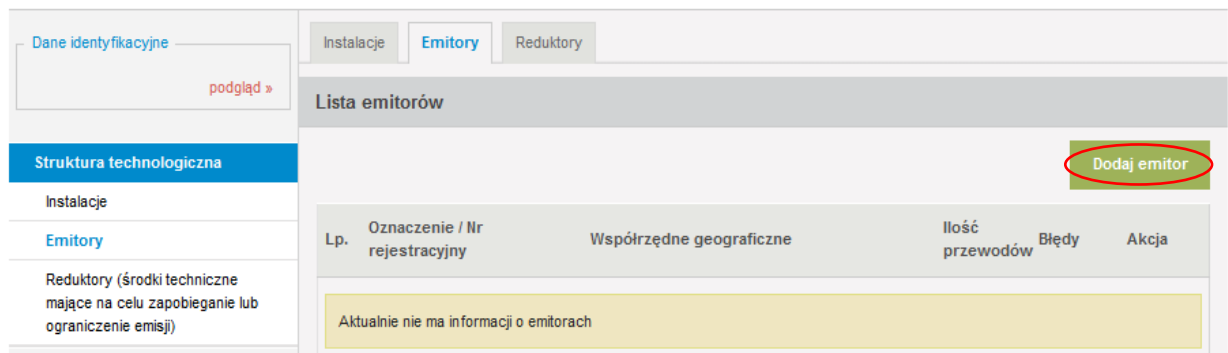

Wyświetli się wówczas okno "Dodanie emitora", w którym należy wybrać, czy system ma dodać nowy emitor, czy skopiować z raportu za 2010 rok. Funkcja skopiowania emitora z raportu za 2010 rok, na etapie dodawania nowego emitora, została wprowadzona, na wypadek przypadkowego usunięcia skopiowanego wcześniej emitora lub stopniowego kopiowania danych z raportu za 2010 rok.

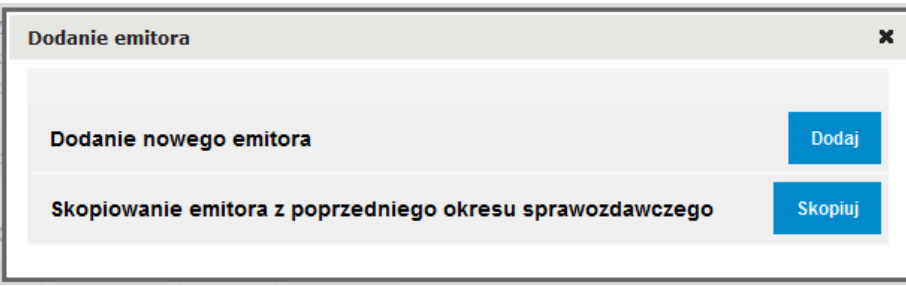

Po naciśnięciu przycisku *Dodaj* wyświetli się formularz wprowadzania danych o emitorze. Opisanie nowego emitora wymaga wypełnienia poszczególnych pól w formularzu "NOWY EMITOR".

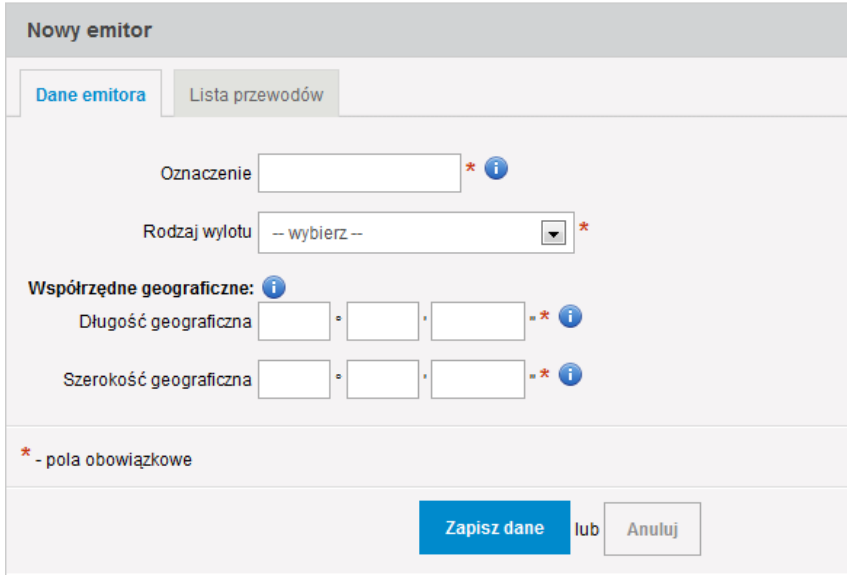

W polu *Oznaczenie* należy wpisać przyjęte w zakładzie zwyczajowe (skrótowe, porządkowe) oznaczenie emitora (np. E1, E01); oznaczenie należy podać w taki sposób, aby wprowadzane do raportu emitory nie miały identycznego oznaczenia.

W polu *Rodzaj wylotu* należy wybrać z listy rozwijalnej rodzaj wylotu danego emitora: "Poziomy albo pionowy zadaszony" albo "Pionowy otwarty".

W polach współrzędne geograficzne – *Długośd geograficzna* i *Szerokośd geograficzna* należy podać współrzędne geograficzne lokalizacji emitora (nie zakładu) wyrażone we współrzędnych długości i szerokości geograficznej (format zapisu: stopnie, minuty i sekundy setne [hdd<sup>o</sup> mm' ss.ss"]). Dostępne współrzędne prostokątne płaskie emitorów według układów 1965 i 1999 należy przeliczyć na współrzędne geograficzne w stopniach, minutach i sekundach setnych. Dostępne współrzędne geograficzne w formacie: stopnie dziesiętne lub stopnie i minuty dziesiętne, również wymagają przeliczenia na odpowiedni format.

Nie należy wykorzystywać współrzędnych emitorów podanych w "Operacie ochrony *powietrza"* (X i Y), gdyż są to odległości w metrach od punktu zerowego układu odniesienia jednorazowo określanego przez projektanta, na potrzeby takiego operatu.

Współrzędne geograficzne emitorów należy podać zgodnie z danymi zawartymi w sprawozdaniu z przeprowadzenia pomiarów emisji substancji do powietrza, które przekazuje się właściwemu organowi ochrony środowiska oraz wojewódzkiemu inspektorowi ochrony środowiska. Współrzędne geograficzne można określid za pomocą map dostępnych na stronach internetowych [http://geoportal.gov.pl,](http://geoportal.gov.pl/) [http://maps.google.pl/,](http://maps.google.pl/) [http://mapa.szukacz.pl](http://mapa.szukacz.pl/) lub [http://www.targeo.pl.](http://www.targeo.pl/)

W przypadku, gdy w polu *Rodzaj wylotu* wybrano pozycję "Poziomy albo pionowy zadaszony", pojawią się do wypełnienia pola:

- *Wysokośd* geometryczna wysokośd emitora liczona od poziomu terenu w metrach;
- *Podłączone źródła/instalacje* źródła/instalacje scharakteryzowane w raporcie, z których odprowadzane są tym emitorem zanieczyszczenia do powietrza.

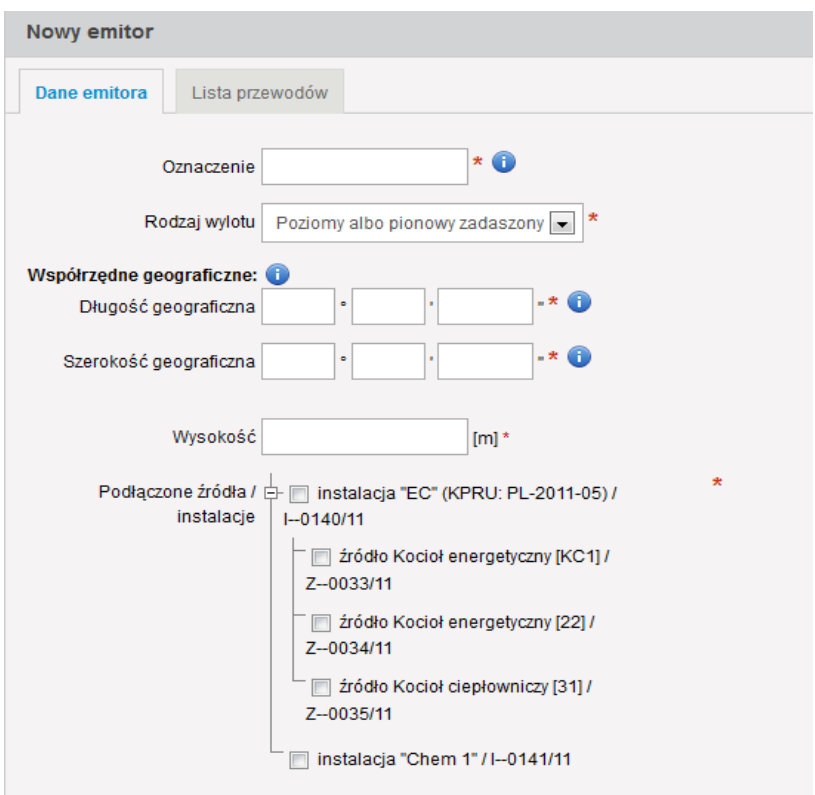

Po wypełnieniu formularza należy kliknąć na przycisk Zapisz dane.

W przypadku, gdy w polu *Rodzaj wylotu* wybrano pozycję "Pionowy otwarty" należy wybrać zakładkę "LISTA PRZEWODÓW". Wyświetli się wówczas następujące okno, w którym należy kliknąd na przycisk *Dodaj przewód*.

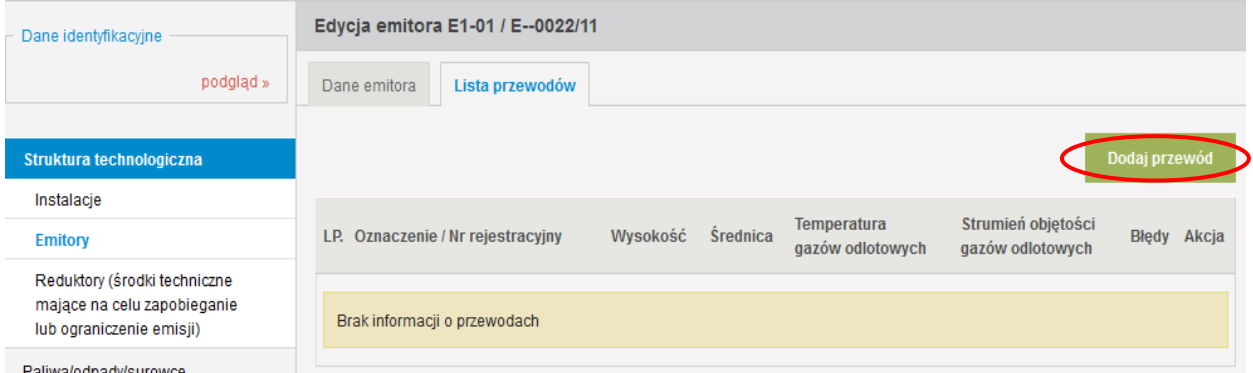

Wyświetli się wówczas formularz "NOWY PRZEWÓD", w którym należy wprowadzić następujące informacje:

 *Oznaczenie* – stosowane w zakładzie oznaczenie porządkowe przewodu emitora, np. 1, 2, E1/1, E1/2, P1. W przypadku, gdy emitor jest jednoprzewodowy w polu tym należy wpisać dokładnie to samo oznaczenie jakie zostało użyte w procesie charakteryzowania emitora (w zakładce "DANE EMITORA");

- *Wysokośd* geometryczna wysokośd przewodu liczona od poziomu terenu w metrach;
- *Średnica* średnica wewnętrzna wylotu przewodu w metrach, w przypadku przewodów prostokątnych należy podać oba wymiary np. 0,3x0,4;
- *Temperatura gazów odlotowych* średnia, odniesiona do roku temperatura gazów odlotowych na wylocie przewodu; wartość temperatury należy podać w skali bezwzględnej [K]; można podać temperaturę gazów odlotowych na wylocie przewodu, jaka została przyjęta do obliczeń stanu jakości powietrza; w przypadku wentylacji mechanicznej można podać temperaturę otoczenia;
- **>** Strumień objętości gazów odlotowych średni, odniesiony do roku strumień objętości gazów odlotowych w m<sup>3</sup>/h (w warunkach rzeczywistych); można podać strumień objętości gazów odlotowych wyliczony na podstawie danych dotyczących prędkości gazów odlotowych, jakie zostały przyjęte do obliczeń stanu jakości powietrza,

oraz przyporządkować podłączone pod dany przewód źródła i instalacje poprzez zaznaczenie na wyświetlonym drzewku odpowiednich pól wyboru (tzw. check-box'ów).

Następnie należy kliknąć na przycisk **Zapisz dane** znajdujący się u dołu formularza. Jeżeli dane zostały wypełnione poprawnie, przewód zostanie dodany do emitora i system przekieruje wprowadzającego raport do "LISTY PRZEWODÓW", gdzie będzie można dokonać scharakteryzowania kolejnego przewodu danego emitora. Należy pamiętać, że w przypadku emitorów pionowych otwartych wieloprzewodowych należy scharakteryzować wszystkie przewody będące częścią składową danego emitora.

Kolejne emitory wprowadza się przez przycisk *Dodaj emitor*.

**Dodatkowe wyjaśnienia dotyczące tej części raportu zostały przedstawione w oddzielnym opracowaniu** pt. "*Uzupełnienie do 'Poradnika dotyczącego sporządzenia i wprowadzenia rocznego raportu do Krajowej bazy' w zakresie wprowadzania danych o emitorach, emisji oraz produkcji i przetwarzaniu",* dostępnym na stronie Krajowej bazy w zakładce "INSTRUKCJE/PORADNIKI".

# **9.4 Dane dotyczące środków technicznych mających na celu zapobieganie lub ograniczenie emisji**

W tej części raportu należy scharakteryzować wszystkie urządzenia służące redukcji emisji zanieczyszczeń do powietrza. Należy wprowadzić dane o stosowanych wtórnych metodach redukcji. Metod pierwotnych nie należy uwzględniać.

Z chwilą skopiowania danych z poprzedniego okresu sprawozdawczego (na etapie dodawania raportu za 2011 rok), LISTA ŚRODKÓW TECHNICZNYCH MAJĄCYCH NA CELU ZAPOBIEGANIE LUB OGRANICZENIE EMISJI wypełni się urządzeniami redukcyjnymi, które zostały wykazane w raporcie za 2010 rok. W celu **UZUPEŁNIENIA DANYCH O SKOPIOWANYM URZĄDZENIU REDUKCYJNYM** należy nacisnąd ikonę "*edytuj*" zlokalizowaną przy danym urządzeniu w kolumnie AKCJA.

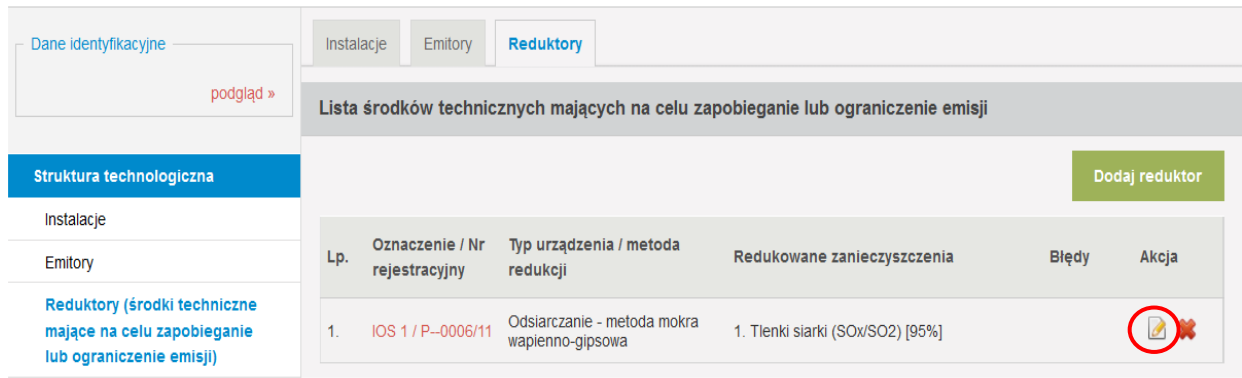

Wyświetli się wówczas formularz uzupełniony danymi urządzenia redukcyjnego, w którym należy zaznaczyć odpowiednie pola wyboru (za pomocą tzw. check-box'ów):

- *Podłączone źródła / instalacje*,
- *Podłączone emitory.*

Po wpisaniu powyższych informacji należy wcisnąć przycisk **Zapisz zmiany** w celu zatwierdzenia danych.

W celu **WPROWADZENIA DANYCH O NOWYM URZĄDZENIU REDUKCYJNYM** należy nacisnąć przycisk **Dodaj reduktor** zlokalizowany z prawej strony ekranu.

Wyświetli się wówczas okno "Dodanie reduktora", w którym należy wybrać, czy system ma dodać nowe urządzenie redukcyjne, czy skopiować z raportu za 2010 rok.

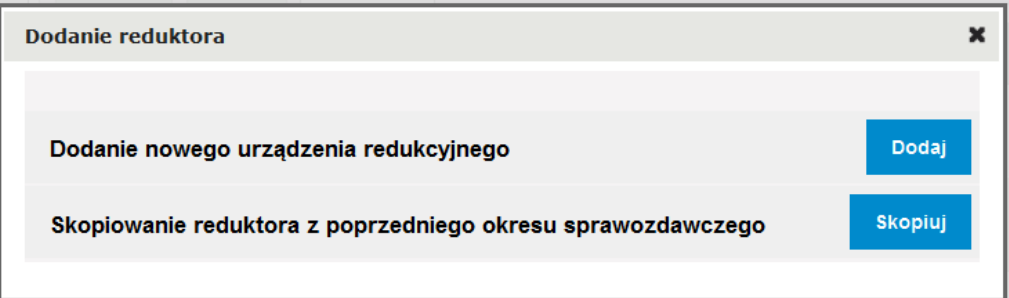

Funkcja skopiowania urządzenia redukcyjnego z raportu za 2010 rok, na etapie dodawania nowego urządzenia redukcyjnego, została wprowadzona na wypadek przypadkowego usunięcia skopiowanego wcześniej reduktora lub stopniowego kopiowania danych z raportu za 2010 rok.

Po naciśnięciu przycisku *Dodaj* wyświetli się formularz wprowadzania danych o urządzeniu redukcyjnym. Opisanie nowego urządzenia redukcyjnego wymaga wypełnienia poszczególnych pól w formularzu "DANE ŚRODKÓW TECHNICZNYCH MAJĄCYCH NA CELU ZAPOBIEGANIE LUB OGRANICZENIE EMISJI".

W polu *Rodzaj redukcji* należy wybrad z listy rozwijalnej jeden z następujących rodzajów redukcji:

- $\checkmark$  odpylanie,
- $\checkmark$  odsiarczanie,
- $\checkmark$  odazotowanie.
- $\checkmark$  odsiarczanie i odazotowanie,
- usuwanie metali ciężkich,
- $\checkmark$  usuwanie amoniaku,
- $\checkmark$  usuwanie chloru,
- usuwanie fluorowodoru,
- $\checkmark$  inny.

W przypadku, gdy zastosowany jest inny, niż powyżej wymienione, rodzaj redukcji, należy wybrać z listy rozwijalnej "*Inny*" i wpisać w polu *Rodzaj redukcji (inny)* – rodzaj redukcji, poprzez określenie substancji redukowanej (np. usuwanie chlorku winylu). W takim przypadku należy również w polu *Typ urządzenia / metoda redukcji (inna)* wpisad odpowiedni typ stosowanego urządzenia lub stosowaną metodę redukcji.

W polu *Typ urządzenia/metoda redukcji* należy dla każdego rodzaju redukcji wybrać z listy rozwijalnej typ urządzenia albo metodę redukcji, które mają na celu zapobieganie lub ograniczanie emisji, zgodnie z tabelą 5.

*Tabela 5. Typy urządzeo lub metody redukcji przyporządkowane poszczególnym rodzajom redukcji*

| Lp.          | Rodzaj redukcji | Lp.            | Typ urządzenia / metoda redukcji |
|--------------|-----------------|----------------|----------------------------------|
| $\mathbf{1}$ | Odpylanie       | $\mathbf{1}$   | elektrofiltr suchy               |
|              |                 | $\overline{2}$ | elektrofiltr mokry               |
|              |                 | 3              | filtr tkaninowy                  |
|              |                 | $\overline{4}$ | filtr ceramiczny                 |
|              |                 | 5              | cyklon mokry                     |
|              |                 | 6              | cyklon suchy                     |
|              |                 | $\overline{7}$ | cyklon bateryjny                 |
|              |                 | 8              | multicyklon                      |
|              |                 | 9              | kolumna ociekowa                 |
|              |                 | 10             | płuczka wodna                    |
|              |                 | 11             | zwężka Venturiego                |
|              |                 | 12             | komora osadcza                   |

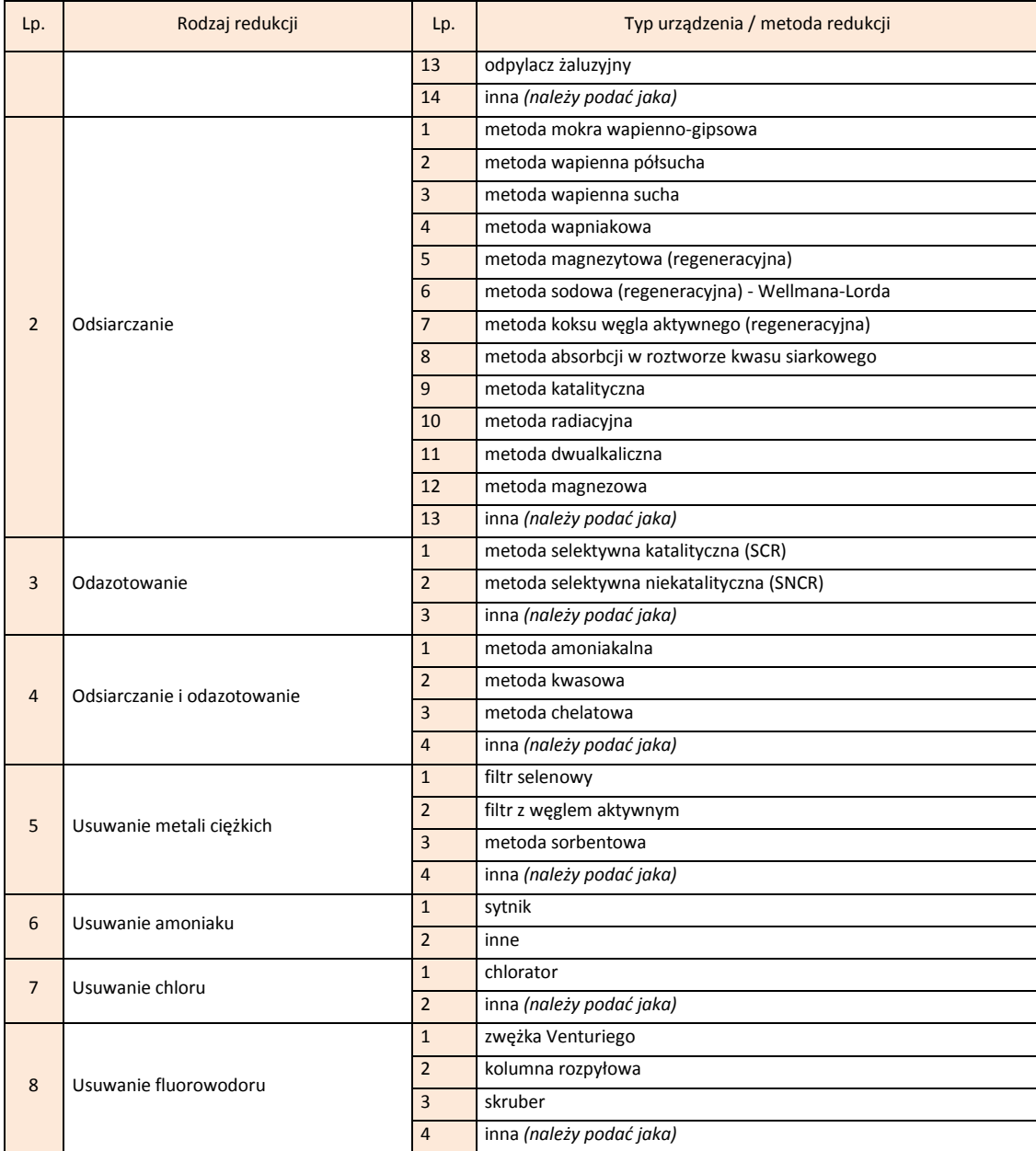

Jeżeli dla danego rodzaju redukcji nie zostały w liście rozwijalnej określone stosowane w zakładzie typy urządzeń lub metody redukcji, należy wybrać opcję "*inna"* i w polu *Typ urządzenia / metoda redukcji (inna)* należy wpisać odpowiedni typ urządzenia lub metodę redukcji.

W polu **Oznaczenie** należy wpisać przyjęte w zakładzie zwyczajowe (skrótowe, porządkowe) oznaczenie urządzenia; oznaczenie należy podać w taki sposób, aby wprowadzane do raportu urządzenia redukcyjne nie miały identycznego oznaczenia.

W sekcji *Podłączone źródła/instalacje* należy z wyświetlonego drzewka instalacji i źródeł scharakteryzowanych w raporcie wybrać te źródła/instalacje, które podłączone są pod dane urządzenie redukujące emisję danej substancji do powietrza. Dokonuje się tego

poprzez zaznaczenie odpowiednich pól wyboru (tzw. check-box'ów) umiejscowionych po lewej stronie drzewka przy danej instalacji lub źródle.

W sekcji *Podłączone emitory* należy z wyświetlonego drzewka emitorów/przewodów scharakteryzowanych w raporcie wybrać te emitory/przewody, które podłączone są pod dane urządzenie redukujące emisję określonej substancji do powietrza. Dokonuje się tego poprzez zaznaczenie odpowiednich pól wyboru (tzw. check-box'ów) umiejscowionych po lewej stronie drzewka przy danym emitorze/przewodzie.

W polu *Redukowane zanieczyszczenia* należy zaznaczyć zanieczyszczenia redukowane przez dany typ urządzenia lub metodę redukcyjną i dla każdego zaznaczonego zanieczyszczenia wpisać w pole Znamionowa sprawność redukcji wartość w % (sprawność założona przez projektanta). W przypadku braku danych dotyczących znamionowej sprawności redukcji, należy wpisać 1 (jeden).

Po wpisaniu powyższych informacji należy wcisnąć przycisk Zapisz dane w celu zatwierdzenia danych do bazy.

Kolejne urządzenia redukcyjne wprowadza się przez przycisk *Dodaj reduktor*.

# **10. PALIWA / ODPADY / SUROWCE**

Po uzupełnieniu informacji dotyczących STRUKTURY TECHNOLOGICZNEJ należy wybrać pozycję PALIWA/ODPADY/SUROWCE z menu po lewej stronie.

W tej części raportu wyróżnione są trzy zakładki "PALIWA", "ODPADY" i "SUROWCE", wprowadza się w nich dane o:

- $\checkmark$  zużytych w scharakteryzowanych instalacjach paliwach zakładka "PALIWA",
- $\checkmark$  odpadach poddanych procesom unieszkodliwiania albo odzysku w charakteryzowanych instalacjach – zakładka "ODPADY",
- $\checkmark$  zużytych w scharakteryzowanych instalacjach surowcach zakładka "SUROWCE".

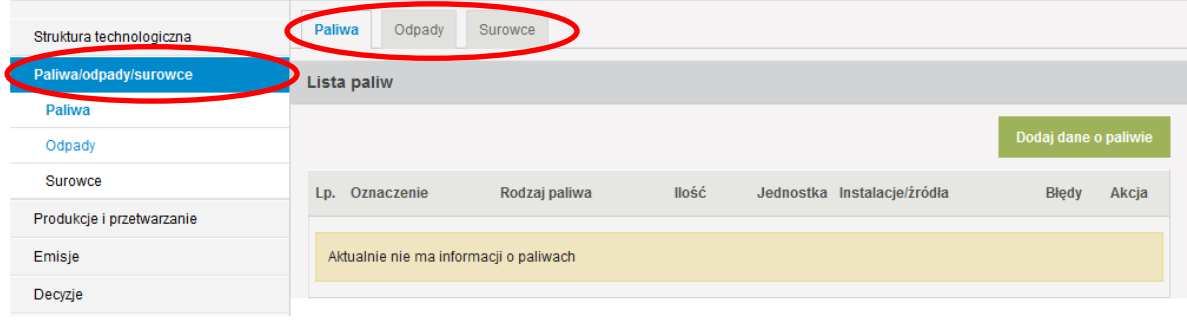

# **10.1 Paliwa**

W celu wprowadzenia danych o paliwach używanych w instalacjach zlokalizowanych na terenie zakładu należy przejść do zakładki "PALIWA" i nacisnąć przycisk *Dodaj dane o paliwie* zlokalizowany z prawej strony ekranu.

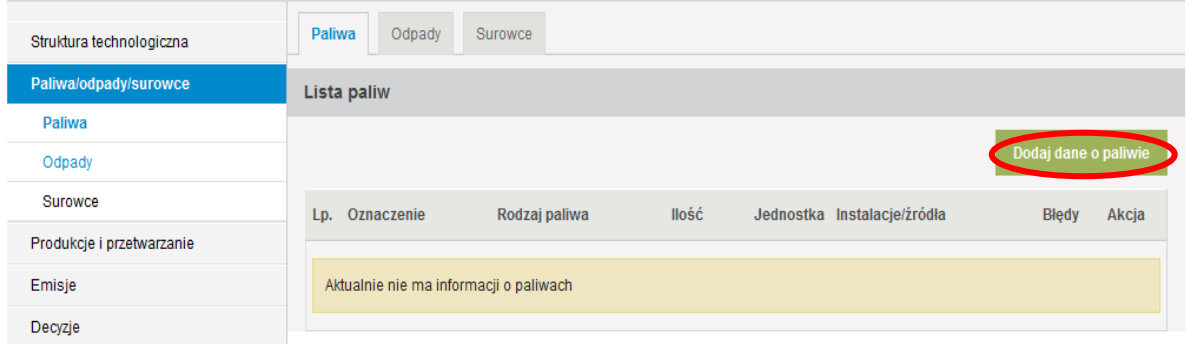

Po naciśnięciu tego przycisku wyświetli się poniższy formularz "DODAWANIE PALIWA", za pomocą którego możliwe będzie scharakteryzowanie paliw.

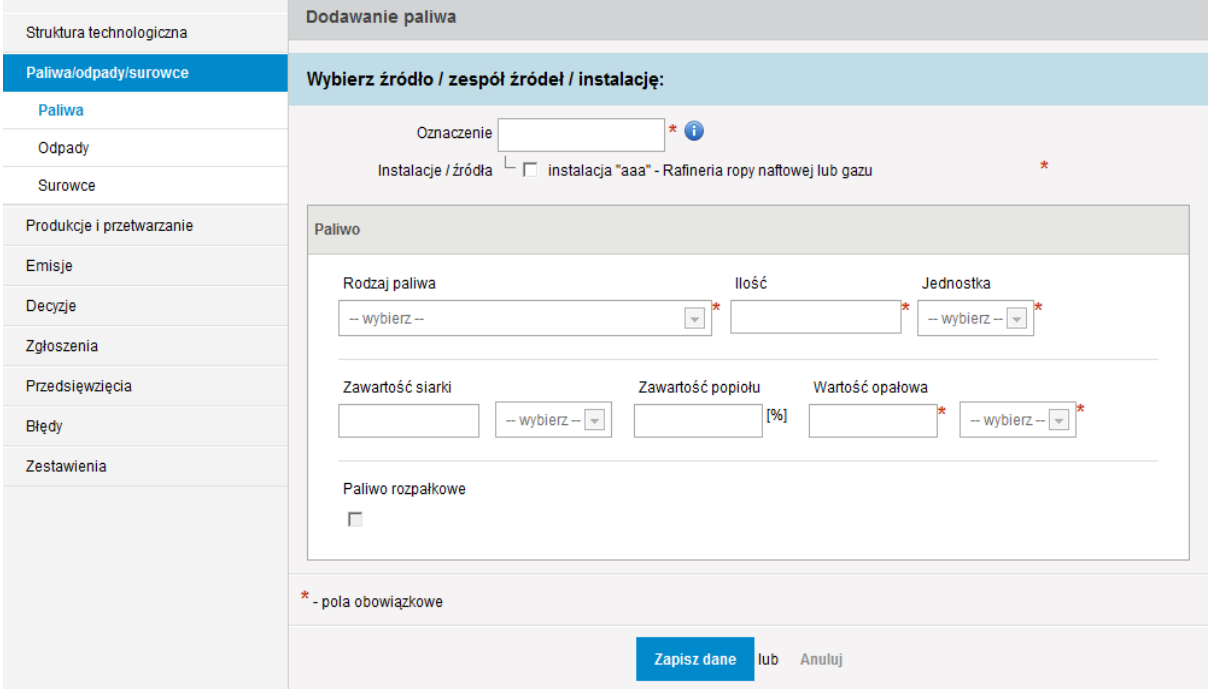

Dla **instalacji spalania paliw**, dla których łączna nominalna moc cieplna, liczona jako suma nominalnych mocy cieplnych poszczególnych źródeł, **jest większa lub równa 20 MW**, informacje o zużywanych paliwach podaje się w podziale na poszczególne źródła scharakteryzowane w instalacji.

W pozostałych przypadkach, a więc dla instalacji o łącznej nominalnej mocy cieplnej poniżej 20 MW oraz innych instalacji (z każdego sektora), również preferowane jest podawanie informacji odnośnie zużywanych paliw w podziale na poszczególne źródła

scharakteryzowane w instalacji. Niemniej możliwe jest podawanie tych informacji dla grupy źródeł lub nawet dla całej instalacji, jeżeli wprowadzający raport nie dysponuje informacjami bardziej szczegółowymi.

Wszystkie pola w powyższym formularzu są obowiązkowe dla **źródeł**, wyróżnionych w **instalacji spalania paliw**, o nominalnej mocy cieplnej **równej lub większej niż 15 MW**. W pozostałych przypadkach polami obowiązkowymi są pola: *Oznaczenie*, *Instalacje/źródła*, *Rodzaj paliwa*, *Ilośd* (oraz *Jednostka*), *Wartośd opałowa* (oraz jednostka dla wartości opałowej).

W polu *Oznaczenie* należy wpisać porządkowe oznaczenie stosowanego paliwa, w taki sposób, aby dwa paliwa nie miały identycznego oznaczenia.

Następnie z drzewka *Instalacje/źródła* należy wybrać to źródło (lub grupy źródeł albo instalację), w którym było spalane charakteryzowane paliwo. Dokonuje się tego poprzez zaznaczenie odpowiednich pól wyboru (tzw. check-box'ów) umiejscowionych po lewej stronie drzewka przy danym źródle/instalacji.

W polu *Rodzaj paliwa* należy z listy rozwijalnej wybrać rodzaj paliwa, dla którego wprowadzane będą kolejne informacje. Wyboru rodzaju paliwa dokonuje się zgodnie z poniższą tabelą:

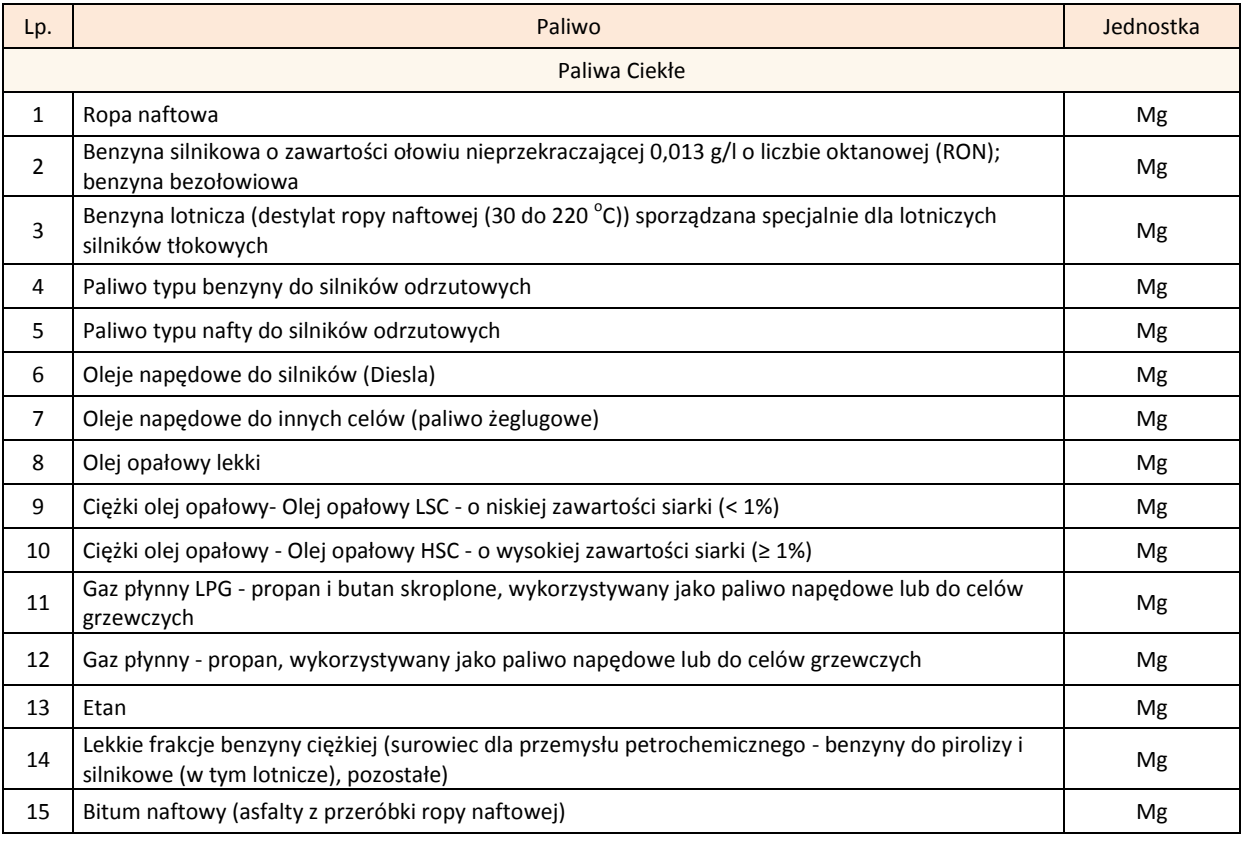

*Tabela 6. Rodzaje paliw i jednostki*

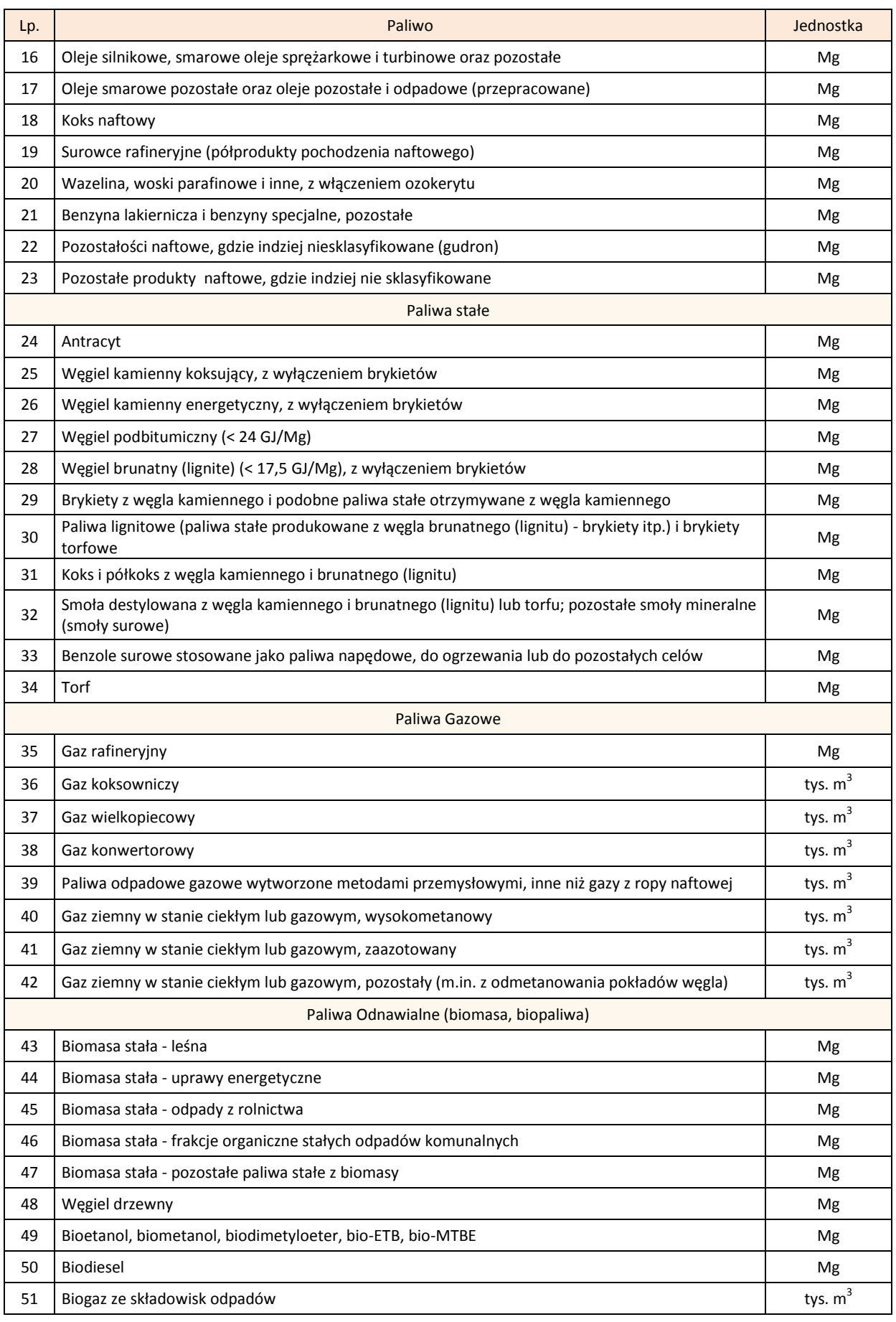

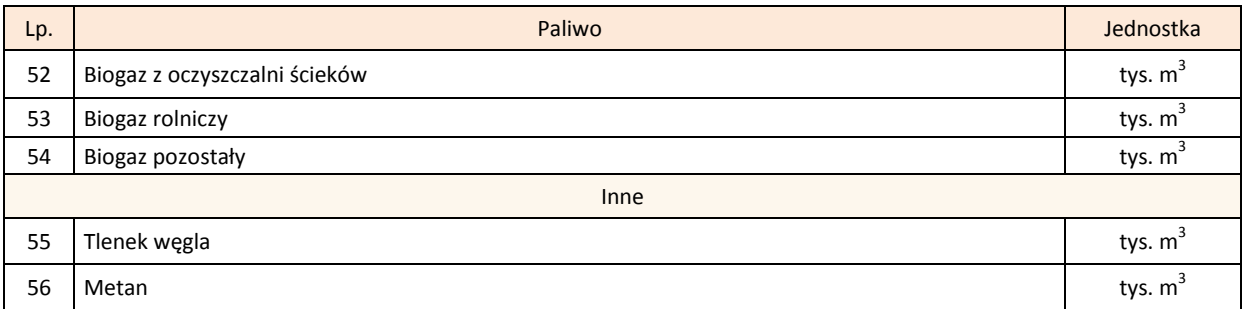

Po wybraniu rodzaju paliwa z listy rozwijalnej, należy podać parametry dla niego charakterystyczne. Informacje te można podać jako:

- $\checkmark$  średnie ważone wartości parametrów po ilości paliwa z każdej partii,
- $\checkmark$  wartości poszczególnych partii danego rodzaju paliwa.

W polu *Ilość* należy podać ilość zużytego (w danym źródle, grupie źródeł lub instalacji) paliwa w okresie sprawozdawczym.

W polu *Jednostka* należy z listy rozwijalnej wybrać jednostke właściwą dla danego paliwa, zgodnie z tabelą 6.

W polu Zawartość siarki należy podać procentową:

- $\checkmark$  średnią ważoną zawartość siarki po ilości paliwa z każdej partii albo
- zawartość siarki danej partii charakteryzowanego paliwa.

W polu *Zawartość popiołu* należy podać procentową:

- średnią ważoną zawartość popiołu po ilości paliwa z każdej partii albo
- $\checkmark$  zawartość popiołu danej partii charakteryzowanego paliwa.

W polu *Wartość opałowa* należy podać:

- $\checkmark$  średnią ważoną wartość opałową po ilości paliwa z każdej partii albo
- wartość opałową danej partii charakteryzowanego paliwa

i obok z listy rozwijalnej wybrać właściwą jednostkę.

W przypadku instalacji objętej systemem handlu uprawnieniami do emisji należy podać wartość opałową jaka została przyjęta w rocznym raporcie CO<sub>2</sub>. Dla pozostałych źródeł i instalacji wartości opałowe poszczególnych partii zużytych paliw należy ustalać według następujących zasad:

1) wartości opałowe należy ustalić na podstawie pomiarów wykonanych w laboratorium własnym lub na zlecenie w innej jednostce organizacyjnej oraz informacji podanych w umowie o dostawę lub w fakturze dostawcy. W przypadku, gdy zmierzona wartość opałowa w istotny sposób różni się od wartości opałowej w fakturze dostawcy, należy ją uzgodnić z dostawcą.

2) w przypadku braku możliwości wykonania pomiarów wartości opałowych oraz braku danych o wartości opałowej w umowie o dostawę lub na fakturze dostawcy należy wykazywać standardowe wartości opałowe paliw podane w poniższej tabeli.

*Tabela 7. Standardowe wartości opałowe poszczególnych rodzajów paliw.* 

| Lp.            | Paliwo                                                                                                    | Wartość<br>opałowa | Jednostka |  |  |
|----------------|----------------------------------------------------------------------------------------------------|--------------------|-----------|--|--|
| Paliwa Ciekłe  |                                                                                                    |                    |           |  |  |
| 1              | Ropa naftowa                                                                                                    | 42 300             | kJ/kg     |  |  |
| $\overline{2}$ | Benzyna silnikowa o zawartości ołowiu nieprzekraczającej 0,013 g/l o liczbie oktanowej<br>(RON); benzyna bezołowiowa                       | 44 300             | kJ/kg     |  |  |
| 3              | Benzyna lotnicza (destylat ropy naftowej (30 do 220 °C)) sporządzana specjalnie dla<br>lotniczych silników tłokowych                       | 44 300             | kJ/kg     |  |  |
| 4              | Paliwo typu benzyny do silników odrzutowych                                                                                                | 44 300             | kJ/kg     |  |  |
| 5              | Paliwo typu nafty do silników odrzutowych                                                                                                  | 44 100             | kJ/kg     |  |  |
| 6              | Oleje napędowe do silników (Diesla)                                                                                                    | 43 000             | kJ/kg     |  |  |
| $\overline{7}$ | Oleje napędowe do innych celów (paliwo żeglugowe)                                                                                          | 43 000             | kJ/kg     |  |  |
| 8              | Olej opałowy lekki                                                                                                    | 43 000             | kJ/kg     |  |  |
| 9              | Ciężki olej opałowy- Olej opałowy LSC - o niskiej zawartości siarki (< 1%)                                                                 | 40 400             | kJ/kg     |  |  |
| 10             | Ciężki olej opałowy - Olej opałowy HSC - o wysokiej zawartości siarki (≥ 1%)                                                               | 40 400             | kJ/kg     |  |  |
| 11             | Gaz płynny LPG - propan i butan skroplone, wykorzystywany jako paliwo napędowe lub do<br>celów grzewczych                                  | 47 300             | kJ/kg     |  |  |
| 12             | Gaz płynny - propan, wykorzystywany jako paliwo napędowe lub do celów grzewczych                                                           | 46 000             | kJ/kg     |  |  |
| 13             | Etan                                                                                                    | 46 400             | kJ/kg     |  |  |
| 14             | Lekkie frakcje benzyny ciężkiej (surowiec dla przemysłu petrochemicznego - benzyny do<br>pirolizy i silnikowe (w tym lotnicze), pozostałe) | 44 500             | kJ/kg     |  |  |
| 15             | Bitum naftowy (asfalty z przeróbki ropy naftowej)                                                                                          | 40 200             | kJ/kg     |  |  |
| 16             | Oleje silnikowe, smarowe oleje sprężarkowe i turbinowe oraz pozostałe                                                                      | 40 200             | kJ/kg     |  |  |
| 17             | Oleje smarowe pozostałe oraz oleje pozostałe i odpadowe (przepracowane)                                                                    | 40 200             | kJ/kg     |  |  |
| 18             | Koks naftowy                                                                                                    | 32 500             | kJ/kg     |  |  |
| 19             | Surowce rafineryjne (półprodukty pochodzenia naftowego)                                                                                    | 43 000             | kJ/kg     |  |  |
| 20             | Wazelina, woski parafinowe i inne, z włączeniem ozokerytu                                                                                  | 40 200             | kJ/kg     |  |  |
| 21             | Benzyna lakiernicza i benzyny specjalne, pozostałe                                                                                         | 40 200             | kJ/kg     |  |  |
| 22             | Pozostałości naftowe, gdzie indziej niesklasyfikowane (gudron)                                                                             | 40 200             | kJ/kg     |  |  |
| 23             | Pozostałe produkty naftowe, gdzie indziej nie sklasyfikowane                                                                               | 40 200             | kJ/kg     |  |  |
| Paliwa stałe   |                                                                                                    |                    |           |  |  |
| 24             | Antracyt                                                                                                    | 26 700             | kJ/kg     |  |  |
| 25             | Węgiel kamienny koksujący, z wyłączeniem brykietów                                                                                         | 28 200             | kJ/kg     |  |  |
| 26             | Węgiel kamienny energetyczny, z wyłączeniem brykietów                                                                                      | 25 800             | kJ/kg     |  |  |
| 27             | Węgiel podbitumiczny (< 24 GJ/Mg)                                                                                                    | 18 900             | kJ/kg     |  |  |
| 28             | Węgiel brunatny (lignite) (< 17,5 GJ/Mg), z wyłączeniem brykietów                                                                          | 11 900             | kJ/kg     |  |  |
| 29             | Brykiety z węgla kamiennego i podobne paliwa stałe otrzymywane z węgla kamiennego                                                          | 20 700             | kJ/kg     |  |  |
| 30             | Paliwa lignitowe (paliwa stałe produkowane z węgla brunatnego (lignitu) - brykiety itp.)<br>i brykiety torfowe                             | 20 700             | kJ/kg     |  |  |

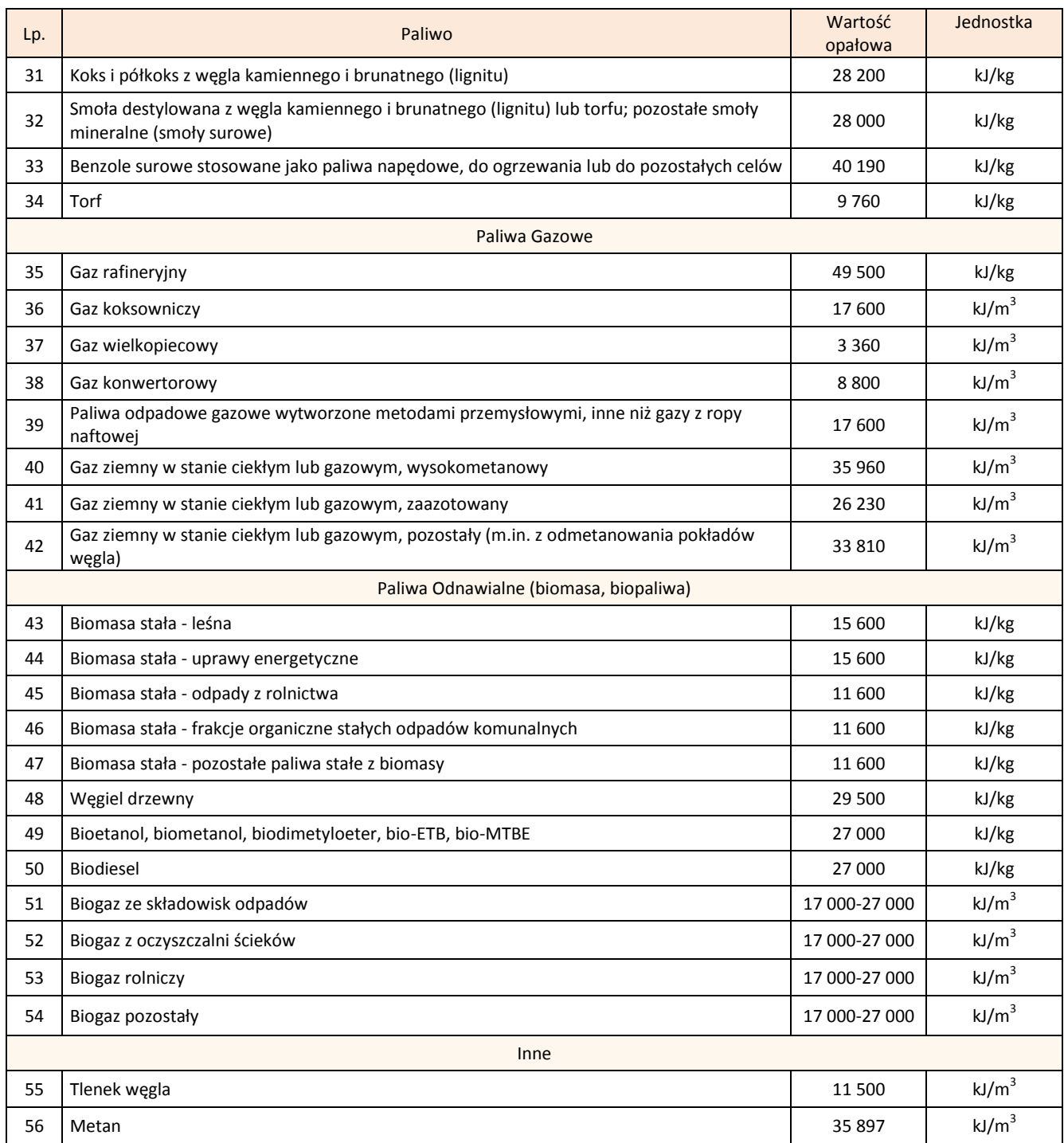

Następnie, po wypełnieniu wszystkich powyższych pól, należy jeszcze określić, czy charakteryzowane paliwo jest paliwem rozpałkowym. Jeżeli tak, należy zaznaczyć tzw. checkbox widoczny poniżej.

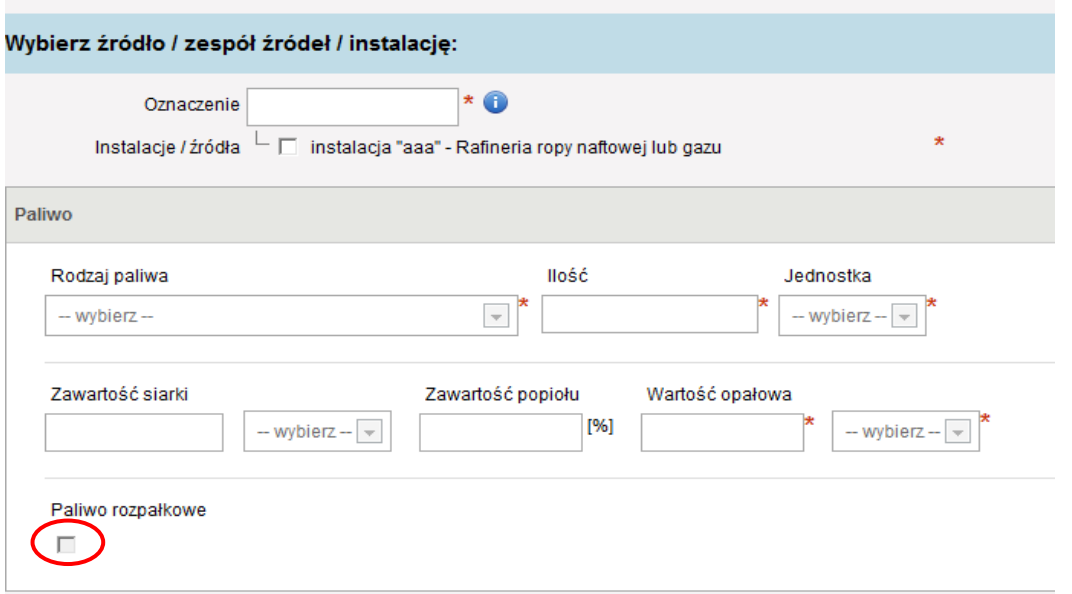

Po wpisaniu powyższych informacji należy wcisnąć przycisk Zapisz dane w celu zatwierdzenia danych.

Po poprawnym zapisaniu scharakteryzowanego paliwa pojawi się ono na LIŚCIE PALIW.

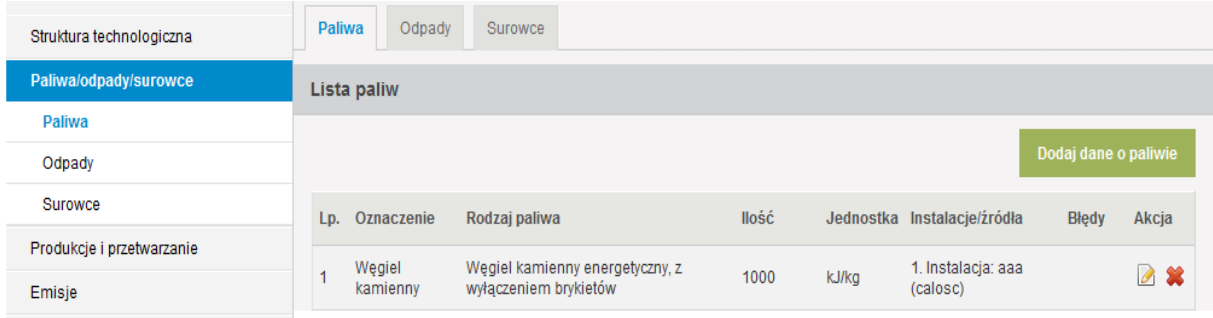

Kolejne paliwo wprowadza się przez przycisk *Dodaj dane o paliwie*.

# **10.2 Odpady**

W celu wprowadzenia danych o odpadach poddanych procesom unieszkodliwiania albo odzysku w charakteryzowanych instalacjach należy przejść do zakładki "ODPADY" i nacisnąć przycisk *Dodaj dane o odpadzie*, zlokalizowany z prawej strony ekranu.
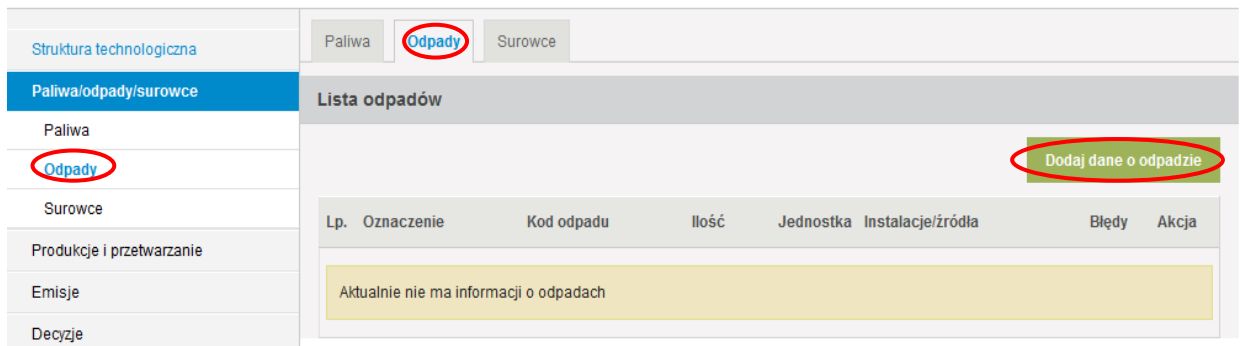

#### Po dokonaniu tego wyświetli się formularz "DODAWANIE ODPADU".

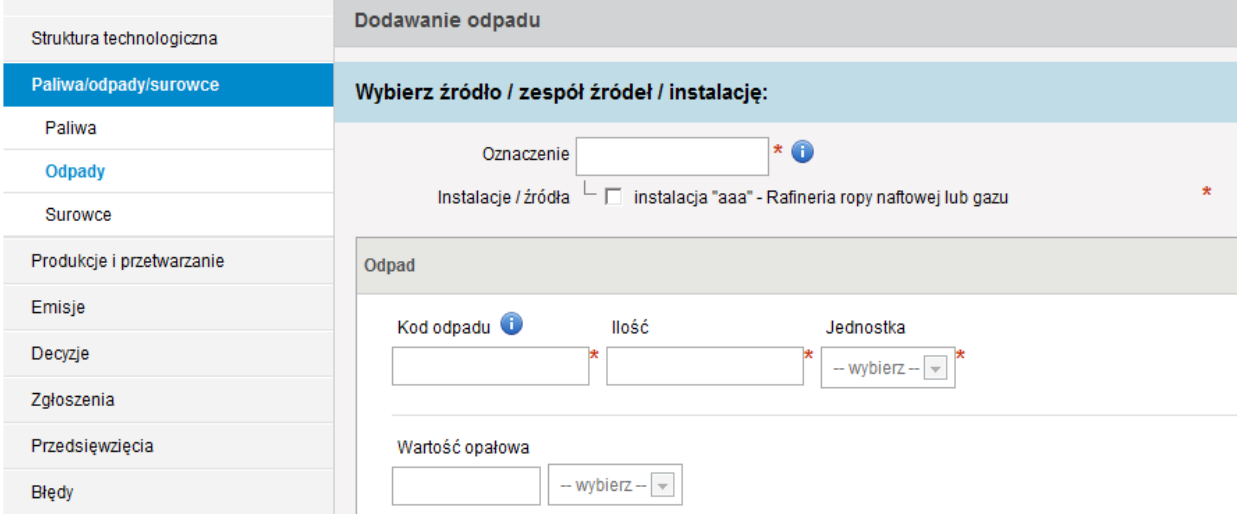

Dla **instalacji spalania paliw**, dla których łączna nominalna moc cieplna, liczona jako suma nominalnych mocy cieplnych poszczególnych źródeł, **jest większa lub równa 20 MW**, informacje o spalanych odpadach podaje się w podziale na poszczególne źródła scharakteryzowane w instalacji.

Dla pozostałych rodzajów instalacji preferowane jest również podawanie informacji odnośnie odpadów poddanych procesowi unieszkodliwiania bądź odzysku w podziale na poszczególne źródła scharakteryzowane w instalacji, niemniej możliwe jest podawanie tych informacji dla grupy źródeł lub nawet dla całej instalacji, jeżeli wprowadzający raport nie dysponuje informacjami bardziej szczegółowymi.

W polu **Oznaczenie**, należy wpisać porządkowe oznaczenie odpadu poddanego procesowi unieszkodliwiania bądź odzysku, w taki sposób aby wprowadzane do raportu odpady nie miały identycznego oznaczenia.

Następnie z drzewka *Instalacje/źródła* należy wybrać to źródło (lub grupy źródeł albo instalację), w którym charakteryzowany odpad był poddany procesowi unieszkodliwiania bądź odzysku. Dokonuje się tego poprzez zaznaczenie odpowiednich pól wyboru (tzw. checkbox'ów) umiejscowionych po lewej stronie drzewka przy danym źródle/instalacji.

W polu *Kod odpadu* należy z listy rozwijalnej wybrać kod odpadu zgodnie z przepisami w sprawie katalogu odpadów, dla którego wprowadzane będą kolejne informacje. Po wpisaniu pierwszej cyfry kodu odpadu pojawia się lista rozwijalna kodów i rodzajów odpadów.

Kolejne pola:

- *Ilośd*,
- *Jednostka*,
- *Wartośd opałowa*,

należy uzupełniać analogicznie jak w części opisanej wyżej, dotyczącej paliw.

Po wpisaniu powyższych informacji należy wcisnąć przycisk Zapisz dane w celu zatwierdzenia danych.

Po poprawnym zapisaniu scharakteryzowanego odpadu pojawi się on na LIŚCIE ODPADÓW.

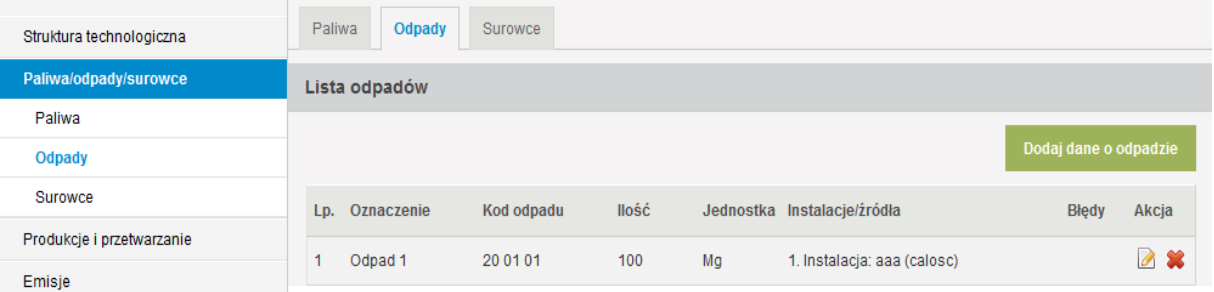

Kolejne informacje o odpadach wprowadza się przez przycisk *Dodaj dane o odpadzie*.

### **10.3 Surowce**

W celu wprowadzenia danych o surowcach używanych w instalacjach zlokalizowanych na terenie zakładu należy przejść do zakładki "SUROWCE" i nacisnąć przycisk **Dodaj dane** *o surowcu* zlokalizowany z prawej strony ekranu.

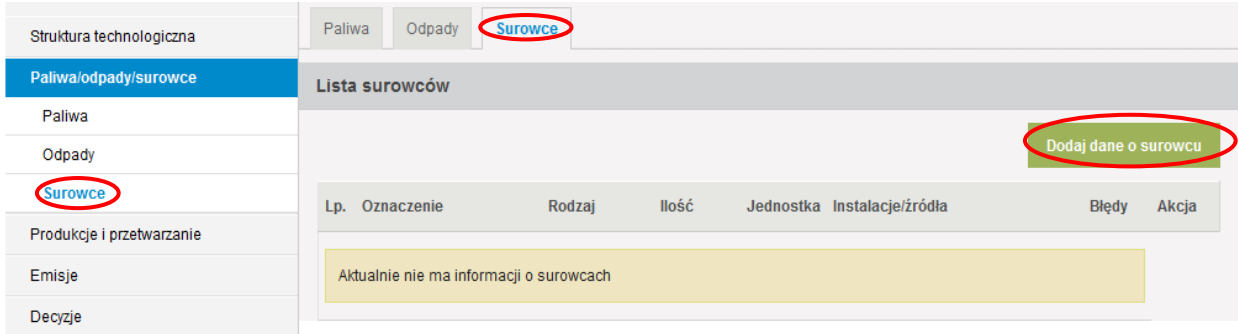

Po dokonaniu tego wyświetli się formularz "DODAWANIE SUROWCA".

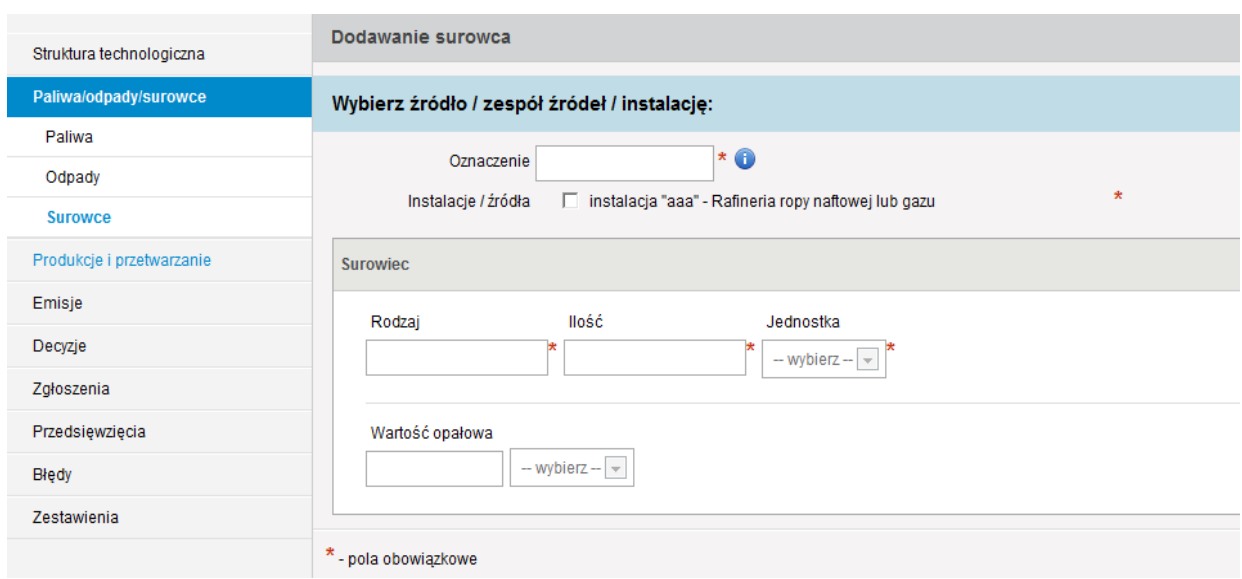

Preferowane jest podawanie informacji odnośnie zużywanych surowców w podziale na poszczególne źródła wyszczególnione w strukturze technologicznej, niemniej możliwe jest również podawanie tych informacji dla grupy źródeł lub nawet dla całej instalacji, jeżeli wprowadzający raport nie dysponuje informacjami bardziej szczegółowymi.

W polu *Oznaczenie*, należy wpisać porządkowe oznaczenie surowca, w taki sposób, aby wprowadzane do raportu surowce nie miały identycznego oznaczenia.

Następnie z drzewka *Instalacje/źródła* należy wybrać to źródło (lub grupy źródeł albo instalację), w którym charakteryzowany surowiec był wykorzystywany. Dokonuje się tego poprzez zaznaczenie odpowiednich pól wyboru (tzw. check-box'ów) umiejscowionych po lewej stronie drzewka przy danym źródle/instalacji.

W polu *Rodzaj* należy wpisać nazwę wykorzystywanego surowca (np. rozpuszczalnik), dla którego wprowadzane będą informacje.

Kolejne pola:

*Ilośd*,

*Jednostka*,

*Wartośd opałowa*,

należy uzupełniać analogicznie jak w części dotyczącej paliw.

Po wpisaniu powyższych informacji należy wcisnąć przycisk Zapisz dane w celu zatwierdzenia danych.

Po poprawnym zapisaniu scharakteryzowanego odpadu pojawi się on na LIŚCIE SUROWCÓW.

## **11. PRODUKCJA I PRZETWARZANIE**

Kolejną częścią raportu jest wprowadzenie danych dotyczących wielkości produkcji i przetwarzania. Dokonuje się tego poprzez wybranie z menu po lewej stronie ekranu pozycji PRODUKCJE I PRZETWARZANIE. Wyświetli się wówczas okno, które będzie podzielone na trzy zakładki:

- $\checkmark$  "PRODUKCJA",
- $\checkmark$  "PRZETWARZANIE",
- $\checkmark$  "WYROBY",

przy czym jako domyślna wyświetla się część dotycząca "PRODUKCJI".

Identyczny podział części PRODUKCJE I PRZETWARZANIE widoczny jest w menu po lewej stronie.

### **11.1 Produkcja**

W celu wprowadzenia danych dotyczących produkcji z instalacji scharakteryzowanych w raporcie należy w zakładce "PRODUKCJA", przy danej instalacji wcisnąć przycisk *Dodaj dane o produkcji*.

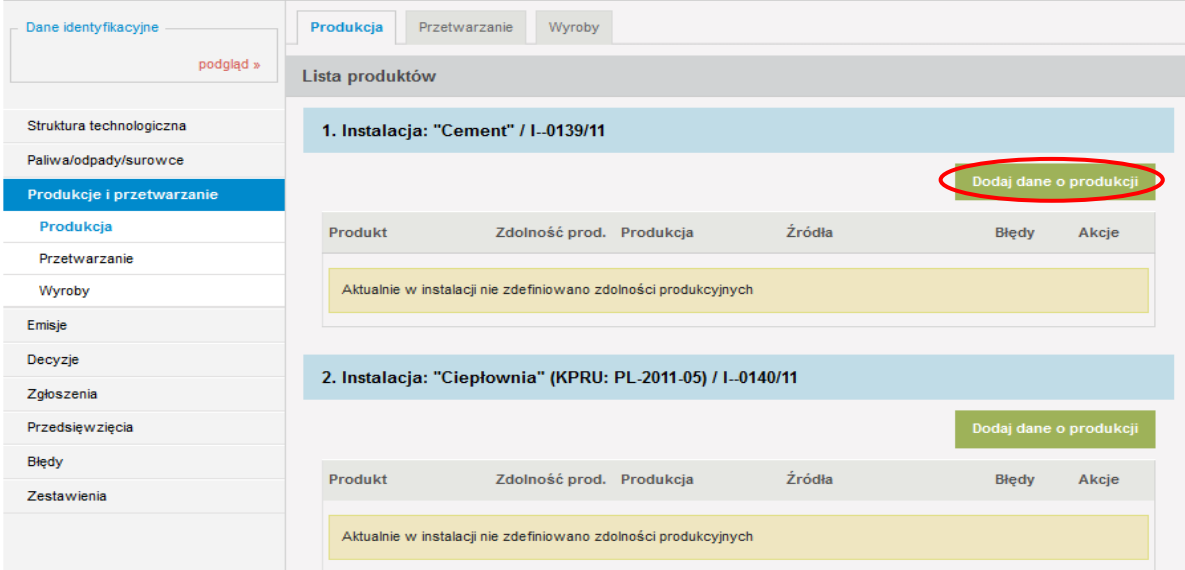

Z uwagi na fakt, że formularz wpisywania danych dotyczących produkcji ma odmienny wygląd dla instalacji spalania paliw oraz pozostałych instalacji, sposoby wypełniania tej części raportu zostaną omówione w dwóch odrębnych podrozdziałach.

#### **11.1.1 Produkcja w instalacji spalania paliw**

W przypadku instalacji spalania paliw w zakładce "PRODUKCJA" możliwe jest wybranie, w polu *Produkt*, dwóch rodzajów produktów wytwarzanych w tego typu instalacjach – energii elektrycznej i ciepła.

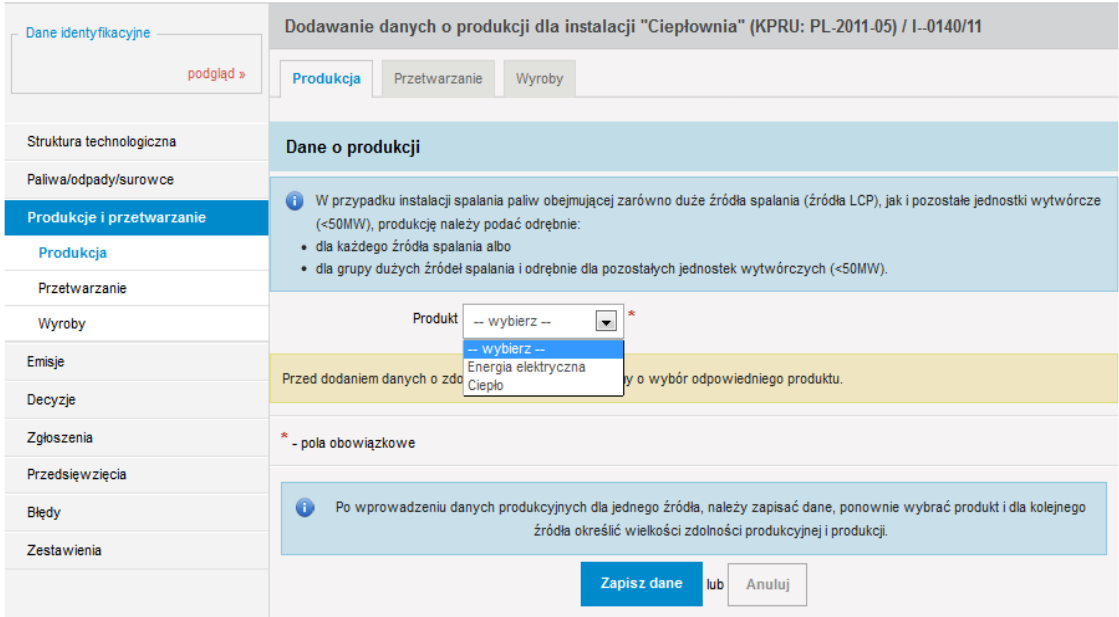

W przypadku instalacji spalania paliw obejmującej zarówno duże źródła spalania (źródła LCP), jak i pozostałe jednostki wytwórcze (< 50 MW), dane dotyczące zdolności produkcyjnej i produkcji należy podać odrębnie:

- dla każdego źródła spalania albo
- dla grupy dużych źródeł spalania i odrębnie dla pozostałych jednostek wytwórczych (<50MW).

W pozostałych przypadkach istnieje dowolność w podawaniu tych informacji, czyli dopuszcza się wykazanie zdolności produkcyjnej i produkcji w rozbiciu na poszczególne źródła, grupy źródeł lub całą instalację, przy czym preferowane jest podawanie tych informacji w rozbiciu na poszczególne źródła lub zgodnie ze schematem wykazywania emisji z danej instalacji (w części raportu "EMISJE").

Po dokonaniu wyboru w polu *Produkt* widoczny będzie formularz wprowadzania danych dla odpowiedniego produktu.

Po wybraniu w polu *Produkt* – "*energii elektrycznej"*, wyświetli się formularz do wprowadzenia danych dotyczących produkcji energii elektrycznej.

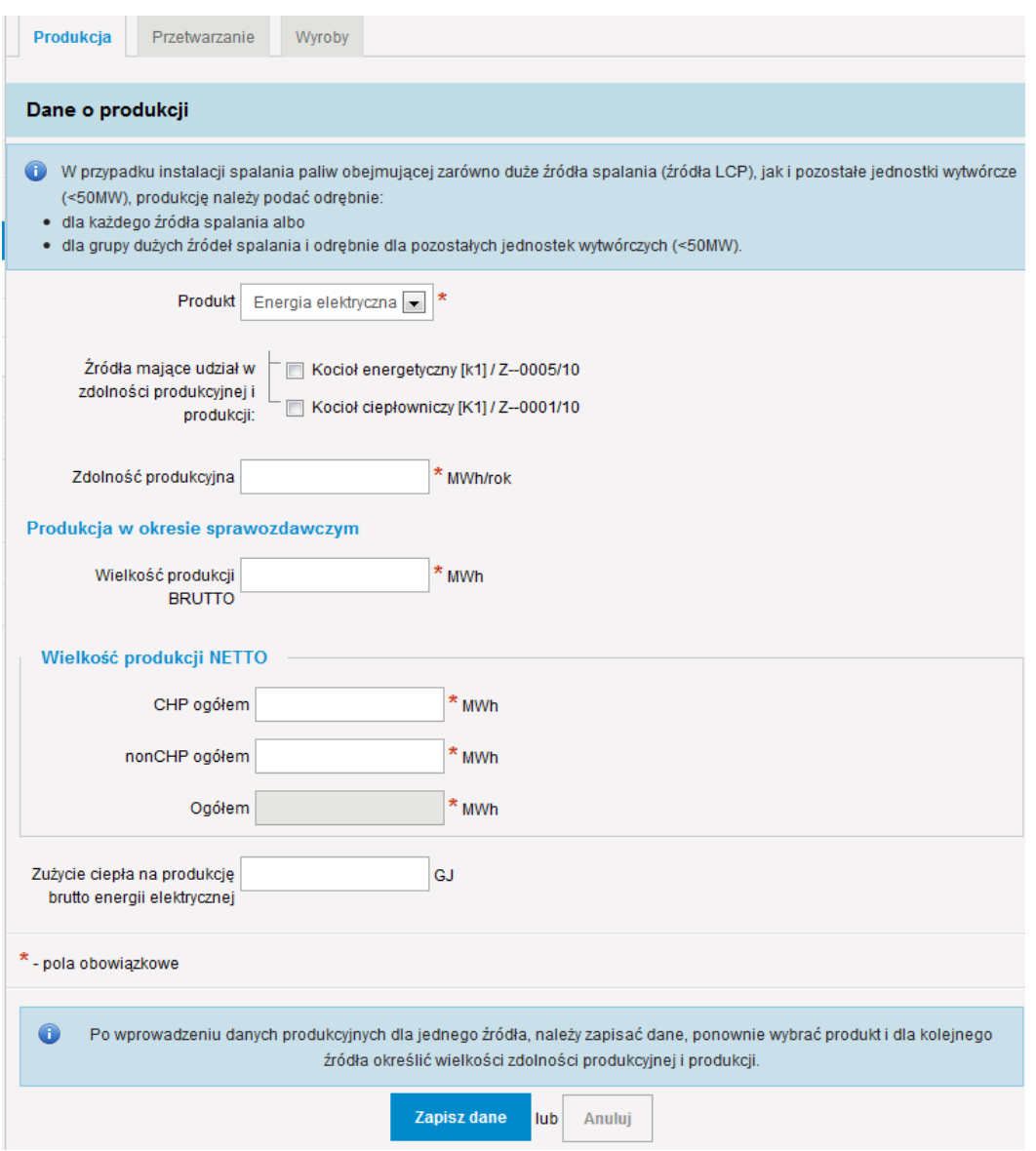

Drzewko *Źródła mające udział w zdolności produkcyjnej i produkcji* wyświetla się w przypadku, gdy w instalacji wyróżniono źródła. Należy w tym miejscu wybrać to źródło (lub grupę źródeł – jeżeli jest taka możliwośd), do którego odnoszą się wprowadzane dane. Dokonuje się tego poprzez zaznaczenie odpowiednich pól wyboru (tzw. check-box'ów) umiejscowionych po lewej stronie drzewka przy danym źródle.

W polu *Zdolność produkcyjna* należy podać maksymalną zdolność produkcyjną energii elektrycznej. Wyznaczając zdolność produkcyjną energii elektrycznej źródła należy wziąć pod uwagę następujące aspekty:

w przypadku jednostki kogeneracji należy uwzględnić zarówno maksymalną możliwość wytwarzania energii elektrycznej, jak i maksymalną możliwość wytwarzania ciepła (wielkości te należy traktować odrębnie pomimo tego, że nie jest możliwe uzyskanie maksymalnej produkcji energii elektrycznej przy maksymalnej produkcji ciepła);

- $\checkmark$  w przypadku źródeł posiadających tzw. derogacje naturalne (20 000 godzin) należy brać pod uwagę czas pozostały do końca okresu 20 000 godzin;
- $\checkmark$  dla źródeł szczytowych należy założyć, iż pracują one pełną mocą przez cały rok (za wyjątkiem sytuacji gdy w pozwoleniu jest określone, że źródło nie może pracować dłużej niż 1500—2000 godzin w ciągu roku).

W polu Wielkość produkcji BRUTTO należy wpisać ile energii elektrycznej zostało wyprodukowane z danego źródła, grupy źródeł albo instalacji (energia elektryczna brutto jest to energia mierzona na zaciskach generatorów).

Dane dotyczące wielkości produkcji energii elektrycznej netto zawarte są w trzech polach:

- *CHP ogółem*,
- *nonCHP ogółem*,
- *Ogółem*,

Należy wypełnić jedynie dwa pierwsze pola, gdyż ostatnie uzupełnia się automatycznie. Poprzez energię elektryczną netto rozumieć należy energię elektryczną brutto pomniejszoną o potrzeby własne instalacji.

W polu *CHP ogółem* należy wpisać ilość energii elektrycznej wyprodukowanej w kogeneracji (uwaga: nie musi to być kogeneracja wysokosprawna!), natomiast w polu *nonCHP ogółem* tę częśd energii elektrycznej, która została wyprodukowana poza procesem kogeneracji.

W polu Zużycie ciepła na produkcję energii elektrycznej brutto należy wpisać jaka ilość ciepła została zużyta na wyprodukowanie energii elektrycznej. Pole to jest jedynym polem, które nie jest obowiązkowe. Pozostałe pola są obligatoryjne.

Po wpisaniu powyższych informacji należy wcisnąć przycisk **Zapisz dane** w celu zatwierdzenia danych.

Dane dla kolejnego produktu lub dla tego samego produktu z kolejnego źródła wprowadza się przez przycisk *Dodaj dane o produkcji.*

Po wybraniu w polu *Produkt* – "ciepła", wyświetli się formularz do wprowadzenia danych dotyczących produkcji ciepła.

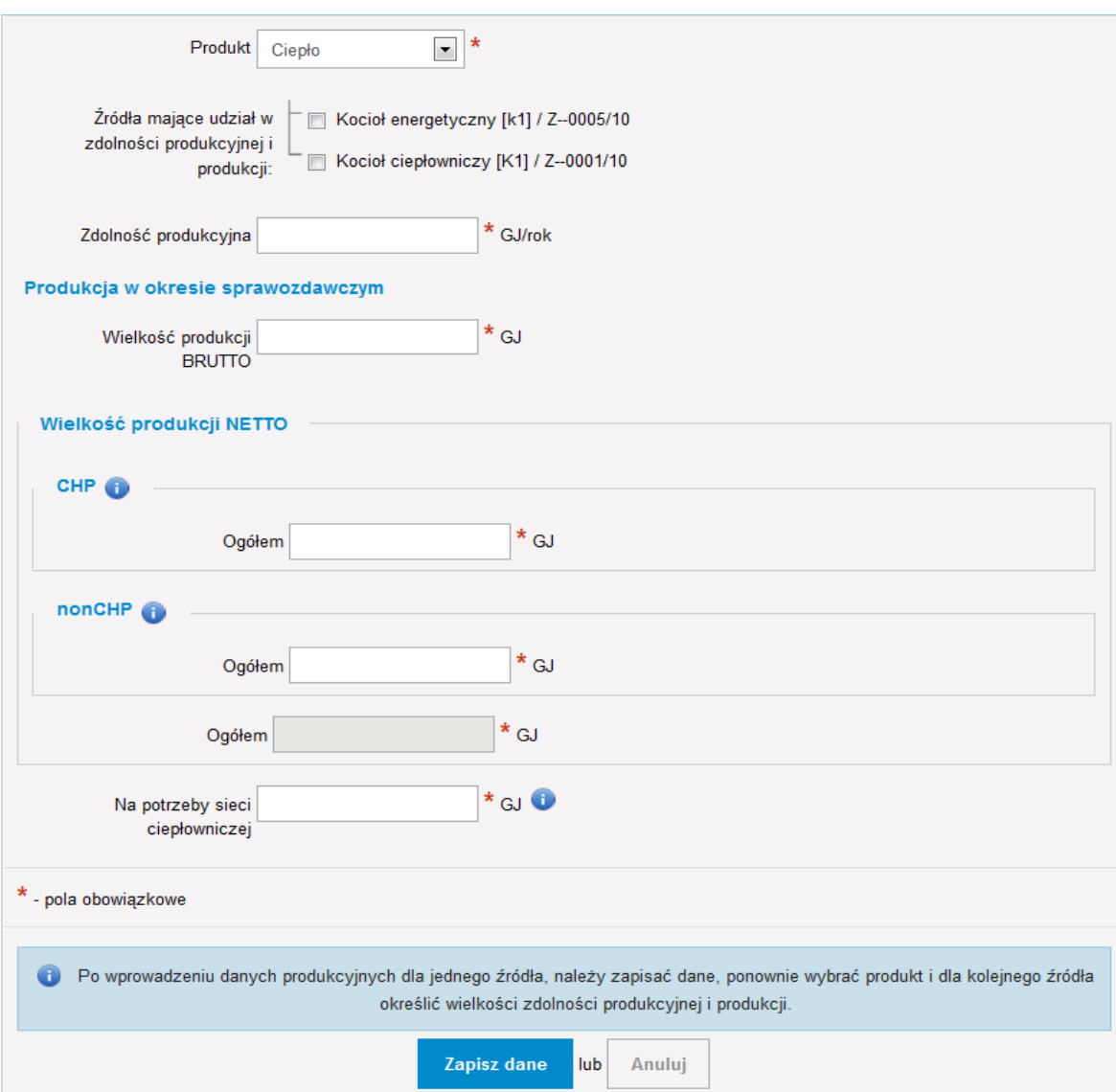

Drzewko *Źródła mające udział w zdolności produkcyjnej i produkcji* wyświetla się w przypadku, gdy w instalacji wyróżniono źródła. Należy w tym miejscu wybrać to źródło (lub grupę źródeł – jeżeli jest taka możliwośd), do którego odnoszą się wprowadzane dane. Dokonuje się tego poprzez zaznaczenie odpowiednich pól wyboru (tzw. check-box'ów) umiejscowionych po lewej stronie drzewka przy danym źródle.

W polu *Zdolność produkcyjna* należy podać maksymalną zdolność produkcyjną ciepła. Podobnie jak w przypadku wyznaczania zdolności produkcyjnej energii elektrycznej, wyznaczając zdolność produkcyjną ciepła należy wziąć pod uwagę następujące aspekty:

 $\checkmark$  w przypadku jednostki kogeneracji należy uwzględnić zarówno maksymalną możliwość wytwarzania energii elektrycznej, jak i maksymalną możliwość wytwarzania ciepła (wielkości te należy traktować odrębnie pomimo tego, że nie jest możliwe uzyskanie maksymalnej produkcji energii elektrycznej przy maksymalnej produkcji ciepła);

- $\checkmark$  w przypadku źródeł posiadających tzw. derogacje naturalne (20 000 godzin) należy brać pod uwagę czas pozostały do końca okresu 20 000 godzin;
- $\checkmark$  dla źródeł szczytowych należy założyć, iż pracują one pełną mocą przez cały rok (za wyjątkiem sytuacji gdy w pozwoleniu jest określone, że źródło nie może pracować dłużej niż 1500—2000 godzin w ciągu roku).

W polu *Wielkość produkcji BRUTTO* należy wpisać ile ciepła zostało wyprodukowane z danego źródła (grupy źródeł lub instalacji), przy czym w przypadku gdy dane źródło (kocioł energetyczny) produkuje ciepło w postaci pary, która wykorzystywana jest bezpośrednio do produkcji energii elektrycznej, to jako ciepło brutto należy rozumieć ciepło wyprodukowane w źródle, ale pomniejszone o ilość ciepła, które zostało zużyte na produkcję energii elektrycznej. Odjęcie ciepła wykorzystanego na produkcję energii elektrycznej od całego ciepła wytworzonego jest niezbędne w celu uniknięcia błędu podwójnego liczenia (dwukrotnego wykazania ciepła zużytego na produkcję energii elektrycznej przy szacowaniu energii równoważnej wytworzonej w danej instalacji).

Dane dotyczące wielkości produkcji netto zawarte są w trzech polach:

- CHP *Ogółem*,
- nonCHP *Ogółem*,
- *Ogółem*.

Należy wypełnić jedynie dwa pierwsze pola, gdyż ostatnie uzupełnia się automatycznie.

Jako produkcję *ciepła netto* należy rozumieć ilość ciepła przeznaczonego dla odbiorców zewnętrznych na cele grzewcze lub przemysłowe oraz zużytego w zakładzie na cele grzewcze lub przemysłowe *niezwiązane* z produkcją energii elektrycznej i ciepła.

Różnicą między produkcją ciepła brutto, a produkcją ciepła netto są więc potrzeby technologiczne instalacji, w której następuje proces produkcji ciepła.

W polu CHP – *Ogółem* należy wpisać ilość ciepła wyprodukowanego w kogeneracji (uwaga: nie musi to byd kogeneracja wysokosprawna!), natomiast w polu nonCHP – *Ogółem* tę część ciepła, która została wyprodukowana poza procesem kogeneracji.

W przypadku instalacji spalania paliw **objętych systemem handlu uprawnieniami do emisji gazów cieplarnianych** pojawiają się do wypełnienia **dodatkowe pola** dotyczące wielkości produkcji netto: *Na potrzeby ETS*, *Na potrzeby przemysłu spoza ETS*, *Na potrzeby odbiorców komunalnych* – zarówno w sekcji CHP jak i nonCHP.

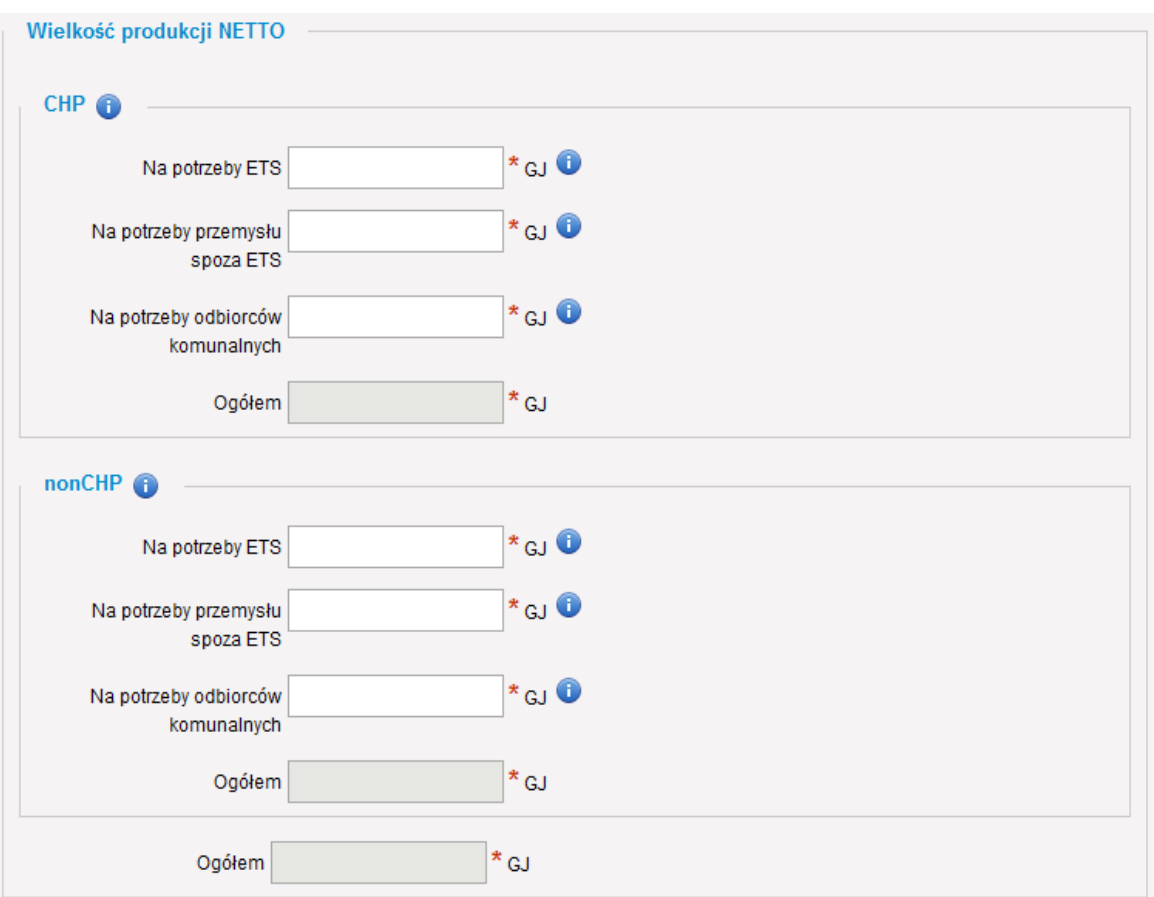

Jako ciepło netto wytworzone na potrzeby ETS (pole Na potrzeby ETS) rozumieć należy ilośd ciepła wytworzonego na potrzeby instalacji objętych systemem handlu uprawnieniami do emisji (mogą to byd instalacje eksploatowane na terenie tego samego zakładu objęte systemem ETS lub inne zakłady przemysłowe, które są uczestnikami ETS).

Jako ciepło netto wytworzone na potrzeby przemysłu (pole *Na potrzeby przemysłu*  spoza ETS) rozumieć należy ilość ciepła wytworzonego na potrzeby innych instalacji nie objętych systemem handlu uprawnieniami do emisji (mogą to być instalacje eksploatowane na terenie tego samego zakładu nieobjęte systemem ETS lub inne zakłady przemysłowe, które nie są uczestnikami ETS).

Jako ciepło netto wytworzone na potrzeby odbiorców komunalnych (pole *Na potrzeby odbiorców komunalnych*) rozumied należy ilośd ciepła wytworzonego na potrzeby odbiorców komunalnych takich jak np. szpitale, osiedla mieszkaniowe, domy, lokale użytkowe, szkoły, przedszkola, kościoły, itp.

Koniecznośd podania tych informacji pojawi się tylko w przypadku instalacji, które objęte są systemem handlu uprawnieniami do emisji.

Wszystkie pola *Ogółem* (zarówno w sekcji CHP, nonCHP oraz podsumowujące produkcję CHP i nonCHP) uzupełniają się automatycznie.

Dodatkowym polem niezbędnym do wypełnienia w formularzu dotyczącym produkcji ciepła jest pole *Na potrzeby sieci ciepłowniczej*. Należy w nie wpisać ilość ciepła, w postaci pary lub gorącej wody, które dostarczane jest do publicznej sieci ciepłowniczej.

Po uzupełnieniu wszystkich danych oznaczonych w formularzu czerwoną gwiazdką należy wcisnąd przycisk *Zapisz dane* w celu zatwierdzenia danych. Następnie należy z menu po lewej stronie wybrać pozycję PRODUKCJA i wprowadzić dane dla kolejnego produktu (energii elektrycznej) lub dla tego samego produktu ale z kolejnego źródła/grupy źródeł za pomocą przycisku *Dodaj dane o produkcji.*

W celu wprowadzenia danych o produkcji dla kolejnej scharakteryzowanej instalacji należy wcisnąć przycisk **Dodaj dane o produkcji** przy danej instalacji.

#### *Uwaga:*

Dane dotyczące produkcji energii elektrycznej i ciepła wymagane w tej części raportu można podawad w rozbiciu na poszczególne źródła, grupy źródeł lub dla całej instalacji. W przypadku, gdy wprowadzający nie dysponuje informacjami odnośnie produkcji dla poszczególnych źródeł (jedynie wartościami zagregowanymi dla całej instalacji lub grupy źródeł), ale powinien je podać w rozbiciu na poszczególne źródła, stosownego podziału może dokonać stosując do wyliczeń poniższe wzory:

**a) produkcja ciepła z i-tego źródła**

$$
P_{C_i} = \frac{Q_i}{\sum\limits_{i=1}^{n} Q_i} \times \sum\limits_{i=1}^{n} P_{C_i} \text{ [GJ/rok]}
$$

gdzie:

 $P_{c_i}$ – produkcja ciepła brutto/netto z i-tego źródła [GJ/rok]

 $Q_i$  – ilość energii chemicznej wprowadzonej do i-tego źródła [GJ/rok]

Σ  $=$ n  $i = 1$  $Q_i$  – całkowita ilość energii chemicznej wprowadzonej do źródeł, z których uzyskiwane jest ciepło [GJ/rok]

 $\sum$  $=$ n  $\sum P_{c_i}$  – całkowita produkcja ciepła brutto/netto [GJ/rok]<br>i=1

#### **b) produkcja energii elektrycznej z i-tego źródła**

$$
P_{ee_i} = \frac{Q_i}{\sum\limits_{i=1}^{n} Q_i} \times \sum\limits_{i=1}^{n} P_{ee_i} \text{ [MWh/rok]}
$$

gdzie:

 $P_{ee}$ – produkcja energii elektrycznej brutto/netto z i-tego źródła [MWh/rok]

 $Q_i$  – ilość energii chemicznej wprowadzonej do i-tego źródła  $[GJ/rok]$ 

Σ  $=$ n  $i = 1$  $Q_i$ – całkowita ilośd energii chemicznej wprowadzonej do źródeł, z których

uzyskiwana jest energia elektryczna [GJ/rok]

$$
\overset{n}{\Sigma}P_{ee_i} - \text{catkowita produkcja energii elektrycznej brutto/netto [MWh/rok]}
$$

W przypadku, gdy nie ma możliwości określenia produkcji na poszczególne źródła z wykorzystaniem powyższych wzorów, dopuszcza się wykorzystanie innej metodyki (np. wyniki pomiarów).

Jeżeli w instalacji jest pięć kotłów, z których tylko trzy są w stanie wyprodukować energię elektryczną (gdyż są połączone technologicznie z turbiną), to do podzielenia produkcji energii elektrycznej należy brać pod uwagę tylko i wyłącznie te trzy kotły (nie uwzględniamy wówczas energii chemicznej w paliwie z pozostałych dwóch kotłów produkujących wyłącznie ciepło).

#### **11.1.2 Produkcja w instalacji innej niż instalacja spalania paliw**

W przypadku instalacji innych niż instalacje spalania paliw, sposób postępowania w celu dodania produkcji jest identyczny jak w przypadku instalacji spalania paliw.

Po wyświetleniu się okna widocznego poniżej, należy wybrać w polu Produkt z listy rozwijanej produkt jaki wytwarzany jest w danej instalacji.

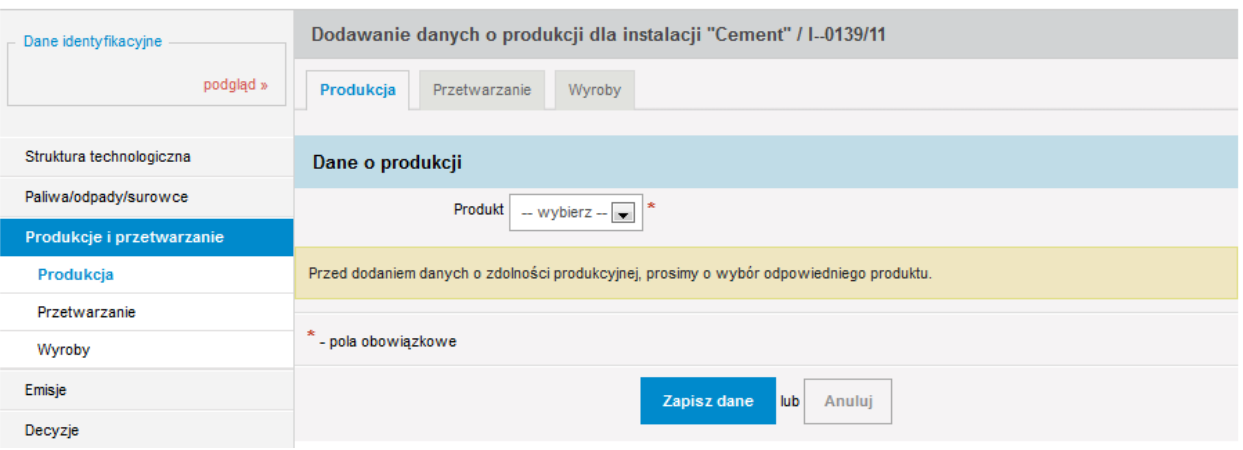

Poniższa tabela przedstawia wykaz produktów, z podziałem na poszczególne rodzaje instalacji, jakie możliwe są do wyboru podczas wprowadzania informacji do Krajowej bazy w zakresie produkcji.

*Tabela 8. Rodzaje produktów przyporządkowane poszczególnym rodzajom instalacji*

|                |                                                                                                    |                                |                                    | Jednostka          |            |
|----------------|----------------------------------------------------------------------------------------------------|--------------------------------|------------------------------------|--------------------|------------|
| Lp.            | Rodzaj instalacji                                                                                                    | Lp.                            | Produkt                            | Zdolność           | Produkcja  |
|                |                                                                                                    |                                |                                    | produkcyjna        |            |
| $\mathbf{1}$   | Rafineria ropy naftowej lub gazu                                                                                        | 1                              | Asfalty                            | Mg/doba            | Mg         |
|                |                                                                                                    | $\overline{2}$                 | Benzyna                            | Mg/doba            | Mg         |
|                |                                                                                                    | 3                              | Olej napędowy                      | Mg/doba            | Mg         |
|                |                                                                                                    | 4                              | Oleje                              | Mg/doba            | Mg         |
|                |                                                                                                    | 5                              | Pozostałe produkty rafinacji ropy  | Mg/doba            | Mg         |
|                |                                                                                                    | 6                              | Azot (ciekły i gazowy)             | $m^3$ /doba        | tys. $m^3$ |
|                |                                                                                                    | 7                              | Gaz ziemny wysokometanowy          | $m^3$ /doba        | tys. $m3$  |
|                |                                                                                                    | 8                              | Hel (ciekły i gazowy)              | $m^3$ /doba        | tys. $m^3$ |
|                |                                                                                                    | 9                              | Skroplony gaz ziemny               | $m^3$ /doba        | tys. $m^3$ |
|                |                                                                                                    | 10                             | Inne (należy podać jakie)          | Mg/doba/           | tys. $m3$  |
|                |                                                                                                    |                                |                                    | $m^3$ /doba        |            |
| $\overline{2}$ | Piec koksowniczy                                                                                                    | $\mathbf{1}$                   | Koks                               | Mg/doba            | Mg         |
|                |                                                                                                    | $\overline{2}$                 | Gaz koksowniczy                    | $m^3$ /doba        | tys. $m^3$ |
| 3              | Młyn węglowy                                                                                                    | $\mathbf{1}$                   | Wegiel                             | Mg/h               | Mg         |
| 4              | Instalacja do wytwarzania produktów                                                                                     | 1                              | Produkt węglowy                    | Mg/doba            | Mg         |
| 5              | węglowych i bezdymnego paliwa stałego                                                                                   | $\overline{2}$                 | Bezdymne paliwo stałe              | Mg/doba            | Mg         |
|                | Instalacja do prażenia lub spiekania rud metali<br>(w tym rudy siarczkowej)                                             | $\mathbf{1}$<br>$\overline{2}$ | Spiek<br>Inne (należy podać jakie) | Mg/doba<br>Mg/doba | Mg         |
| 6              | Instalacja do pierwotnego lub wtórnego<br>wytopu surówki żelaza lub stali surowej, w tym<br>do ciągłego odlewania stali | $\mathbf{1}$                   | Surówka żelaza                     | Mg/doba            | Mg<br>Mg   |
|                |                                                                                                    |                                |                                    |                    |            |
|                |                                                                                                    | 2                              | Stal elektryczna                   | Mg/doba            | Mg         |
|                |                                                                                                    | 3                              | Stal konwertorowa                  | Mg/doba            | Mg         |
|                |                                                                                                    | 4                              | Stal surowa                        | Mg/doba            | Mg         |
|                |                                                                                                    | 5                              | Inne (należy podać jakie)          | Mg/doba            | Mg         |
| $\overline{7}$ | Instalacja do obróbki metali żelaznych -<br>walcownie gorące                                                            | $\mathbf{r}$                   | (należy podać jakie)               | Mg/doba            | Mg         |
| 8              | Instalacja do obróbki metali żelaznych - kuźnie<br>z młotami                                                            | $\blacksquare$                 | (należy podać jakie)               | Mg/doba            | Mg         |
| 9              | Instalacja do obróbki metali żelaznych -<br>nakładanie metalicznych powłok ochronnych                                   | $\overline{\phantom{a}}$       | (należy podać jakie)               | Mg/doba            | Mg         |
| 10             | Instalacja do odlewania metali żelaznych                                                                                | 1                              | Odlewy staliwne                    | Mg/doba            | Mg         |
|                |                                                                                                    | 2                              | Odlewy żeliwne                     | Mg/doba            | Mg         |
|                |                                                                                                    | 3                              | Żelazostopy                        | Mg/doba            | Mg         |

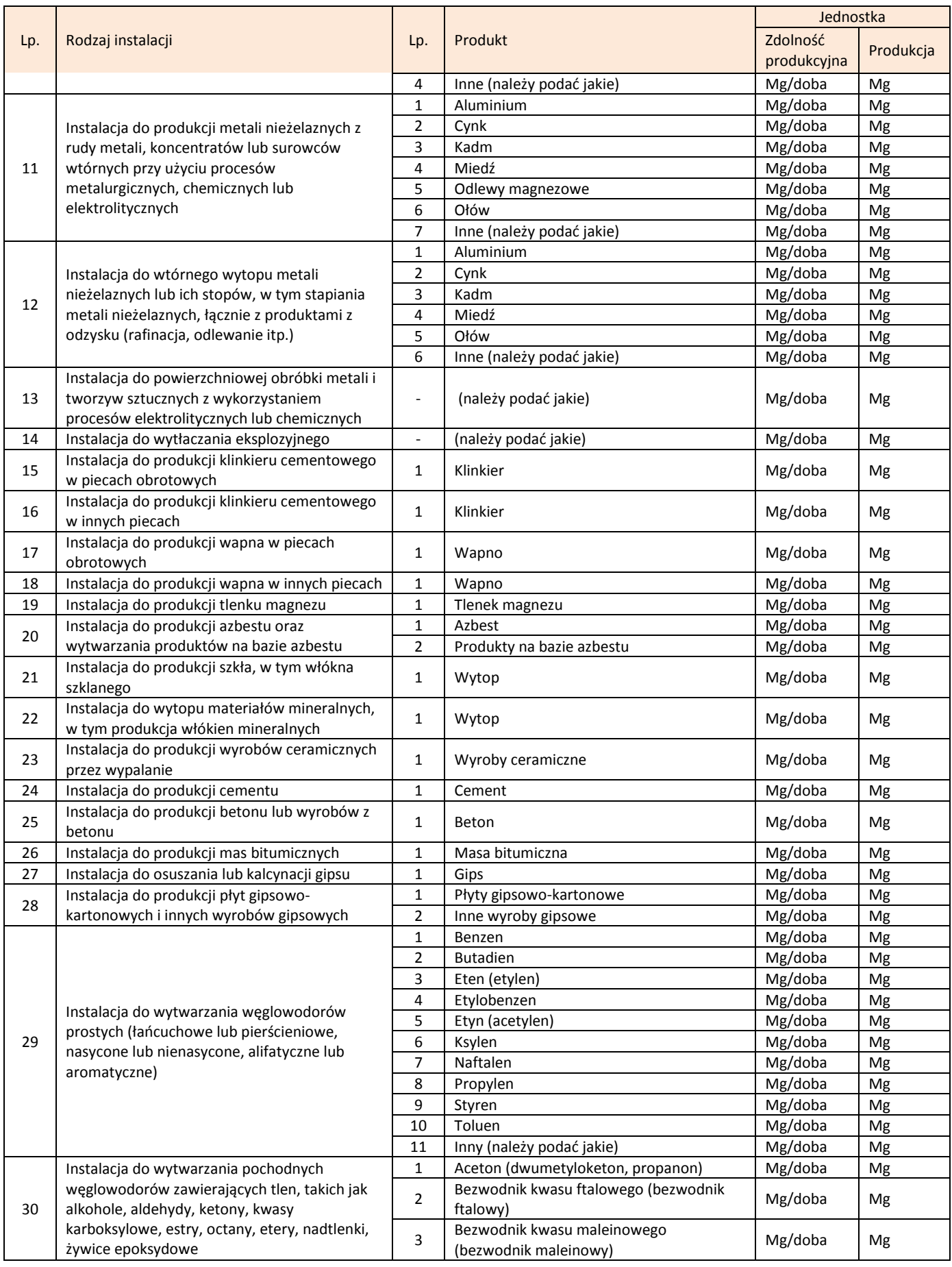

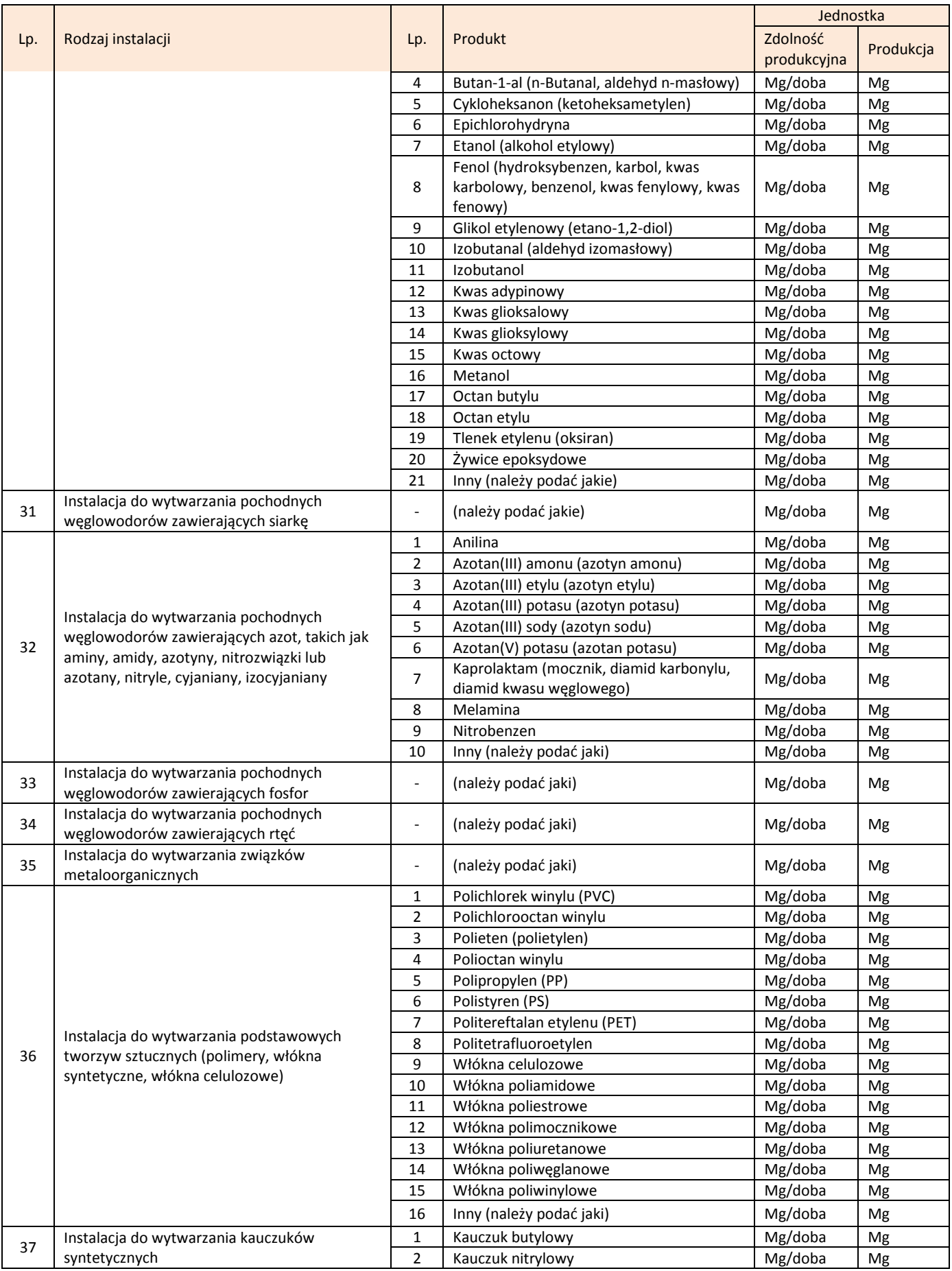

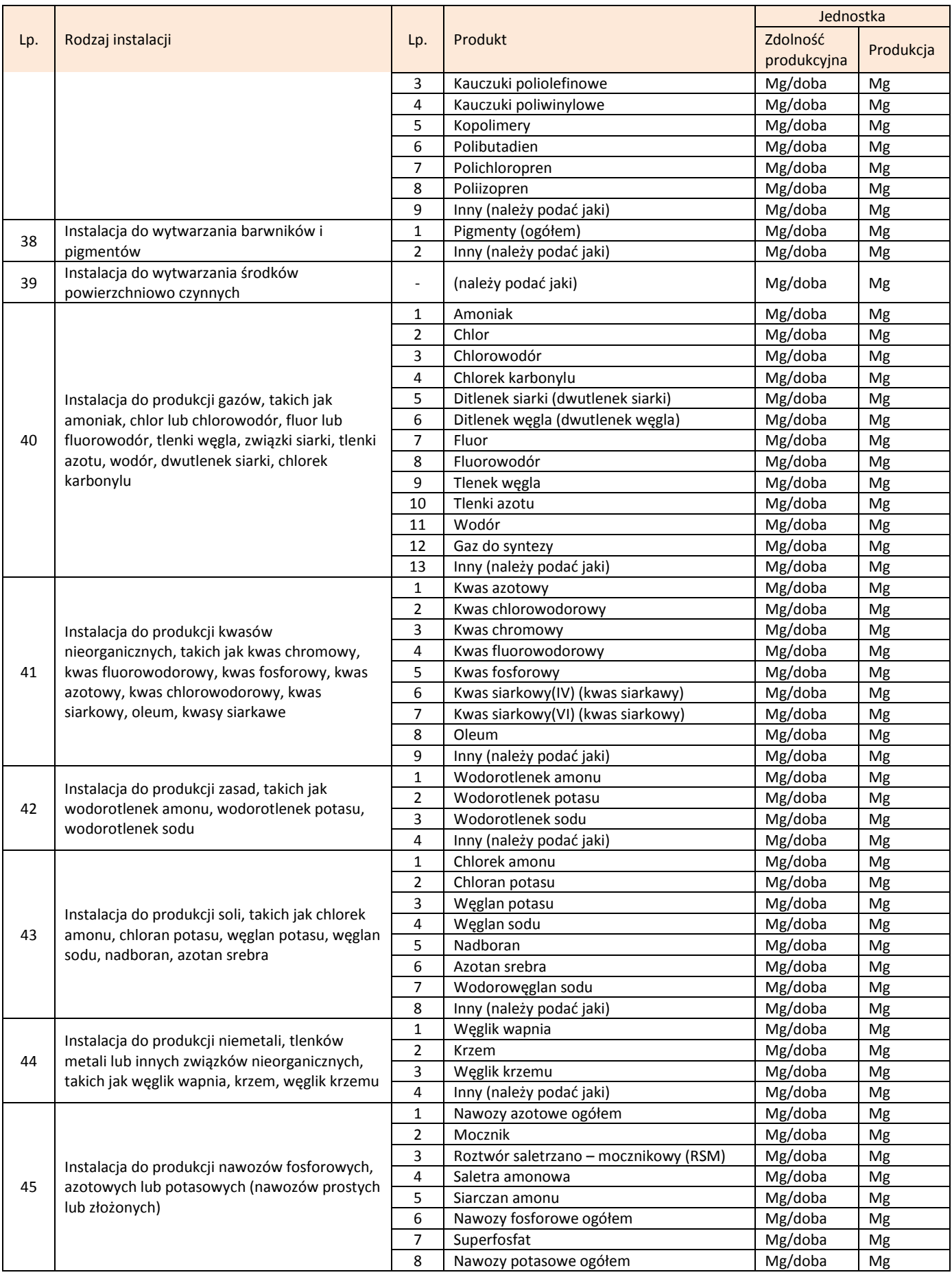

![](_page_88_Picture_574.jpeg)

![](_page_89_Picture_159.jpeg)

Po wyborze produktu z listy rozwijalnej pojawią się kolejne pola do uzupełnienia:

- drzewko *Źródła mające udział w zdolności produkcyjnej i produkcji* (wyświetla się w przypadku, gdy w instalacji wyróżniono źródła), należy w tym miejscu wybrać to źródło (lub grupę źródeł), do którego odnoszą się wprowadzane dane; dokonuje się tego poprzez zaznaczenie odpowiednich pól wyboru (tzw. check-box'ów) umiejscowionych po lewej stronie drzewka przy danym źródle;
- *Zdolnośd produkcyjna*;
- *Wielkośd produkcji*;
- *Zużycie ciepła na produkcję;*
- *Zużycie energii elektrycznej na produkcję* gdzie należy podad zużycie energii elektrycznej w procesie produkcyjnym prowadzonym w instalacji, w tym do utrzymania niezbędnych warunków termicznych w procesie produkcji*.*

Jeżeli dla **danego rodzaju instalacji wskazanego w tabeli 8**, **nie został**  przyporządkowany na liście właściwy rodzaj produktu, należy wybrać z listy "Inny (należy *podad jaki)*" i wówczas pojawią się do wypełnienia następujące pola:

- *Nazwa produktu*, w którym należy podad produkt wytwarzany w scharakteryzowanej instalacii:
- *Jednostka zdolności produkcyjnej* wybierana z listy jednostka, która najlepiej charakteryzuje zdolność produkcyjną,
- *Jednostka wielkości produkcji* wybierana z listy jednostka, która najlepiej charakteryzuje ilość produkowanego wyrobu.

![](_page_90_Picture_47.jpeg)

Po uzupełnieniu powyższych pól zakres informacji wprowadzanych w ramach tego formularza ulega rozszerzeniu o następujące informacje:

![](_page_90_Picture_48.jpeg)

 drzewko *Źródła mające udział w zdolności produkcyjnej i produkcji* (wyświetla się w przypadku, gdy w instalacji wyróżniono źródła), należy w tym miejscu wybrać to źródło (lub grupę źródeł), do którego odnoszą się wprowadzane dane; dokonuje się

tego poprzez zaznaczenie odpowiednich pól wyboru (tzw. check-box'ów) umiejscowionych po lewej stronie drzewka przy danym źródle;

- *Zdolnośd produkcyjna*;
- *Wielkośd produkcji*;
- *Zużycie ciepła na produkcję;*
- *Zużycie energii elektrycznej na produkcję* gdzie należy podad zużycie energii elektrycznej w procesie produkcyjnym prowadzonym w instalacji, w tym do utrzymania niezbędnych warunków termicznych w procesie produkcji.

W przypadku **innych rodzajów instalacji, niż wymienione w tabeli 8**, w pierwszej kolejności należy w polu *Nazwa produktu* podad produkt wytwarzany w scharakteryzowanej instalacji, następnie w polu *Jednostka zdolności produkcyjnej* – wybrać z listy jednostkę, w której wyrażona jest zdolnośd produkcyjna tego produktu oraz w polu *Jednostka wielkości*  produkcji – wybrać z listy jednostkę, w której podawana jest wielkość produkcji.

![](_page_91_Picture_116.jpeg)

Po uzupełnieniu powyższych pól zakres informacji wprowadzanych w ramach tego formularza ulega rozszerzeniu o następujące informacje:

![](_page_92_Picture_130.jpeg)

- drzewko *Źródła mające udział w zdolności produkcyjnej i produkcji* (wyświetla się w przypadku, gdy w instalacji wyróżniono źródła), należy w tym miejscu wybrać to źródło (lub grupę źródeł), do którego odnoszą się wprowadzane dane; dokonuje się tego poprzez zaznaczenie odpowiednich pól wyboru (tzw. check-box'ów) umiejscowionych po lewej stronie drzewka przy danym źródle;
- *Zdolnośd produkcyjna*;
- *Wielkośd produkcji*;
- *Zużycie ciepła na produkcję;*
- *Zużycie energii elektrycznej na produkcję* gdzie należy podad zużycie energii elektrycznej w procesie produkcyjnym prowadzonym w instalacji, w tym do utrzymania niezbędnych warunków termicznych w procesie produkcji.

Pola *Zdolnośd produkcyjna*, *Wielkośd produkcji* i *Źródła mające swój udział w zdolności produkcyjnej i produkcji* (jeżeli w instalacji wyróżniono źródła) są polami, których wypełnienie jest niezbędne w celu zapisania informacji o produkcji i zdolności produkcyjnej. Pola *Zużycie ciepła na produkcję* oraz *Zużycie energii elektrycznej na produkcję* są natomiast polami nieobowiązkowymi, których pozostawienie nieuzupełnionych nie spowoduje braku możliwości zapisania danych.

Jeżeli to tylko możliwe, informacje dotyczące produkcji danego wyrobu należy podawad zgodnie ze strukturą technologiczną jaka jest podana w zakładce dotyczącej emisji. Oznacza to, że w przypadku, gdy emisja została podana w rozbiciu na np. cztery źródła, to również zdolność produkcyjna powinna zostać scharakteryzowana dla każdego z tych źródeł oddzielnie. Najlepszym rozwiązaniem byłoby wówczas czterokrotne wybranie produkcji tego samego produktu i scharakteryzowanie jej czterokrotnie.

Oczywiście może zaistnieć sytuacja, że nie jest możliwe określenie produkcji przypadającej na każde źródło emisji. Możliwe jest wówczas podanie produkcji (a co za tym idzie również określenie zdolności produkcyjnej) na całą instalację (lub grupę źródeł z tej instalacji).

Po wpisaniu wymaganych informacji należy wcisnąć przycisk **Zapisz dane** w celu zatwierdzenia danych do bazy.

Dane dla kolejnego produktu lub dla tego samego produktu z kolejnego źródła w tej instalacji wprowadza się przez przycisk *Dodaj dane o produkcji.*

### **11.2 Przetwarzanie**

W przypadku eksploatacji na terenie zakładu instalacji wymienionej w poniższym zestawieniu tabelarycznym, należy podać dane dotyczące przetwarzania wyróżnionych rodzajów surowców lub odpadów.

*Tabela 9. Rodzaje surowców lub odpadów przyporządkowane poszczególnym rodzajom instalacji*

|                | Rodzaj instalacji                                                                                                    | Lp.            | Rodzaj surowca /<br>odpad | Jednostka                                  |                                            |
|----------------|----------------------------------------------------------------------------------------------------|----------------|---------------------------|--------------------------------------------|--------------------------------------------|
| Lp.            |                                                                                                    |                |                           | Zdolność<br>przetwarzania/<br>przyjmowania | Wielkość<br>przetwarzania/<br>przyjmowania |
| 1              | Rafineria ropy naftowej lub gazu                                                                                        | 1              | Ropa naftowa              | Mg/doba                                    | Mg                                         |
|                |                                                                                                    | $\overline{2}$ | Gaz                       | $m^3$ /doba                                | tys. $m3$                                  |
| $\overline{2}$ | Instalacja do zgazowania lub upłynniania węgla<br>lub łupku bitumicznego                                                | $\mathbf{1}$   | Węgiel                    | Mg/doba                                    | Mg                                         |
|                |                                                                                                    | $\overline{2}$ | Łupek bitumiczny          | Mg/doba                                    | Mg                                         |
| 3              | Instalacja do prażenia lub spiekania rud metali<br>(w tym rudy siarczkowej)                                             | 1              | Rudy metali               | Mg/doba                                    | Mg                                         |
| 4              | Instalacja do pierwotnego lub wtórnego<br>wytopu surówki żelaza lub stali surowej, w tym<br>do ciągłego odlewania stali | $\mathbf{1}$   | Złom                      | Mg/Mg stali                                | Mg                                         |
| 5              | Instalacja do obróbki metali żelaznych -<br>walcownie gorace                                                            | $\mathbf{1}$   | Stal surowa               | Mg/doba                                    | Mg                                         |
| 6              | Instalacja do przetwórstwa tworzyw sztucznych                                                                           | $\mathbf{1}$   | Tworzywa<br>sztuczne      | Mg/doba                                    | Mg                                         |
| 7              | Instalacja do unieszkodliwiania lub odzysku, z<br>wyjątkiem składowania, odpadów<br>niebezpiecznych                     | 1              | Odpady                    | Mg/doba                                    | Mg                                         |
| 8              | Instalacja do termicznego przekształcania                                                                               | 1              | Odpady                    | Mg/h                                       | Mg                                         |

![](_page_94_Picture_187.jpeg)

W celu wprowadzenia danych dotyczących przetwarzania z instalacji scharakteryzowanych w raporcie, należy wybrać w menu po lewej stronie pozycję PRZETWARZANIE albo górną zakładkę "PRZETWARZANIE", a następnie przy danej instalacji wcisnąd przycisk *Dodaj dane o przetwarzaniu*.

![](_page_94_Picture_188.jpeg)

Wyświetli się wówczas formularz wprowadzania danych:

![](_page_94_Picture_189.jpeg)

W polu *Rodzaj surowca/odpad* należy z listy rozwijanej wybrać surowiec lub odpad jaki jest w instalacji przetwarzany (zgodnie z tabelą 9). Lista ta jest uzależniona od tego, dla jakiej instalacji w danym momencie dokonujemy wprowadzania danych dotyczących przetwarzania.

Po wyborze rodzaju przetwarzanego surowca lub odpadu pojawiają się dodatkowe pola do uzupełnienia:

- drzewko *Źródła mające udział w przetwarzaniu* (wyświetla się w przypadku, gdy w instalacji wyróżniono źródła), należy w tym miejscu wybrać to źródło (lub grupę źródeł), do którego odnoszą się wprowadzane dane; dokonuje się tego poprzez zaznaczenie odpowiednich pól wyboru (tzw. check-box'ów) umiejscowionych po lewej stronie drzewka przy danym źródle;
- *Zdolnośd przetwarzania*;
- *Wielkośd przetwarzania* jako ilośd przetworzonego surowca/odpadu w ciągu okresu sprawozdawczego;
- *Zużycie ciepła na przetwórstwo*;
- *Zużycie energii elektrycznej na przetwórstwo* gdzie należy podad zużycie energii elektrycznej w procesie przetwórczym prowadzonym w instalacji, w tym do utrzymania niezbędnych warunków termicznych w procesie.

![](_page_95_Picture_161.jpeg)

W przypadku "**Instalacji do składowania odpadów, z wyłączeniem odpadów**  obojętnych" jako zdolność przetwarzania należy rozumieć zdolność przyjmowania odpadów na składowisko, a jako wielkość przetwarzania – ilość odpadów jaka została w okresie sprawozdawczym przyjęta na składowisko.

Pola dotyczące przetwarzania surowców lub odpadów mogą zostać wypełnione dla poszczególnych źródeł lub zespołów źródeł oddzielnie, choć dopuszcza się ich uzupełnienie dla całej instalacji i scharakteryzowanie zdolności przetwarzania dla instalacji.

W przypadku, wprowadzania informacji dla przetwarzania z podziałem na poszczególne źródła należy procedure wprowadzania danych przejść tyle razy, ile źródeł znajduje się w instalacji. Oczywiście w przypadku, gdy w danej instalacji przetwarzany jest więcej niż jeden surowiec lub odpad to należy scharakteryzować zdolność (wielkość) przetwarzania dla każdego z nich.

Po wpisaniu wymaganych informacji należy wcisnąć przycisk **Zapisz dane** w celu zatwierdzenia danych.

Jeżeli wszystkie wymagane pola zostały wypełnione poprawnie zostanie wyświetlony komunikat o zapisaniu informacji, a następnie wyświetlona zostanie LISTA PRZETWARZANYCH SUROWCÓW LUB ODPADÓW z podziałem na instalacje.

## **11.3 Wyroby**

Po scharakteryzowaniu produkcji i przetwarzania (dla wybranych instalacji) należy przejść do zakładki "WYROBY" poprzez wybranie w menu z lewej strony pozycji WYROBY, bądź naciśnięcie przycisku o tej samej nazwie umiejscowionego w górnej części okna. Po wykonaniu tej czynności otworzy się okno jak poniżej:

![](_page_96_Picture_120.jpeg)

W celu uniknięcia podwójnego wprowadzania danych dotyczących wielkości produkcji danego wyrobu (produktu) z danej instalacji, w przypadku gdy produkcja dla tego wyrobu (produktu) została już przedstawiona (dla wskazanych rodzajów instalacji w podrozdziale 12.1) w zakładce "PRODUKCJA" nie należy wprowadzać danych o wyrobach w tej części raportu.

W celu dodania wyrobu należy wcisnąć przycisk **Dodaj wyrób** znajdujący się w prawym górnym rogu okna LISTA WYROBÓW. Wyświetli się wówczas okno jak poniżej:

![](_page_97_Picture_163.jpeg)

W polu *Wyrób* z listy rozwijalnej należy wybrać wyrób produkowany w danej instalacji. Po jego wybraniu zostanie wyświetlona pełna nazwa wybranego wyrobu zgodnie z Polską Klasyfikacją Wyrobów i Usług (PKWiU 2008) określoną w rozporządzeniu Rady Ministrów z dnia 29 października 2008 r. *w sprawie Polskiej Klasyfikacji Wyrobów i Usług (PKWiU)* (Dz.U. Nr 207 poz. 1293). Pod pojęciem wyrobu rozumie się surowce, półfabrykaty, wyroby finalne oraz zespoły i części tych wyrobów – o ile występują w obrocie.

Lista wyrobów dostępna w polu *Wyrób* uzależniona jest od kodu PKD (Polska Klasyfikacja Działalności) wskazanego w polu *Kod PKD* dla danego rodzaju instalacji w zakładce "DANE INSTALACJI".

W polu Jednostka należy wybrać jednostkę w jakiej podawana będzie wielkość produkcji w okresie sprawozdawczym.

W polu Produkcja w okresie sprawozdawczym należy podać wielkość produkcji danego wyrobu w okresie sprawozdawczym.

W polu Zużycie ciepła na produkcję należy podać wielkość zużycia ciepła na produkcję danego wyrobu w okresie sprawozdawczym (w GJ).

W polu *Zużycie energii elektrycznej na produkcję* należy podad wielkośd zużycia energii elektrycznej w procesie produkcyjnym danego wyrobu prowadzonym w instalacji, w tym do utrzymania niezbędnych warunków termicznych w procesie produkcji (w MWh).

Po wpisaniu wymaganych informacji należy wcisnąć przycisk **Zapisz dane** w celu zatwierdzenia danych.

Jeżeli wszystkie wymagane pola zostały wypełnione poprawnie formularz zostanie zapisany, a następnie wyświetlona zostanie LISTA WYROBÓW z podziałem na instalacje.

### **12. EMISJA GAZÓW CIEPLARNIANYCH I INNYCH SUBSTANCJI**

Część raportu EMISJE przewidziana jest do wprowadzania danych dotyczących wielkości emisji do powietrza gazów cieplarnianych i innych substancji, o których jest mowa w załączniku do ustawy o systemie zarządzania emisjami.

W celu wprowadzenia danych dotyczących wielkości emisji należy z menu po lewej stronie ekranu wybrać EMISJE, wówczas menu rozwinie się o następujące pozycje:

- $\checkmark$  EMISJE Z INSTALACJI (Emisje w warunkach normalnych; Emisje w warunkach odbiegających od normalnych, Emisje przypadkowe),
- EMISJE Z PROCESÓW PROWADZONYCH POZA INSTALACJĄ,
- $\checkmark$  FMISJA Z PRZFŁADUNKU BENZYN SILNIKOWYCH.

Okno EMISJE Z INSTALACJI, podzielone jest na trzy zakładki:

- $\checkmark$  . EMISJE W WARUNKACH NORMALNYCH",
- $\checkmark$  . EMISJE W WARUNKACH ODBIEGAJACYCH OD NORMALNYCH".
- $\checkmark$  "EMISJE PRZYPADKOWE",

jako domyślna wyświetli się część dotycząca emisji z instalacji w warunkach normalnych.

![](_page_98_Picture_164.jpeg)

Raport "2011" za okres od 01-01-2011 do 31-12-2011 (zmień)

## **12.1 Emisja z instalacji**

W tej części raportu należy wprowadzić informacje dotyczące rodzajów i ilości gazów cieplarnianych i innych substancji wprowadzanych do powietrza w wyniku eksploatacji instalacji scharakteryzowanych w raporcie. Wielkości emisji należy podać według następujących zasad:

- $\checkmark$  odrębnie dla każdego źródła, grup źródeł lub całej instalacji, przy czym preferowane jest podawanie informacji dotyczących danej substancji zgodnie ze sposobem monitorowania jej, czyli w przypadku, gdy pomiary emisji do powietrza prowadzone są za jednym źródłem to informacje o emisji należy podawać odrębnie dla tego źródła, a jeżeli pomiary prowadzone są na emitorze to informacje o emisji należy podać dla grupy źródeł podłączonych do tego emitora,
- $\checkmark$  dla całej instalacji w przypadku niewyróżniania źródeł w instalacji,
- $\checkmark$  w przypadku instalacji spalania paliw obejmującej zarówno duże źródła spalania (źródła LCP), jak i pozostałe jednostki wytwórcze (<50 MW), emisje należy podać odrębnie:
	- dla każdego źródła spalania, albo
	- dla grupy dużych źródeł spalania i pozostałych jednostek wytwórczych,
- wyszczególniając wielkości emisji dla poszczególnych źródeł, grup źródeł albo instalacji w okresie ich normalnego funkcjonowania,
- wyszczególniając wielkości emisji dla poszczególnych źródeł, grup źródeł albo instalacji w okresie ich pracy w warunkach odbiegających od normalnych (uzasadnione technologicznie warunki eksploatacyjne odbiegające od normalnych, w szczególności rozruch technologiczny, uruchamianie, wyłączanie),
- wyszczególniając emisję przypadkową (emisję niezamierzoną, wynikającą z niekontrolowanego rozwoju wypadków podczas eksploatacji instalacji lub źródła) dla poszczególnych źródeł, grup źródeł albo instalacji.

Aby dodać dane o emisji w warunkach normalnych należy w zakładce "EMISJE W WARUNKACH NORMALNYCH" wcisnąć przycisk **Dodaj emisje**. Wyświetli się wówczas formularz wprowadzania danych, podzielony na trzy zakładki: "OGÓLNE INFORMACJE", "WSKAŹNIK EMISJI", "WIELKOŚĆ EMISJI".

Wprowadzanie informacji o emisji danej substancji należy rozpocząć od zakładki "OGÓLNE INFORMACJE", która podzielona jest na następujące sekcje:

 *RODZAJ SUBSTANCJI, SPOSÓB JEJ WPROWADZANIA DO POWIETRZA I DANE O ŹRÓDŁACH EMISJI;*

- *LISTA PALIW/ODPADÓW/SUROWCÓW BIORĄCYCH UDZIAŁ W EMISJI;*
- *LISTA URZĄDZEO REDUKCYJNYCH;*
- *SPOSÓB POZYSKANIA INFORMACJI O EMISJI.*

W pierwszej sekcji (*RODZAJ SUBSTANCJI, SPOSÓB JEJ WPROWADZANIA DO POWIETRZA I DANE O ŹRÓDŁACH EMISJI*) do uzupełnienia są następujące dane:

![](_page_100_Picture_133.jpeg)

- w polu *Nazwa substancji* należy wybrać z listy rozwijalnej substancję wyemitowaną w okresie sprawozdawczym z pojedynczego źródła, grupy źródeł albo instalacji, dla której wprowadzane będą kolejne dane emisyjne;
- w polu *Sposób wprowadzenia substancji do powietrza* należy wybrad z listy rozwijalnej sposób w jaki dana substancji została wprowadzona do powietrza z danego źródła albo instalacji:
	- zorganizowany,
	- niezorganizowany,
	- zorganizowany i niezorganizowany (jeżeli z procesu prowadzonego w danym źródle/instalacji określa się, w oparciu o dostępne metody ustalania wielkości emisji - np. wskaźniki emisji, jedną wielkość emisji zarówno zorganizowanej jak i niezorganizowanej);
- z drzewka *Źródło/instalacja* należy wybrad to źródło (lub grupy źródeł albo instalację), z którego charakteryzowana substancja była emitowana (dokonuje się tego poprzez zaznaczenie odpowiednich pól wyboru (tzw. check-box'ów) umiejscowionych po lewej stronie drzewka przy danym źródle/instalacji);
- w przypadku, gdy w polu *Sposób wprowadzenia substancji do powietrza* wybrano "*Zorganizowany*" albo "*Zorganizowany i niezorganizowany*", z drzewka *Emitory* należy wybrać ten emitor/przewód, którym charakteryzowana substancja była emitowana (dokonuje się tego poprzez zaznaczenie odpowiednich pól wyboru (tzw. check-box'ów) umiejscowionych po lewej stronie drzewka przy danym źródle/instalacji).

W sekcji drugiej (*LISTA PALIW/ODPADÓW/SUROWCÓW BIORĄCYCH UDZIAŁ W EMISJI*) należy z wyświetlonego drzewka wybrać te paliwa, odpady lub surowce, które zużywane są w zaznaczonych w sekcji *RODZAJ SUBSTANCJI, SPOSÓB JEJ WPROWADZANIA DO POWIETRZA I DANE O ŹRÓDŁACH EMISJI* źródłach lub instalacji, dla której wprowadzane są informacje o emisji (dokonuje się tego poprzez zaznaczenie odpowiednich pól wyboru).

```
Lista paliw/odpadów/surowców bioracych udział w emisii *
        Lista paliw \dot{E} | źródło Kocioł ciepłowniczy [12 kotłów] /
                     Z-0003/10
                     L_{\square} paliwo WK1
    Lista odpadów <sup>i m</sup> i źródło Kocioł ciepłowniczy [12 kotłów] /
                     Z--0003/10
                      L odpad Odpad 1
```
W trzeciei sekcji formularza – LISTA URZĄDZEŃ REDUKCYJNYCH należy uzupełnić dane dotyczące środków technicznych mających na celu zapobieganie lub ograniczenie emisji danej substancji, które zostały wcześniej scharakteryzowane w raporcie (w STRUKTURZE TECHNOLOGICZNEJ). W celu wprowadzenia danych dotyczących reduktorów, których praca miała wpływ na wielkośd emisji danej substancji należy wcisnąd przycisk *Dodaj*.

![](_page_102_Picture_151.jpeg)

W polu *Oznaczenie* należy wybrać z listy rozwijalnej urządzenie wskazane jako "reduktor" danej substancji, które związane jest ze wskazanym w polu *Źródło/instalacja* źródłem bądź instalacją. W przypadku, gdy w części raportu dotyczącej środków technicznych mających na celu zapobieganie lub ograniczenie emisji nie zostały wskazane urządzenia mające na celu ograniczenie emisji *danej* substancji, w polu tym lista będzie pusta. Nie należy w takim przypadku uzupełniać kolejnych pól, tylko usunąć okno wpisywania danych za pomocą przycisku (usuń) w kolumnie OPCJE.

W polu *Średnioroczna sprawność redukcji* należy podać w procentach średnioroczną sprawność urządzenia ograniczającego emisję danej substancji. W przypadku braku danych należy wpisać 1 (jeden).

W polu *Czas pracy* należy podać w godzinach czas pracy urządzenia redukcyjnego w okresie sprawozdawczym.

W celu dodania kolejnego urządzenia ograniczającego emisję danej substancji, ze wskazanego źródła bądź instalacji, należy wcisnąć przycisk Dodaj.

W ostatniej sekcji SPOSÓB POZYSKANIA INFORMACJI O EMISJI należy podać następujące informacje:

![](_page_102_Picture_152.jpeg)

w polu *Sposób pozyskania informacji o emisji* należy wybrać z listy rozwijalnej metodykę przyjętą do ustalenia wielkości emisji danej substancji z określonego źródła/instalacji:

- Pomiar gdy roczna wielkość emisji danej substancji została określona na podstawie wyników okresowych albo ciągłych pomiarów wielkości emisji do powietrza;
- Obliczenia gdy roczna wielkość emisji danej substancji oparta jest na obliczeniach wykorzystujących: dane dotyczące działalności (zużyte paliwo, wydajność produkcji, itd.), wskaźniki emisji lub bilans masowy;
- Szacowanie gdy roczna wielkość emisji danej substancji określona jest poprzez najlepsze założenia lub opinie ekspertów, które nie są oparte na publicznie dostępnych źródłach, w razie braku uznawanych metodyk szacowania emisji bądź wytycznych w zakresie dobrej praktyki.
- w polu *Kod metody* należy podać kod metody zastosowanej do pomiarów bądź obliczeń wielkości emisji danej substancji zgodnie z tabelą 10.

![](_page_103_Picture_290.jpeg)

![](_page_103_Picture_291.jpeg)

![](_page_104_Picture_257.jpeg)

# w polu *Opis metody* należy krótko opisad metodę zastosowaną do określenia wielkości emisji danej substancji.

Jeżeli emisja tej samej substancji (z danego źródła) została w okresie sprawozdawczym określona różnymi metodami to, z uwagi na sposób pozyskania informacji i kod metody, dane o emisji tej substancji można do Krajowej bazy wprowadzić na dwa sposoby:

- 1) wskazać ogólną wielkość emisji tej substancji z danego źródła i podać jako sposób pozyskania informacji i kod metody, ten którym została ustalona największa część emisji,
- 2) wprowadzić dane dotyczące emisji tej substancji z danego źródła tyle razy, ile razy w roku sprawozdawczym wielkości emisji została określona różnymi metodami – czyli pierwszy raz wybrać substancie oraz źródło i wprowadzić kolejne dane dla przypadku 1 metody i podać wielkość emisji, jaką uzyskano metodą 1, drugi raz wybrać tą substancję oraz to samo źródło i wprowadzić kolejne dane dla przypadku 2 metody i podać wielkość emisji, jaką uzyskano metodą 2, itd. Przy czym jeżeli sytuacja dotyczyła innej metody określania emisji w warunkach normalnych, a innej w warunkach odbiegających od normalnych – to należy podać te dane oddzielnie w dwóch różnych formularzach (EMISJA W WARUNKACH NORMALNYCH i EMISJA W WARUNKACH ODBIEGAJĄCYCH OD NORMALNYCH).

Po wprowadzeniu wszystkich powyższych informacji w zakładce "OGÓLNE INFORMACJE" należy kliknąć na znajdujący się na samym dole formularza przycisk "Zapisz dane", a następnie przejść do zakładki "WSKAŹNIK EMISJI", która podzielona jest na cztery główne części:

- Wskaźnik emisji na jednostkę produkcji;
- Wskaźnik emisji na jednostkę zużytego paliwa;
- Wskaźnik emisji na jednostkę zużytego odpadu;

![](_page_105_Picture_68.jpeg)

![](_page_105_Picture_69.jpeg)

Klikając na przycisk "**Dodaj wskaźnik**", system kieruje do formularza, gdzie możliwe jest scharakteryzowanie odpowiednich wskaźników w zależności od tego jakimi wprowadzający raport dysponuje (na jednostkę produkcji, zużytego paliwa, surowca lub odpadu).

W części WSKAŹNIK EMISJI NA JEDNOSTKĘ PRODUKCJI należy określić wskaźnik "produktowy" w oparciu o jaki ustalono wielkość emisji danej substancji do powietrza w przypadku, gdy wielkości emisji nie ustalono w inny sposób. Po kliknięciu na przycisk "Dodaj wskaźnik" wyświetli się następujący formularz:

![](_page_106_Picture_106.jpeg)

Wprowadzanie danych należy rozpocząć od wybrania z Listy produktów tego produktu, dla którego chcemy scharakteryzować wskaźnik. *Lista produktów* generowana jest automatycznie na podstawie produktów, które zostały scharakteryzowane w części PRODUKCJE/PRZETWARZANIE. Po zaznaczeniu odpowiedniego produktu pola *Wielkośd produkcji* oraz jednostka dla wybranej produkcji zostaną uzupełnione automatycznie, ale tylko w przypadku, gdy struktura technologiczna dla emisji jest zbieżna ze strukturą technologiczną dla produkcji, czyli np. informacja o produkcji ciepła została podana dla źródła "X" i również informacja odnośnie emisji została podana dla źródła "X". W przypadku, gdy nie ma zachowanej spójności strukturalnej między emisją i produkcją (np. produkcja podana jest dla sumy źródeł "X" i "Y", a emisja tylko dla źródła "X") pole Wielkość produkcji należy uzupełnić manualnie wpisując wielkość produkcji dla tego konkretnego źródła, dla którego charakteryzowana jest emisja.

W polu *Wskaźnik emisji*, należy wpisać wartość wskaźnika w oparciu, o którą określono całkowitą emisję tej substancji ze źródła (grupy źródeł lub instalacji) wskazanego w zakładce "OGÓLNE INFORMACJE" na drzewku *Źródło/instalacja* wraz z określeniem (wybraniem z listy rozwijalnej) jednostki wskaźnika. Należy przy tym pamiętać, że jednostka wskaźnika musi mied w mianowniku jednostkę wybranego produktu. W przeciwnym wypadku pole *Wielkośd emisji* nie uzupełni się automatycznie i nie będzie możliwe zapisanie do Krajowej bazy danych z wypełnianego formularza.

Po uzupełnieniu wszystkich pól w formularzu należy wcisnąć przycisk Zapisz dane. Jeżeli wszystkie pola zostały uzupełnione prawidłowo pojawi się komunikat o poprawnym zapisaniu danych i system powróci do głównego okna zakładki WSKAŹNIKI EMISJI, gdzie na liście będzie widoczny wprowadzony wskaźnik wraz z wyliczoną na jego podstawie emisją.

W części WSKAŹNIK EMISJI NA JEDNOSTKE ZUŻYTEGO PALIWA należy wskazać wskaźnik paliwowy w oparciu o jaki ustalono wielkość emisji danej substancji do powietrza w przypadku, gdy wielkości emisji nie ustalono w inny sposób.

Po kliknięciu na przycisk *Dodaj wskaźnik* wyświetli się następujący formularz:

![](_page_107_Picture_129.jpeg)

Wprowadzanie danych należy rozpocząć od wybrania z Listy paliw tego paliwa, dla którego chcemy scharakteryzować wskaźnik. Lista paliw generowana jest automatycznie na podstawie paliw, które zostały scharakteryzowane w części PALIWA/ODPADY/SUROWCE dla danego źródła (grupy źródeł lub instalacji), dla którego wprowadzane są informacje emisyjne. Po zaznaczeniu pola wyboru przy danym paliwie, należy w polu *Jednostka* wybrad z listy rozwijalnej jednostkę wskaźnika oraz uzupełnić wartość wskaźnika w polu Wskaźnik *emisji*. Po uzupełnieniu wszystkich powyższych pól, pole *Wielkośd emisji* uzupełni się automatycznie.

Ostatnią czynnością do wykonania jest zapisanie danych wprowadzonych w formularzu. W tym celu należy wcisnąć przycisk **Zapisz dane**. Jeżeli wszystkie pola zostały uzupełnione prawidłowo pojawi się komunikat o poprawnym zapisaniu danych i system
powróci do głównego okna zakładki "WSKAŹNIKI EMISJI", gdzie na liście będzie już widoczny wprowadzony wskaźnik wraz z wyliczoną na jego podstawie emisją.

W częściach WSKAŹNIK EMISJI NA JEDNOSTKĘ ZUŻYTEGO ODPADU oraz WSKAŹNIK WIELKOŚCI EMISJI NA JEDNOSTKĘ ZUŻYTEGO SUROWCA należy podać odpowiednie wskaźniki emisji w oparciu o jakie ustalono wielkość emisji danej substancji do powietrza w przypadku, gdy wielkości emisji nie ustalono w inny sposób.

Sposób wprowadzania informacji w tych częściach jest zbieżny z częścią WSKAŹNIK EMISJI NA JEDNOSTKĘ ZUŻYTEGO PALIWA i nie wymaga dodatkowego omówienia.

Po scharakteryzowaniu informacji w zakładkach "OGÓLNE INFORMACJE" i "WSKAŹNIK EMISJI" należy przejść do zakładki "WIELKOŚĆ EMISJI", gdzie do uzupełnienia jest tylko jedno pole *Wielkośd emisji*.

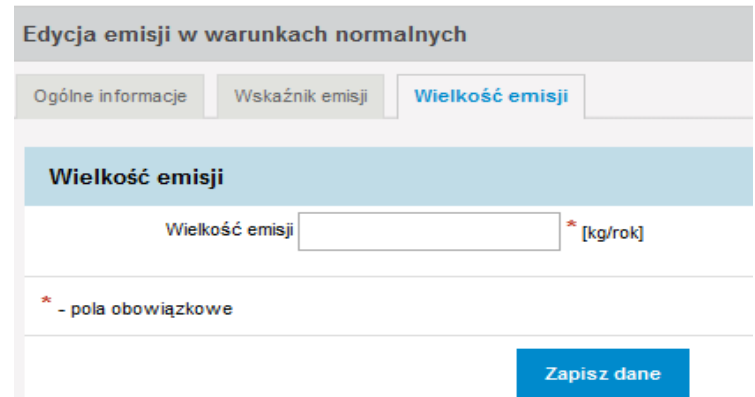

W pole to należy wpisać, wyrażoną w kg, roczną wielkość emisji danej substancji dla charakteryzowanego źródła (grupy źródeł lub instalacji), a następnie wcisnąć przycisk Zapisz *dane*. Po zapisaniu informacji w tej zakładce proces wprowadzania informacji dla charakteryzowanej emisji danej substancji dla danego źródła (lub grupy źródeł bądź całej instalacji) jest kompletny.

W celu dodania danych o emisji w warunkach odbiegających od normalnych należy w zakładce "EMISJE W WARUNKACH ODBIEGAJĄCYCH OD NORMALNYCH" wcisnąć przycisk *Dodaj emisje*. Wyświetli się wówczas formularz wprowadzania danych. Informacje w tej części należy wprowadzać analogicznie jak w przypadku danych o emisji w warunkach normalnych.

W celu dodania danych o emisji przypadkowej należy w zakładce "EMISJE PRZYPADKOWE" wcisnąć przycisk **Dodaj emisje**. Wyświetli się wówczas formularz wprowadzania danych. Informacje w tej części należy wprowadzać analogicznie jak w przypadku danych o emisji w warunkach normalnych.

### **12.2 Emisja z procesów prowadzonych poza instalacją**

W tej części raportu należy wprowadzić informacje dotyczące emisji gazów cieplarnianych i innych substancji, powstającej w wyniku prowadzenia różnych procesów poza scharakteryzowanymi w zakładzie instalacjami.

W celu wprowadzenia danych należy w menu po lewej stronie wybrać pozycję EMISJE, a następnie z listy, jaka rozwinie się w menu, wybrać pozycję EMISJA Z PROCESÓW PROWADZONYCH POZA INSTALACJĄ, dalej należy wcisnąć w oknie LISTA PROCESÓW PROWADZONYCH POZA INSTALACJĄ przycisk *Dodaj proces.*

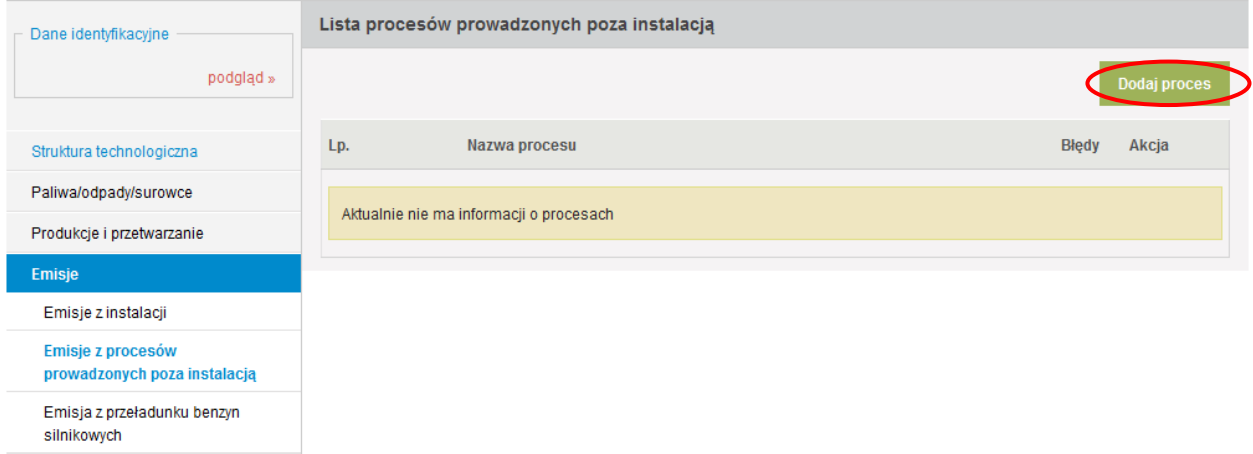

Wówczas pojawi się formularz wprowadzania danych.

W polu *Rodzaj procesu* należy wpisad proces prowadzony **na terenie zakładu**, poza instalacjami, w wyniku prowadzenia którego powstaje emisja niezorganizowana, np. spawanie w terenie, malowanie.

Po wprowadzeniu tej informacji należy wcisnąć przycisk Zapisz dane w celu zatwierdzenia danych do bazy. Jeżeli pole zostało wypełnione poprawnie formularz zostanie zapisany. Wówczas w części LISTA SUBSTANCJI należy za pomocą przycisku *Dodaj substancję* przejść do formularza wpisywania danych o emisji gazów cieplarnianych i innych substancji, jaka powstała w okresie sprawozdawczym w wyniku prowadzenia tego procesu.

W formularzu jaki się wyświetli widoczna będzie lista substancji, w której należy zaznaczyd substancje, jakie zostały wprowadzone do powietrza z tego procesu w okresie sprawozdawczym i dla każdej zaznaczonej substancji należy wpisać w pole Wielkość emisji wartość w kg/rok.

Po wpisaniu powyższych informacji należy wcisnąć przycisk Zapisz dane w celu zatwierdzenia danych do bazy.

W formularzu tym można przedstawić również emisję z:

- $\checkmark$  maszyn (czy też innych urządzeń niestacjonarnych) używanych na terenie danego zakładu – w przypadku, gdy znane są wskaźniki określające wielkość emisji poszczególnych substancji ze spalania paliw w silnikach spalinowych tych maszyn/urządzeń, jako rodzaj procesu należy wpisać – spalanie paliw (rodzaj paliwa) w silnikach maszyn roboczych typu….. (rodzaj silnika, albo rodzaj maszyny, urządzenia);
- $\checkmark$  klimatyzatorów zlokalizowanych poza instalacjami na terenie danego zakładu.

Kolejny proces wprowadza się przez przycisk *Dodaj proces* w części LISTA PROCESÓW PROWADZONYCH POZA INSTALACJĄ, do której przechodzi się wybierając w menu po lewej stronie pozycję EMISJA Z PROCESÓW PROWADZONYCH POZA INSTALACJĄ.

# **12.3 Emisja z przeładunku benzyn silnikowych**

W celu wprowadzenia danych dotyczących emisji z przeładunku benzyn silnikowych należy w menu po lewej stronie wybrać pozycję EMISJE, a następnie z listy jaka rozwinie się w menu wybrać EMISJA Z PRZEŁADUNKU BENZYN SILNIKOWYCH. Wówczas pojawi się formularz wprowadzania danych z przeładunku benzyn silnikowych.

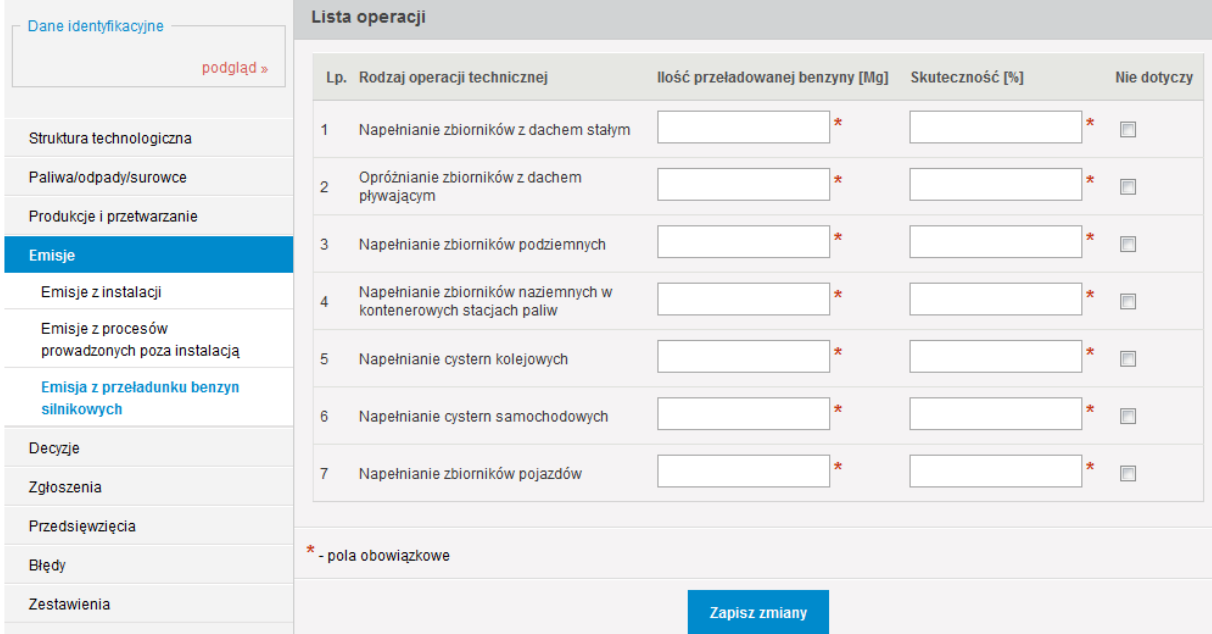

W polach *Ilość przeładowanej benzyny [Mg]* należy podać ilość benzyny jaka przeładowana została w poszczególnych operacjach technicznych w megagramach.

W polach *Skuteczność [%]* należy podać skuteczność redukcji emisji w procentach.

W przypadku, gdy któraś z operacji technicznych nie jest przeprowadzana należy zaznaczyć przy niej pole "nie dotyczy".

Jeżeli procesy przeładunku benzyn w danym rodzaju operacji technicznej zachodzą w okresie sprawozdawczym z różnymi stopniami redukcji, to należy podać średni stopień redukcji dla całej ilości przeładowanej benzyny w danym rodzaju operacji technicznej.

Po wpisaniu wymaganych informacji należy wcisnąć przycisk **Zapisz zmiany** w celu zatwierdzenia danych do bazy.

# **13. DECYZJE – POZWOLENIA, ZEZWOLENIA DLA INSTALACJI ZLOKALIZOWANYCH NA TERENIE ZAKŁADU**

Ta część raportu (pozycja DECYZJE w menu po lewej stronie) wymaga scharakteryzowania wszystkich prawomocnych i obowiązujących decyzji udzielających:

- $\checkmark$  pozwolenia zintegrowanego, o którym mowa w art. 181 ust. 1 pkt 1 ustawy Prawo ochrony środowiska,
- $\checkmark$  pozwolenia na wprowadzanie gazów lub pyłów do powietrza, o którym mowa w art. 181 ust. 1 pkt 2 ustawy – Prawo ochrony środowiska,
- zezwolenia, o których mowa w przepisach *o handlu uprawnieniami do emisji do powietrza gazów cieplarnianych*,

którymi objęte są instalacje eksploatowane na terenie zakładu.

Z chwilą skopiowania danych z poprzedniego okresu sprawozdawczego (na etapie dodawania raportu za 2011 rok), LISTA DECYZJI wypełni się decyzjami, które zostały wykazane w raporcie za 2010 rok. W celu **UZUPEŁNIENIA DANYCH O SKOPIOWANEJ DECYZJI** należy nacisnąć ikonę "*edytuj*" zlokalizowaną przy danej decyzji w kolumnie AKCJA.

Aby WPROWADZIĆ DANE DOTYCZĄCE NOWEJ DECYZJI należy w oknie LISTA DECYZJI wcisnąd przycisk *Dodaj decyzję*.

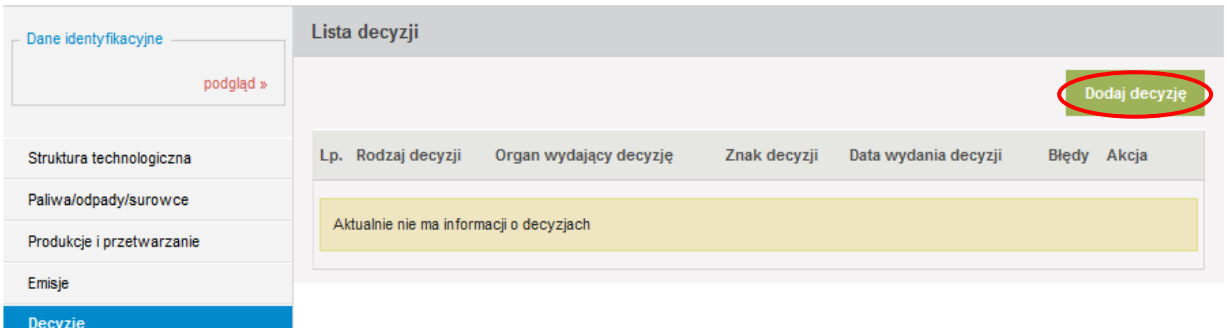

Wówczas pojawi się formularz wprowadzania danych dotyczących decyzji.

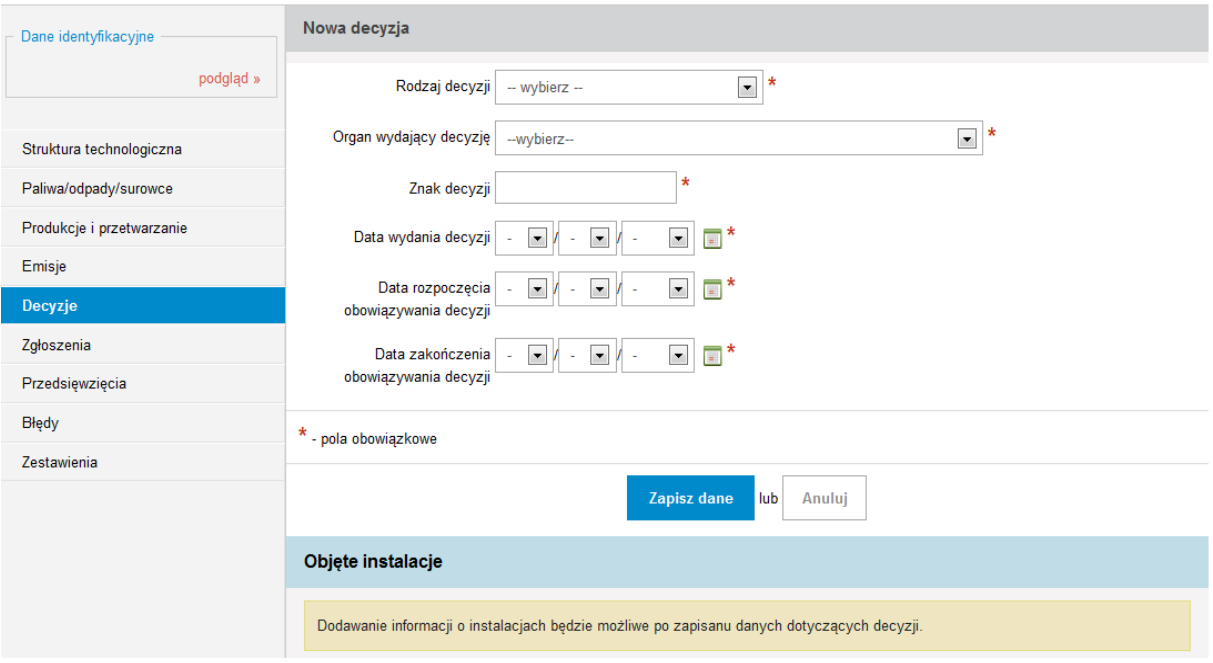

W polu *Rodzaj decyzji* należy z listy rozwijalnej wybrać:

- $\checkmark$  pozwolenie zintegrowane,
- $\checkmark$  pozwolenie na emisje do powietrza, tj. pozwolenie na wprowadzanie gazów lub pyłów do powietrza albo
- $\checkmark$  zezwolenie ETS, tj. zezwolenia na udział w systemie handlu uprawnieniami do emisji gazów cieplarnianych.

W polu *Organ wydający decyzję* należy wybrać z listy rozwijalnej właściwy organ ochrony środowiska, który wydał decyzję (odpowiedniego Regionalnego Dyrektora Ochrony Środowiska, marszałka, wojewodę, starostę albo prezydenta miasta).

W kolejnych polach należy podać znak decyzji, datę jej wydania oraz termin obowiązywania.

Po wpisaniu wymaganych informacji należy wcisnąć przycisk **Zapisz dane** w celu zatwierdzenia danych do bazy. Jeżeli wszystkie wymagane pola zostały wypełnione

poprawnie formularz zostanie zapisany. Wówczas w widocznym poniżej oknie (w części OBJĘTE INSTALACJE) należy wcisnąć przycisk **Dodaj instalację**, w celu wskazania instalacji objętych wprowadzoną decyzją.

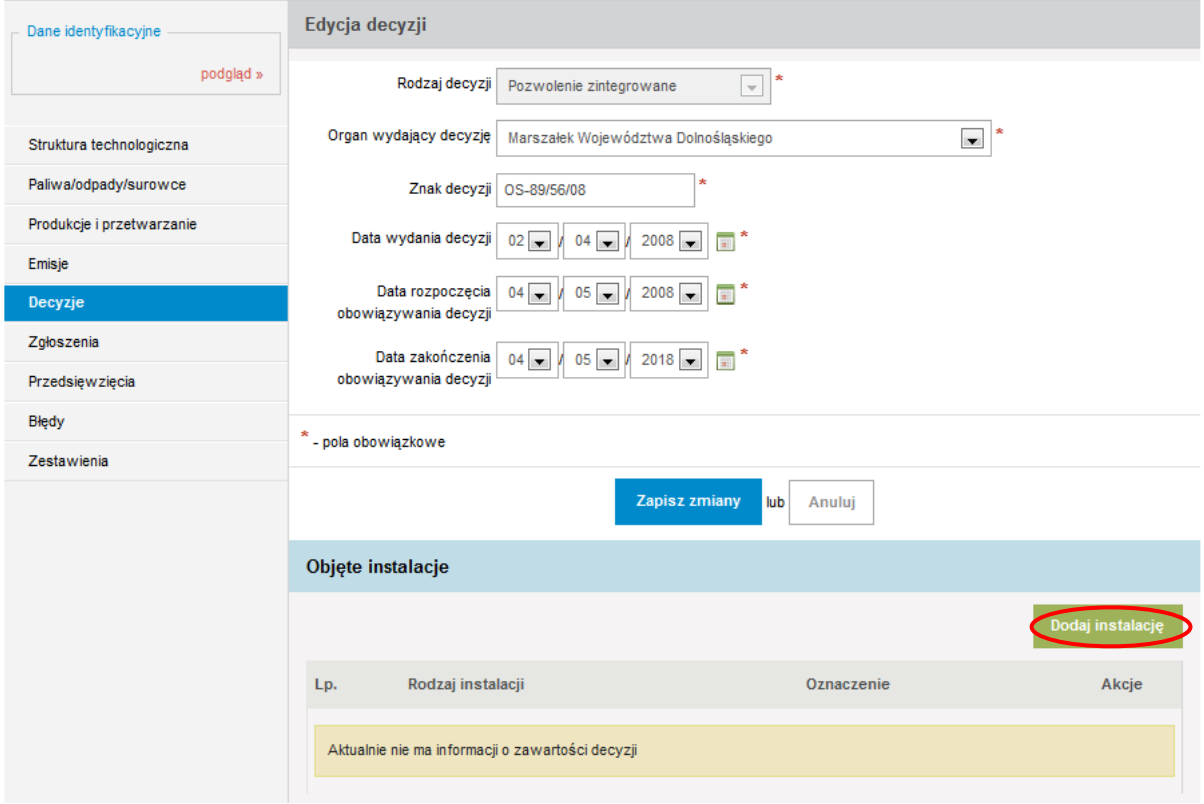

Pojawia się formularz wprowadzania danych dotyczących instalacji objętych wprowadzoną decyzją.

W polu *Instalacja* z listy rozwijalnej wybiera się, spośród scharakteryzowanych instalacii, te która objeta jest danym pozwoleniem albo zezwoleniem.

Następnie w przypadku wyboru w polu *Rodzaj decyzji:*

 $\checkmark$  pozwolenia zintegrowanego,

 $\checkmark$  pozwolenia na emisje do powietrza

dodatkowo należy zaznaczyć z wyświetlonej listy wszystkie rodzaje gazów lub pyłów dopuszczonych do wprowadzania do powietrza z danej instalacji, dla których ilości dopuszczalne w pozwoleniu zostały wyrażone w Mg/rok dla całej instalacji. W przypadku, gdy została określona dopuszczalna emisja w Mg/rok dla substancji nie zawartej na wyświetlonej liście należy w części "Inne rodzaje gazów lub pyłów dopuszczonych do wprowadzania do powietrza, dla których ilości zostały wyrażone w Mg/rok - dla całej instalacji", wpisać w polu **Nazwa substancji** – rodzaj substancji i nacisnąć przycisk **Dodaj** w celu wprowadzenia jej do formularza.

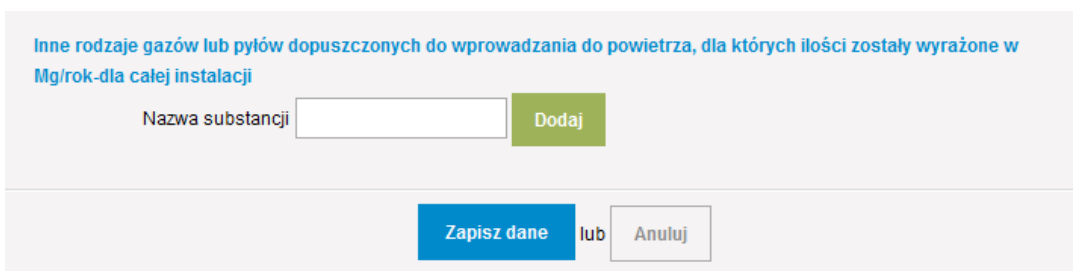

Po wpisaniu wymaganych informacji należy wcisnąć przycisk **Zapisz dane** w celu zatwierdzenia danych do bazy. Jeżeli wszystkie wymagane pola zostały wypełnione poprawnie formularz zostanie zapisany. Wówczas w części OBJĘTE INSTALACJE należy wcisnąć przycisk **Dodaj instalację**, w celu wskazania kolejnej instalacji objętej wprowadzoną decyzją. Jeżeli zostaną już wprowadzone i zapisane dane dotyczące wszystkich instalacji objętych scharakteryzowaną decyzją należy wybrać w menu po lewej stronie pozycję DECYZJE lub przycisk *Wstecz* znajdujący się na dole wyświetlanej strony. Wówczas wyświetli się okno DECYZJE, gdzie w LIŚCIE DECYZJI widoczne będą wprowadzone pozwolenia i zezwolenia. W celu dodania kolejnej decyzji należy wcisnąć przycisk **Dodaj decyzję.** 

Aby wprowadzić do raportu dane dotyczące zmian scharakteryzowanych decyzji, należy w kolumnie AKCJA wybrać ikonę + - "dodaj zmianę decyzji":

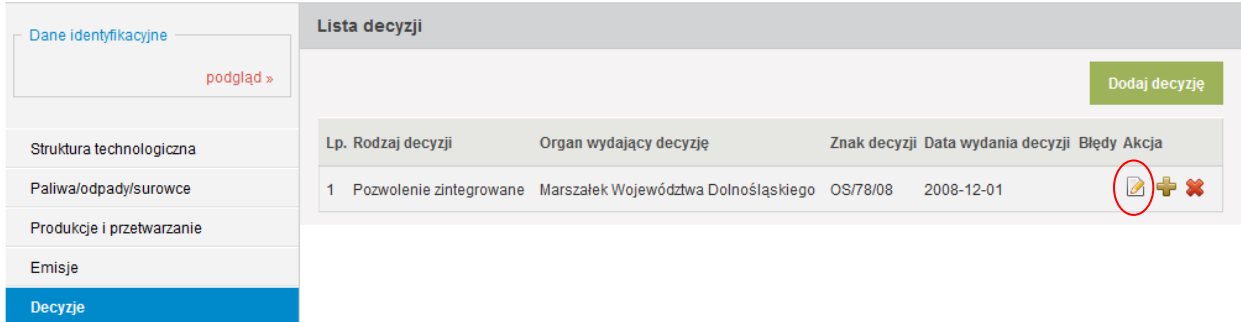

Pojawi się wówczas formularz wprowadzania danych dotyczących zmiany decyzji, w którym należy podać dane dotyczące każdej prawomocnej i obowiązującej decyzji lub postanowień zmieniających wskazaną decyzję, tj.:

- w polu *Organ wydający decyzję/postanowienie* należy wskazać właściwy organ ochrony środowiska, który wydał zmieniającą decyzję lub postanowienie (odpowiedniego marszałka, wojewodę, starostę albo prezydenta miasta),
- w polu *Znak decyzji/postanowienia* należy podać znak decyzji lub postanowienia,
- √ w polu *Data wydania decyzji/postanowienia* należy podać datę wydania decyzji lub postanowienia,
- w polu Zakres zmiany należy wprowadzić krótki opis, czego dotyczyła zmiana.

Przy czym w polu Zakres zmiany należy dodać tylko te zmiany jakie zostały dokonane w okresie sprawozdawczym.

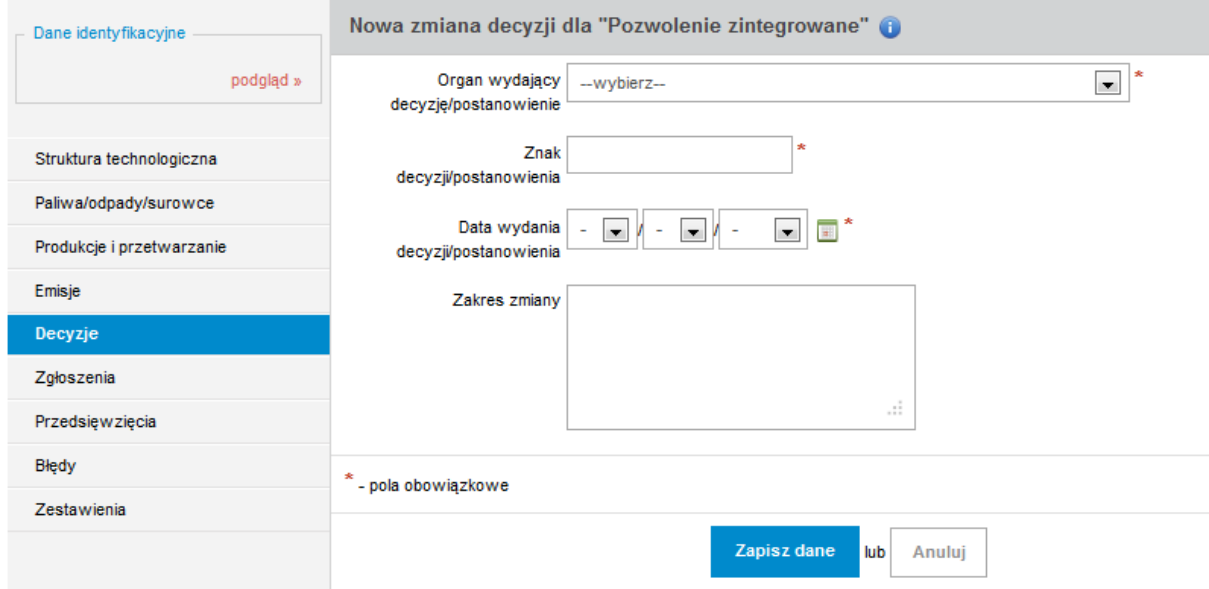

Po wpisaniu wymaganych informacji należy wcisnąć przycisk **Zapisz dane** w celu zatwierdzenia danych do bazy. Jeżeli wszystkie wymagane pola zostały wypełnione poprawnie formularz zostanie zapisany i pojawi się komunikat "Dane o zmianie decyzji zostały zapisane". Następnie w celu dodania kolejnej zmiany tej decyzji należy ponownie wybrać ikonę "dodaj zmianę decyzji".

W celu wprowadzenia danych dotyczących kolejnej decyzji, należy wcisnąć przycisk *Dodaj decyzję*.

#### **14. ZGŁOSZENIA**

W tej części raportu (pozycja ZGŁOSZENIA w menu po lewej stronie) należy wskazać, spośród scharakteryzowanych instalacji, te instalacje eksploatowane na terenie zakładu, które podlegają zgłoszeniu organowi ochrony środowiska na podstawie art. 152 ust. 1 ustawy – Prawo ochrony środowiska, z uwagi na wprowadzanie gazów lub pyłów do powietrza i dla których takie zgłoszenie zostało przyjęte.

Z chwilą skopiowania danych z poprzedniego okresu sprawozdawczego (na etapie dodawania raportu za 2011 rok), LISTA ZGŁOSZEŃ wypełni się zgłoszeniami, które zostały wykazane w raporcie za 2010 rok.

Aby WPROWADZIĆ DANE DOTYCZĄCE NOWEGO ZGŁOSZENIA należy w oknie LISTA ZGŁOSZEŃ wcisnąć przycisk **Dodaj zgłoszenie**.

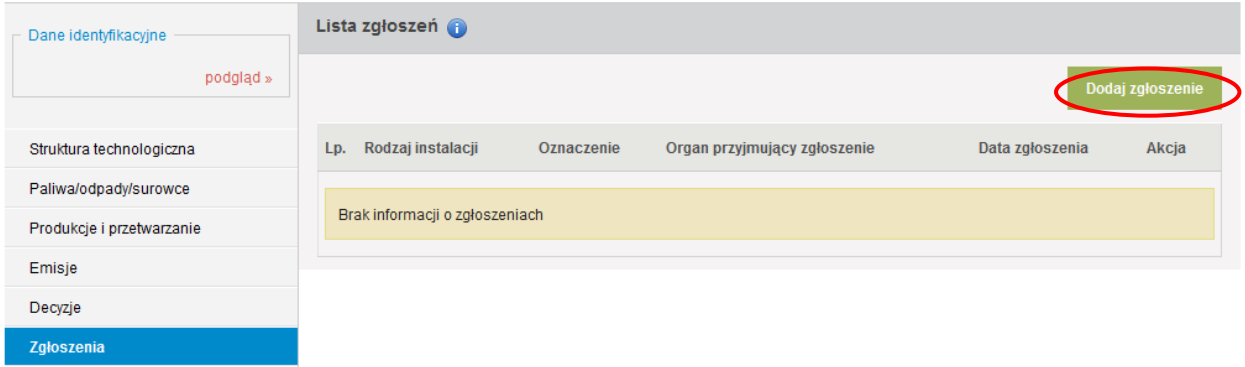

Pojawi się wówczas formularz wprowadzania danych dotyczących zgłoszenia.

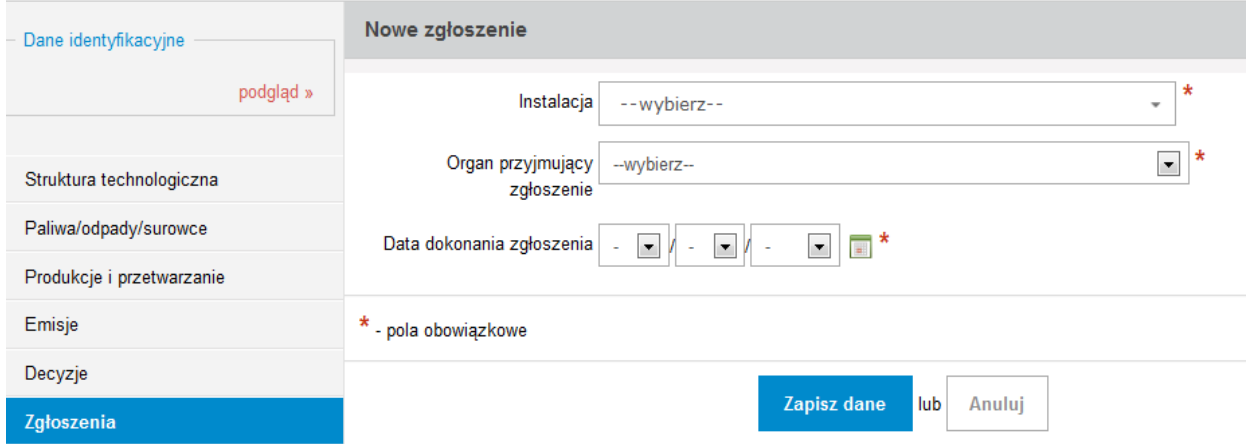

W polu *Instalacja* należy wybrać z listy rozwijalnej właściwą instalację spośród scharakteryzowanych w raporcie, dla której dokonano zgłoszenia.

W polu *Organ przyjmujący zgłoszenie* – organ ochrony środowiska, który przyjął zgłoszenie (właściwego starostę, wójta, burmistrza lub prezydenta miasta).

W polu *Data dokonania zgłoszenia* należy podać datę doręczenia zgłoszenia organowi właściwemu do przyjęcia zgłoszenia (w przypadku, gdy organ w terminie 14 dni od dnia doręczenia nie wniósł sprzeciwu w drodze decyzji).

Po wpisaniu wymaganych informacji należy wcisnąć przycisk **Zapisz dane** w celu zatwierdzenia danych do bazy. Jeżeli wszystkie wymagane pola zostały wypełnione poprawnie formularz zostanie zapisany. W celu wprowadzenia danych dotyczących kolejnego zgłoszenia, należy wcisnąć przycisk **Dodaj zgłoszenie** w oknie LISTA ZGŁOSZEŃ.

# **15. PRZEDSIĘWZIĘCIA**

W tej części raportu (pozycja PRZEDSIĘWZIĘCIA w menu po lewej stronie) należy wprowadzić dane dotyczące zrealizowanych oraz planowanych na terenie zakładu przedsięwzięć. W tym celu należy w menu po lewej stronie wybrać pozycje PRZEDSIĘWZIECIA. Wyświetli się wówczas okno, które będzie podzielone na dwie zakładki:

- "PRZEDSIĘWZIĘCIA REALIZOWANE",
- $\checkmark$  "PRZEDSIĘWZIĘCIA PLANOWANE",

przy czym jako domyślna wyświetla się część dotycząca "PRZEDSIĘWZIĘĆ REALIZOWANYCH".

Identyczny podział części PRZEDSIĘWZIĘCIA widoczny jest w menu po lewej stronie.

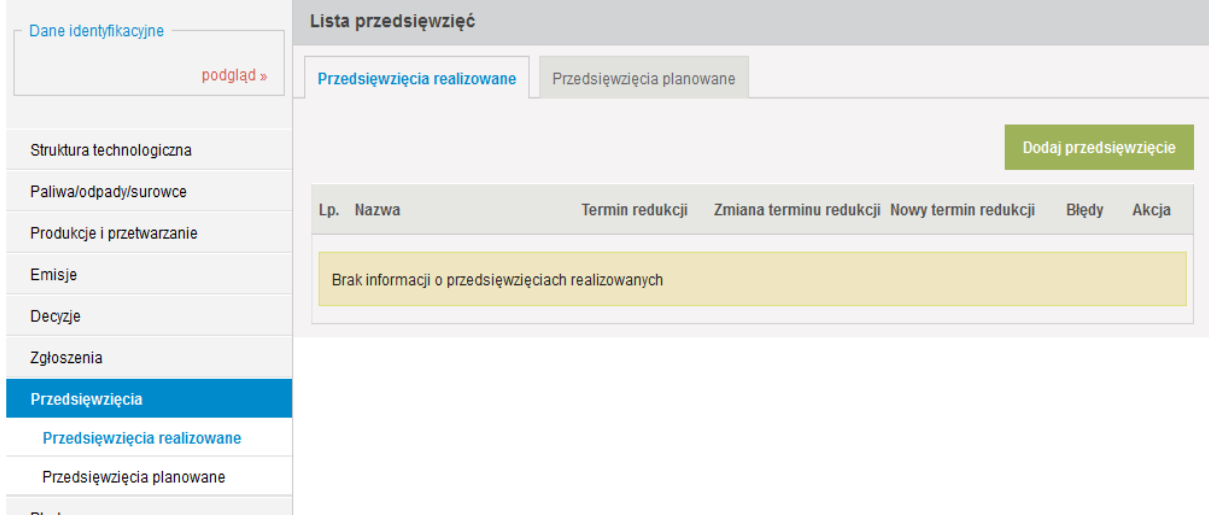

### **15.1 Realizowane przedsięwzięcia**

Aby wprowadzić dane dotyczące realizowanego przedsięwzięcia należy w zakładce "PRZEDSIĘWZIĘCIE REALIZOWANE" wcisnąć przycisk **Dodaj przedsięwzięcie**. Pojawi się wówczas formularz wprowadzania danych.

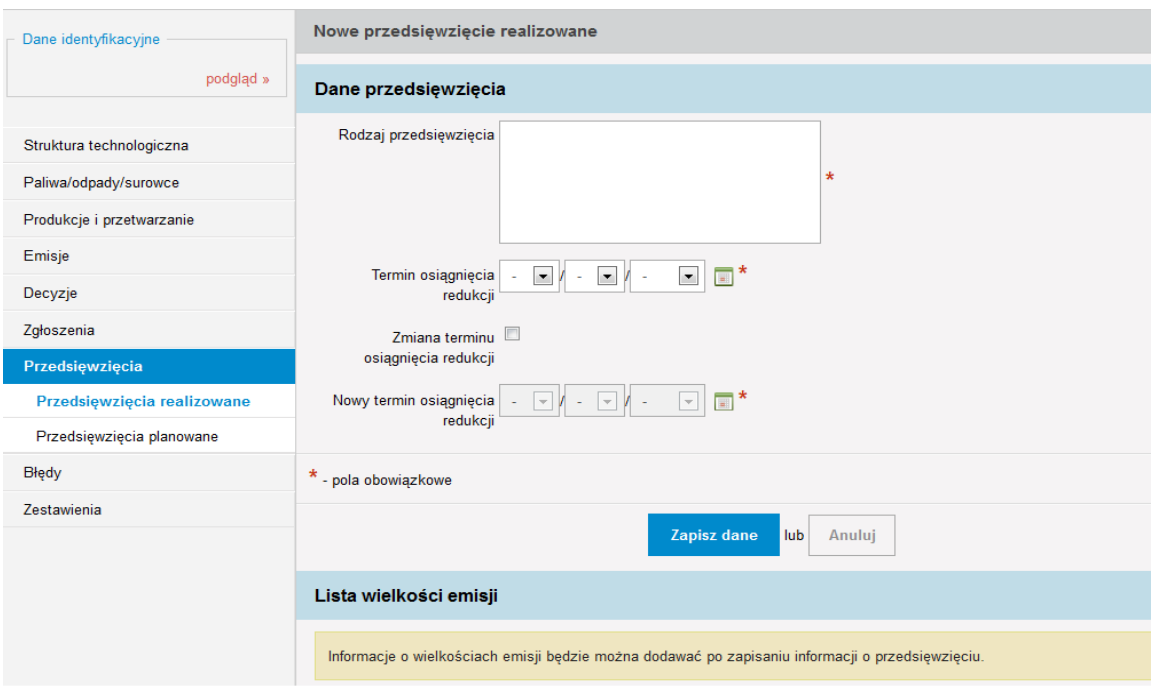

W polu *Rodzaj przedsięwzięcia* należy krótko opisać podjęte działania, dzięki którym uzyskano emisję zredukowaną bądź emisję unikniętą.

W polu *Termin osiggnięcia redukcji* należy wpisać datę (w okresie sprawozdawczym) zakończenia realizacji przedsięwzięcia, w wyniku którego uzyskano emisję zredukowaną bądź emisję unikniętą.

Pole *Zmiana terminu osiggnięcia redukcji* należy zaznaczyć jeżeli w okresie sprawozdawczym nastąpiła zmiana wcześniej ustalonego terminu osiągnięcia redukcji i wówczas podać nowy termin osiągnięcia redukcji.

Po wpisaniu wymaganych informacji należy wcisnąć przycisk **Zapisz dane** w celu zatwierdzenia danych do bazy. Jeżeli wszystkie wymagane pola zostały wypełnione poprawnie formularz zostanie zapisany. Wówczas w części LISTA WIELKOŚCI EMISJI należy za pomocą przycisku *Dodaj wielkośd emisji* przejśd do formularza wpisywania danych o emisji redukowanej i unikniętej.

W polu *Substancja* należy wybrać nazwę substancji z listy rozwijalnej, zgodną z załącznikiem do ustawy o systemie zarządzania emisjami.

W kolejnych polach należy wpisać:

 wielkośd emisji *zredukowanej* w kg/rok rozumianej, zgodnie z art. 2 pkt 7 ustawy o systemie zarządzania emisjami, jako niewynikającą z obniżenia produkcji wielkość emisji, jaka nie została wprowadzona do powietrza w danym roku z instalacji istniejącej wskutek podjętych działań modernizacyjnych, mających na celu obniżenie wielkości emisji przypadającej na jednostkę powstającego produktu lub jednostkę wykorzystywanego surowca, materiału lub paliwa w zakładzie, na którego terenie jest położona instalacja,

lub

 wielkośd emisji *unikniętej* w kg/rok rozumianej, zgodnie z art. 2 pkt 6 ustawy o systemie zarządzania emisjami, jako wielkość emisji, jaka mogłaby zostać wprowadzona do powietrza w danym roku z instalacji w ramach technologii stosowanych powszechnie do wytwarzania określonego produktu na terytorium Rzeczypospolitej Polskiej, a na skutek zastosowania innego rozwiązania technicznego lub technologicznego albo innych surowców lub paliw w nowej instalacji nie została wprowadzona do powietrza.

Wielkość emisji unikniętej należy ustalić na podstawie dokumentacji związanej z tym przedsięwzięciem.

Po wpisaniu wymaganych informacji należy wcisnąć przycisk **Zapisz dane** w celu zatwierdzenia danych do bazy. Aby dodać wielkość emisji kolejnej substancji należy ponownie wcisnąć przycisk **Dodaj wielkość emisji** w części LISTA WIELKOŚCI EMISJI i przejść do formularza wpisywania danych o emisji z tego przedsięwzięcia.

#### **15.2 Planowane nowe przedsięwzięcia**

Aby wprowadzić dane dotyczące planowanego nowego przedsięwzięcia należy w zakładce "PRZEDSIĘWZIĘCIE PLANOWANE" wcisnąć przycisk **Dodaj przedsięwzięcie**. Pojawi się wówczas formularz wprowadzania danych.

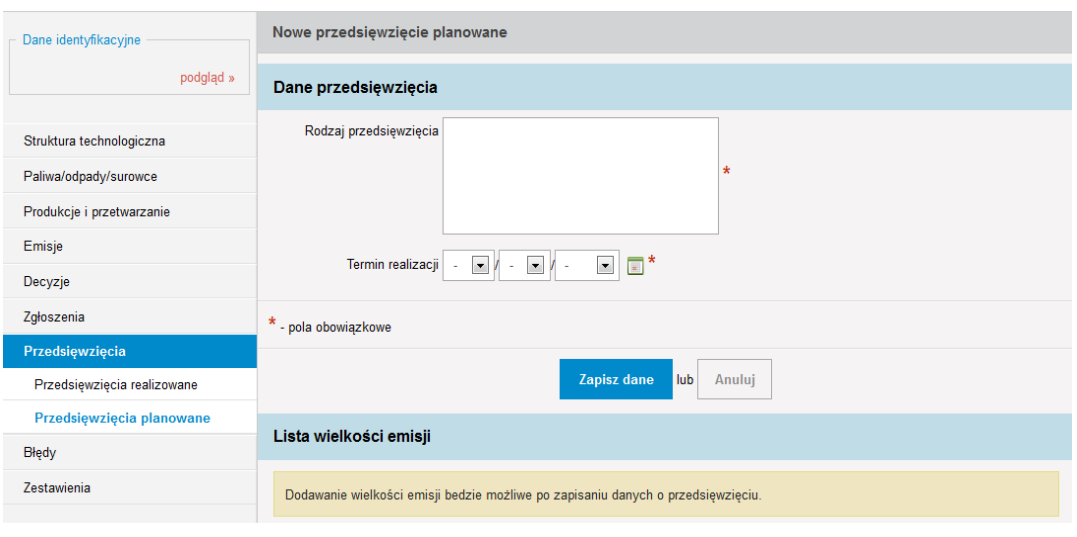

W polu *Rodzaj przedsięwzięcia* należy krótko opisać planowane działania w obrębie zakładu, które spowodują emisję (nowe linie technologiczne, zmiana technologii itp.). Ponieważ formularz dotyczy przyszłości, a nie roku sprawozdawczego, dlatego w kolejnych latach mogą być korygowane informacje, w związku ze zmianami planów w zakładzie.

W polu *Termin realizacji przedsięwzięcia* należy wpisać planowany termin zakończenia planowanego przedsięwzięcia, które spowoduje emisję. Ponieważ formularz dotyczy przyszłości, a nie roku sprawozdawczego, dlatego w kolejnych latach może być korygowana ta data.

Po wpisaniu wymaganych informacji należy wcisnąć przycisk **Zapisz dane** w celu zatwierdzenia danych do bazy. Jeżeli wszystkie wymagane pola zostały wypełnione poprawnie formularz zostanie zapisany. Wówczas w części LISTA WIELKOŚCI EMISJI należy za pomocą przycisku **Dodaj wielkość emisji** przejść do formularza wpisywania danych o przewidywanej emisji gazów cieplarnianych i innych substancji z tego przedsięwzięcia.

W polu *Nazwa substancji* należy wybrać nazwę substancji z listy rozwijalnej, zgodną z załącznikiem do ustawy o systemie zarządzania emisjami.

W polu *Wielkość emisji* należy wpisać przewidywaną wielkość emisji w kg/rok, jaka będzie wprowadzana do powietrza po zakończeniu realizacji danego przedsięwzięcia.

Po wpisaniu wymaganych informacji należy wcisnąć przycisk **Zapisz dane** w celu zatwierdzenia danych do bazy. Aby dodać wielkość emisji kolejnej substancji należy ponownie wcisnąć przycisk **Dodaj wielkość emisji** w części LISTA WIELKOŚCI EMISJI i przejść do formularza wpisywania danych o emisji z planowanego przedsięwzięcia.

#### **16. BŁĘDY**

Z uwagi na błędy jakie zostały popełnione przez wprowadzających raporty za rok 2010, w systemie informatycznym Krajowej bazy zostały zaimplementowane procedury sprawdzające poprawność wprowadzanych informacji. Wstępna weryfikacja jest przeprowadzana już na etapie wprowadzania danych do poszczególnych formularzy raportu i nie pozwala ona na zapisanie informacji w danym formularzu do momentu, aż wszystkie pola obowiązkowe zostaną uzupełnione.

Z uwagi na fakt, że nie wszystkie błędy są możliwe do wychwycenia już na etapie wypełniania danego formularza, dodatkowo został w strukturę systemu Krajowej bazy podpięty system sprawdzający poprawnośd raportu na etapie wysyłania raportu. Jeżeli system stwierdzi, że wysyłany raport zawiera dodatkowe błędy, po wykonaniu próby wysłania raportu wyświetli się w górnej części ekranu stosowny komunikat.

Raport zawiera błędy

#### Ten komunikat zniknie za 15 sek

W takim przypadku system automatycznie przekieruje do zakładki BŁĘDY, gdzie wyświetlona zostanie LISTA BŁĘDÓW, która podzielona jest na cztery kolumny:

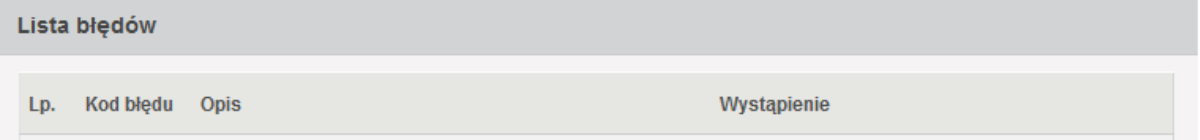

- **Liczba porządkowa (Lp.)** porządkowe oznaczenie błędu, który wystąpił w raporcie;
- **Kod błędu** oznaczenie kodowe błędu, który wystąpił w raporcie;
- **Opis** wyświetlane przy każdym błędzie krótkie wyjaśnienie wskazujące na przyczynę jego wystąpienia oraz jak należy postąpić, by błąd został zlikwidowany;
- **Wystąpienie** informacja wskazująca, w której części raportu wprowadzający informacje popełnił błąd.

Po zaznajomieniu się z opisem konkretnego błędu należy kliknąć na jego wystąpienie. System przekieruje wówczas użytkownika do konkretnego miejsca w raporcie gdzie wystąpił opisywany błąd i wprowadzający raport będzie mógł poprawid wprowadzone dane.

Po wyeliminowaniu wszystkich błędów jakie pojawiły się w części BŁĘDY należy ponownie dokonad próby wysłania raportu. Jeżeli system Krajowej bazy stwierdzi poprawnośd wprowadzonych informacji raport zostanie wysłany a LISTA BŁĘDÓW będzie pusta.

# **17. ZESTAWIENIA**

Nowym elementem jaki pojawił się w systemie Krajowej bazy są ZESTAWIENIA.

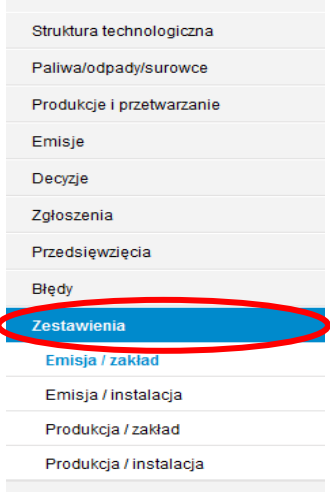

Po kliknięciu na widoczną powyżej pozycję ZESTAWIENIA, menu ulegnie rozwinięciu i ukażą się do wyboru cztery dodatkowe elementy z zestawieniami:

- 1. Emisja / zakład gdzie sporządzane są na bieżąco zestawienia ukazujące różnicę w emisjach z danego zakładu wykazanych w raportach za 2010 i 2011 rok w podziale na emisje ze wszystkich instalacji, z procesów prowadzonych poza instalacją oraz sumaryczne emisje wykazane z całego zakładu; informacje odnośnie emisji z zakładu generowane są w dwóch tabelach – pierwsza z nich pokazuje wielkość emisji wszystkich wykazanych w zakładzie substancji w roku 2010 i w roku 2011, a druga emisję z 2010 roku i procentową różnicę w emisji między rokiem 2011 a 2010;
- 2. Emisja / instalacja gdzie sporządzane są na bieżąco zestawienia ukazujące różnicę w emisjach z instalacji wykazanych dla danego zakładu w raporcie za 2010 rok i raporcie za rok 2011; informacje odnośnie emisji z danych instalacji generowane są w dwóch tabelach – pierwsza z nich pokazuje wielkość emisji wszystkich wykazanych w zakładzie substancji w roku 2010 i w roku 2011, a druga emisje z 2010 roku i procentową różnicę w emisjach między rokiem 2011 a 2010;
- 3. Produkcja / zakład gdzie generowane są zestawienia ukazujące produkcję, przetwarzanie oraz wykazane wyroby z danego zakładu w raportach za 2010 i 2011 rok; podobnie jak w przypadku emisji informacje te generowane są w dwóch zestawieniach tabelarycznych – pierwsze ukazuje tylko wielkości poszczególnych produkcji, przetworzonych surowców lub wyprodukowanych wyrobów w podziale na lata 2010 i 2011, a drugie przedstawia wielkości dotyczące roku 2010 i procentową różnicę między rokiem 2011 a 2010;
- 4. Produkcja / instalacja gdzie generowane są zestawienia ukazujące produkcję, przetwarzanie oraz wykazane wyroby z poszczególnych instalacji z danego zakładu w raportach za 2010 i 2011 rok; podobnie jak w przypadku emisji informacje te generowane są w dwóch zestawieniach tabelarycznych (dwóch dla każdej instalacji) – pierwsze ukazuje tylko wielkości poszczególnych produkcji, przetworzonych surowców lub wyprodukowanych wyrobów w podziale na lata 2010 i 2011, a drugie ukazuje wielkości dotyczące roku 2010 i procentową różnicę między rokiem 2011 a 2010;

ZESTAWIENIA zostały dodane do systemu informatycznego Krajowej bazy w celu ułatwienia użytkownikom dokonania wstępnej oceny poprawności wprowadzonych w poszczególnych latach informacji o emisjach i produkcjach. Szczególnie pomocne w tym zakresie wydają się być zamieszczone w tabelach procentowe różnice w produkcjach i emisjach między poszczególnymi okresami sprawozdawczymi.

# **18. WYSYŁANIE RAPORTU**

Po wprowadzeniu wszystkich niezbędnych danych do raportu i zweryfikowaniu ich należy wysłać raport poprzez naciśnięcie w kolumnie AKCJA ikony • - wyślij.

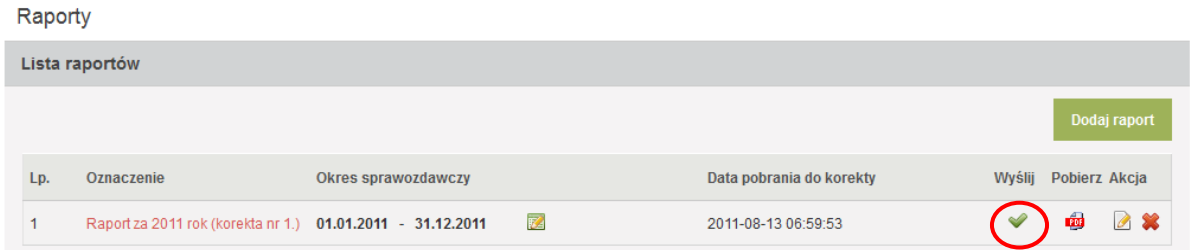

Wówczas (w przypadku, gdy nie zostaną przez system informatyczny Krajowej bazy wykryte błędy – patrz rozdział BŁĘDY) raport zostanie przeniesiony do części RAPORTY WYSŁANE jako wprowadzony i zatwierdzony dla danego zakładu raport w danym okresie (roku) sprawozdawczym.

Wysłanego raportu nie można już edytować, niemniej możliwe jest jego pobranie w postaci pliku PDF (ikona w kolumnie *Pobierz* sekcji RAPORTY WYSŁANE), a także wydrukowanie potwierdzenia wysłania raportu (ikona w kolumnie **Pobierz** sekcji RAPORTY WYSŁANE).

W przypadku wystąpienia konieczności wprowadzenia poprawek do wysłanego już raportu należy pobrać raport do korekty używając przycisku w kolumnie *Akcja* (sekcja RAPORTY WYSŁANE). Po wykonaniu tej czynności wysłany raport pozostanie nadal w sekcji RAPORTY WYSŁANE, a jego kopia do korekty pojawi się w sekcji LISTA RAPORTÓW. W celu dokonania stosownych zmian w raporcie pobranym do korekty należy kliknąć na przycisk pedytuj" v sekcji LISTA RAPORTÓW i po ukazaniu się raportu dokonać zmian w odpowiednich formularzach zgodnie z niniejszym poradnikiem.